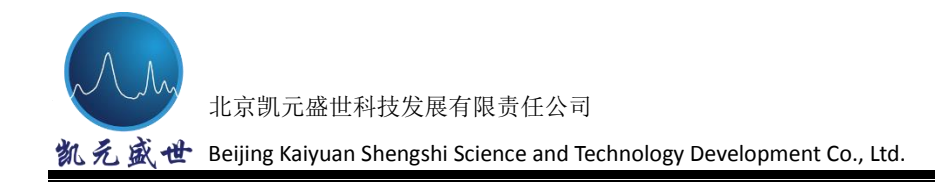

# **MicroNIRTM Pro** 光谱分析仪

## 用户指南 & 操作手册

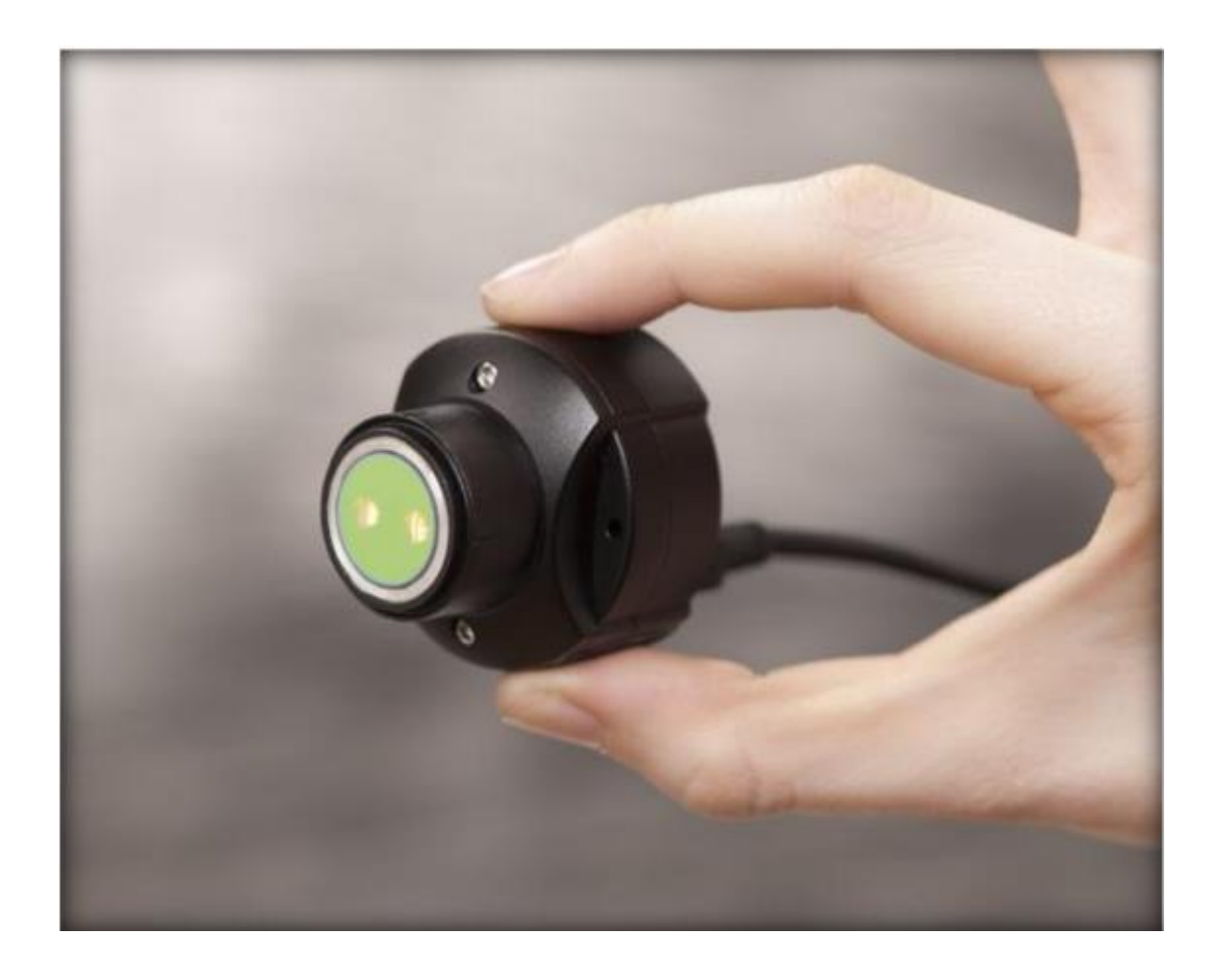

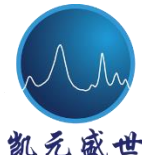

<span id="page-1-0"></span>凯兑盛世 Beijing Kaiyuan Shengshi Science and Technology Development Co., Ltd.

## 目录

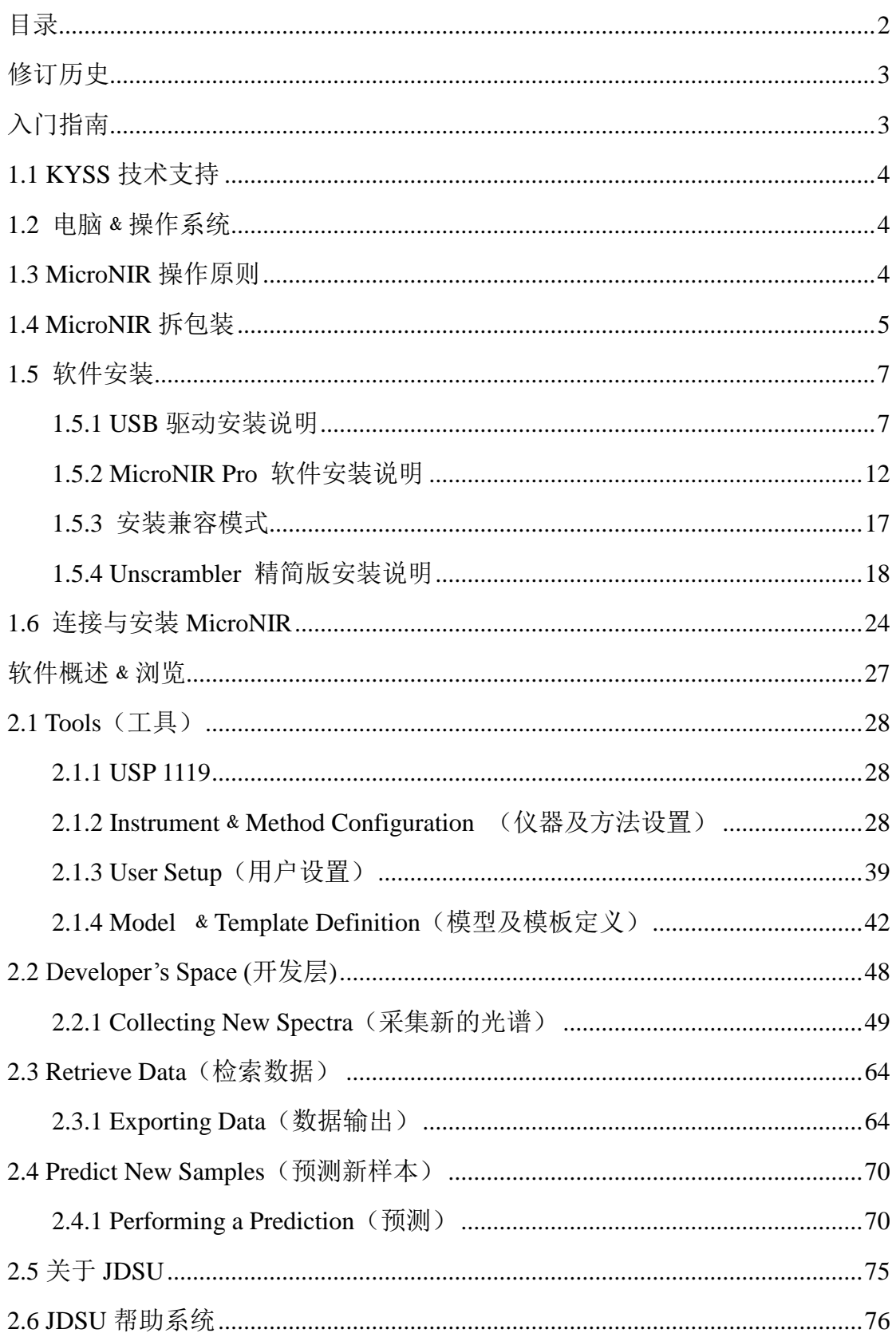

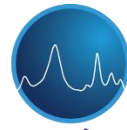

Beijing Kaiyuan Shengshi Science and Technology Development Co., Ltd.

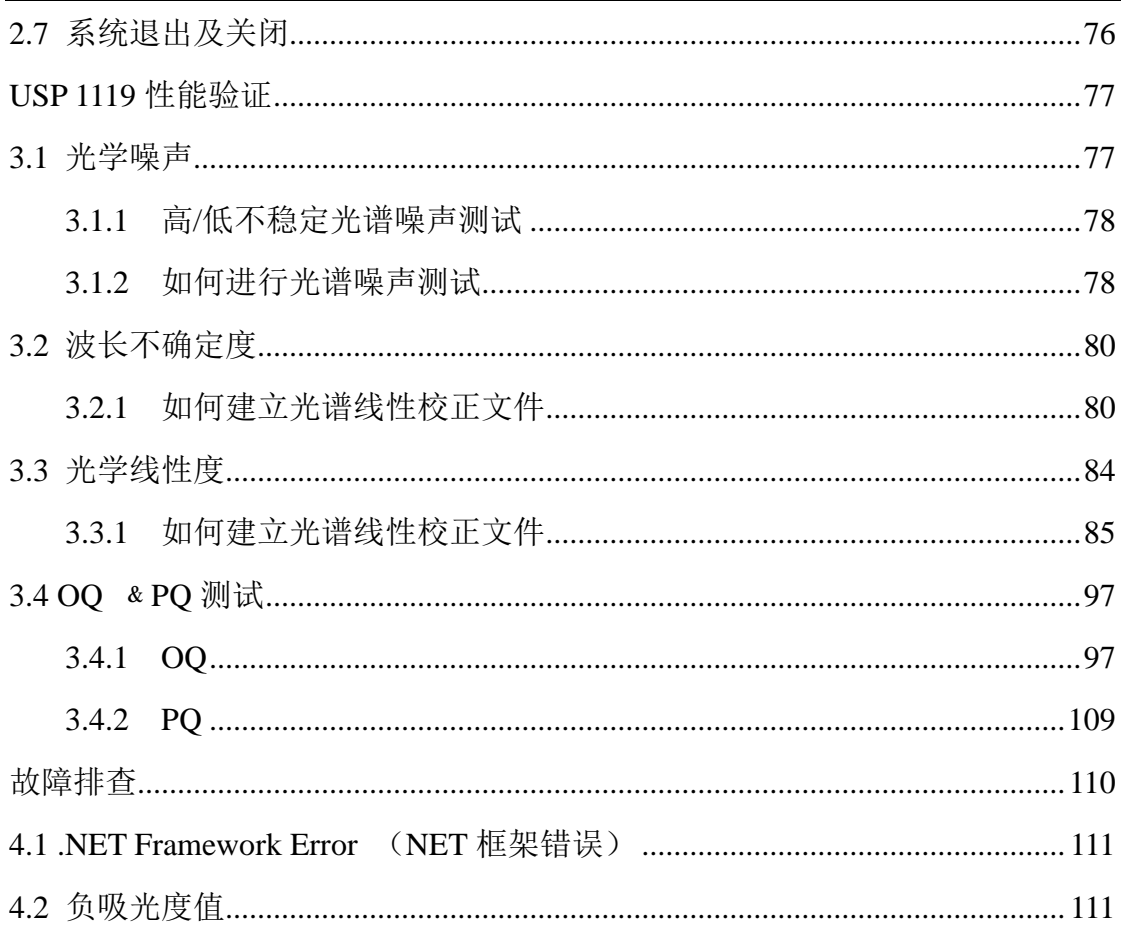

## 修订历史

<span id="page-2-1"></span><span id="page-2-0"></span>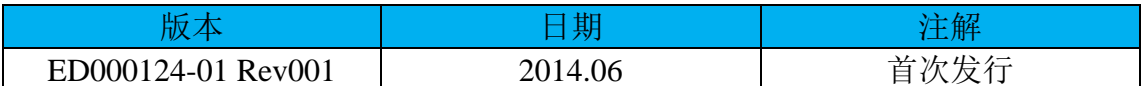

## 入门指南

首先非常感谢您购买 MicroNIR Pro, 同时我们非常希望可与贵公司能建立长 期合作关系。为了对仪器进行不断改进,我们非常欢迎用户可从系统及软件等多 方面给予反馈意见。

MicroNIR Pro 和 MicroNIR Pro Lite\*是由美国 JDSU 公司设计的全新的、简 易应用型的系统和软件,同时提供了所有工业应用所需的工具和功能。采用 MicroNIR Pro 软件能达到以下目的: 采集样品光谱; 利用 Unscrambler Lite 软件  $3/111$ 

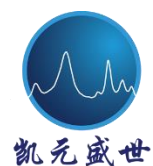

 北京凯元盛世科技发展有限责任公司 凯免盛世 Beijing Kaiyuan Shengshi Science and Technology Development Co., Ltd.

建立多元 NIR 校正模型;使用预先设定的方法及工作流实现实时预测。

此外,软件的特征在于可以使多层次用户(管理者、开发者和分析人员) 进入并且进行管理,同时也有必要的工具能够启用美国 FDA 中 21 CRF Part 11 相关要求,如在兼容模式下对于所有操作的用户鉴定和审计跟踪。集成在软件中 的部分是必要的工具用于检验 MicroNIR 仪器的性质验证检验(OO/PO), 在美 国药典 1119 章有所述。

MicroNIR Pro 光谱仪正在为手持式和紧凑型 NIR 光谱分析仪创建新的标 准。

\*注意:MicroNIR Pro Lite 未包括 Unscrambler X 模型建立软件。

### <span id="page-3-0"></span>**1.1 KYSS** 技术支持

如有任何疑问,请与北京凯元盛世科技发展有限责任公司(KYSS)技术支 持联系:

- Email: [zhanghui@kystd.com](mailto:zhanghui@kystd.com)
- Phone: 010-62112844 62117783

#### <span id="page-3-1"></span>**1.2** 电脑﹠操作系统

MicroNIR Pro主要在Windows系统的PC或平板操作,当前支持的系统包括:

- $\triangleright$  Windows 7
- $\triangleright$  Windows 8 (8.1) Pro

不支持 Windows RT

### <span id="page-3-2"></span>**1.3 MicroNIR** 操作原则

MicroNIR1700﹠2200 是由 JDSU 研制和生产的微型近红外光谱分析仪。此 款仪器以线性渐变滤光片 (LVF, Linear Variable Filter) 作为分光元件, LVF 是 一种特殊的带通滤光片,制造时特意向特定方向形成楔形镀层,由于通带的中心 波长与膜层厚度相关,因此滤光片的穿透波长在楔形方向发生了线性变化,从而

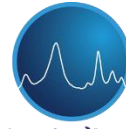

凯免盛世 Beijing Kaiyuan Shengshi Science and Technology Development Co., Ltd.

起到分光作用。LVF 与线性阵列检测器(128 像素非制冷 InGaAs 光电二极管阵 列) 耦合。双集成真空钨灯光源, 16 位 A/D 转换器。

下图所示为 MicroNIR 工作原理和基础设计。

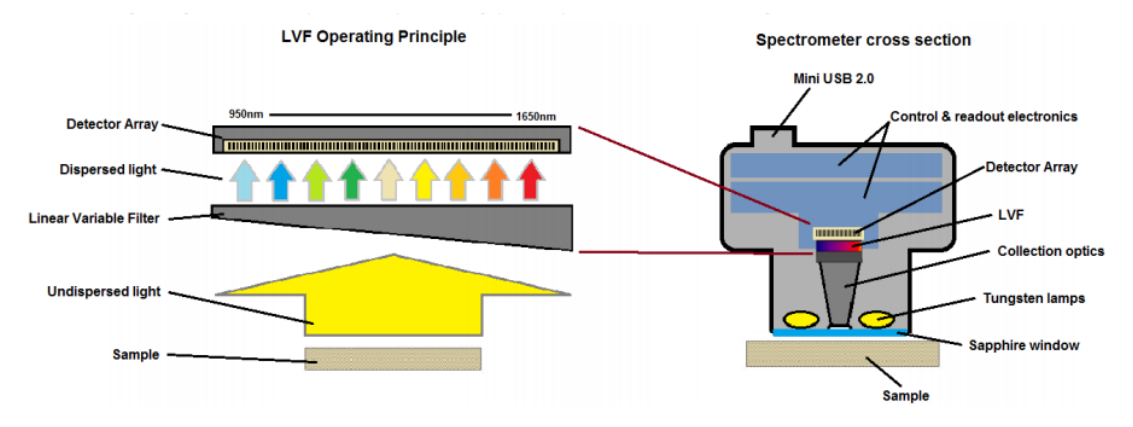

若需进一步了解 LVF,请查阅以下文献。

1. N. A. O'Brien, C. A. Hulse, D. M. Friedrich, F. J. Van Milligen, M. K. von Gunten, F. Pfeifer, and H. W. Siesler, "Miniature Near-Infrared (NIR) Spectrometer Engine For Handheld Applications" Proc. SPIE, Ed. M. A. Druy, and R. A. Crocombe, 8374, p 837404-1-8 (2012)

2. Friedrich, D., Hulse, C., von Gunten, M., Williamson, E., Pederson, C., O'Brien, N., "Miniature near-infrared spectrometer for point-of-use chemical analysis." Proc. SPIE, Ed. Y. Soskind and G. Olson, 8992 (2014).

## <span id="page-4-0"></span>**1.4 MicroNIR** 拆包装

以下各项为 MicroNIR 标准配置的物品,请用户核对检查。

 北京凯元盛世科技发展有限责任公司 **T** Beijing Kaiyuan Shengshi Science and Technology Development Co., Ltd.

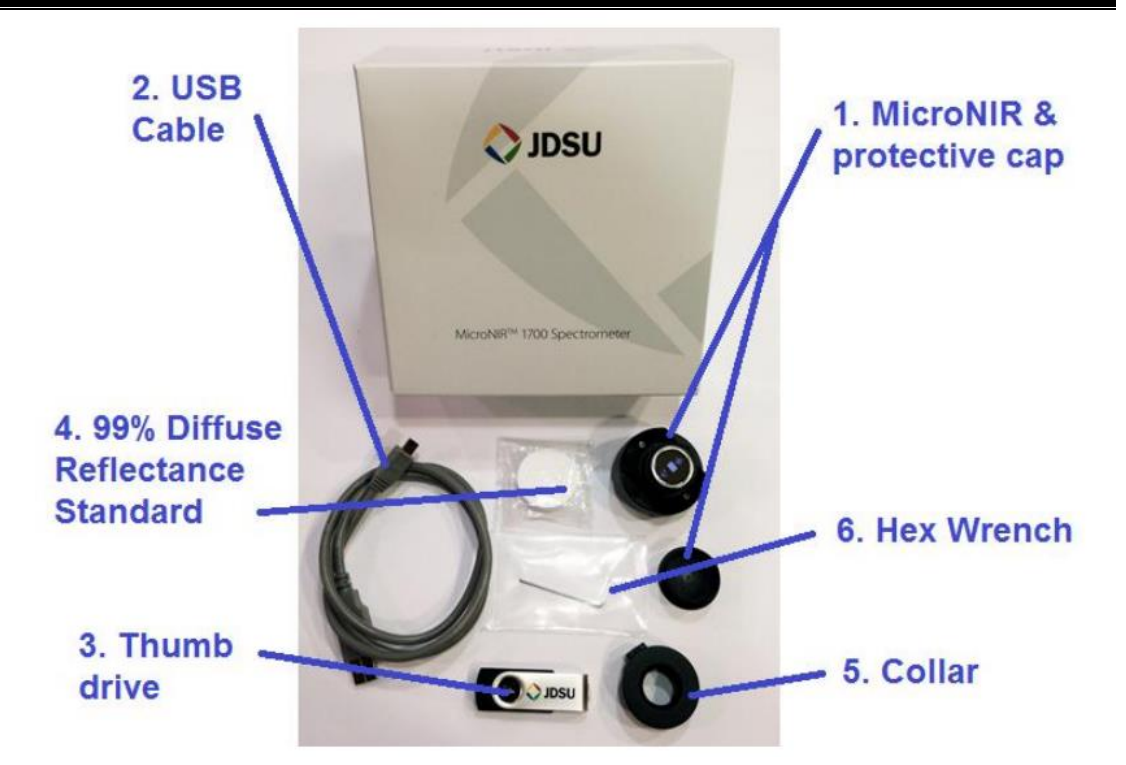

1. MicroNIR 光谱仪;

2. USB 数据线(长度 1 m);

3. 拇指驱动器(包含 MicroNIR 软件, USB 驱动及 MicroNIR 相关文件);

4. 99%漫反射白板;

4. 定位器一个(用于固定光谱仪窗面与待测样品之间的最佳采样距离);

5.1.5 mm 通用扳手一个(用于紧固 MicroNIR 与固定器)。

下图为 CD 或拇指驱动器所包含的内容。

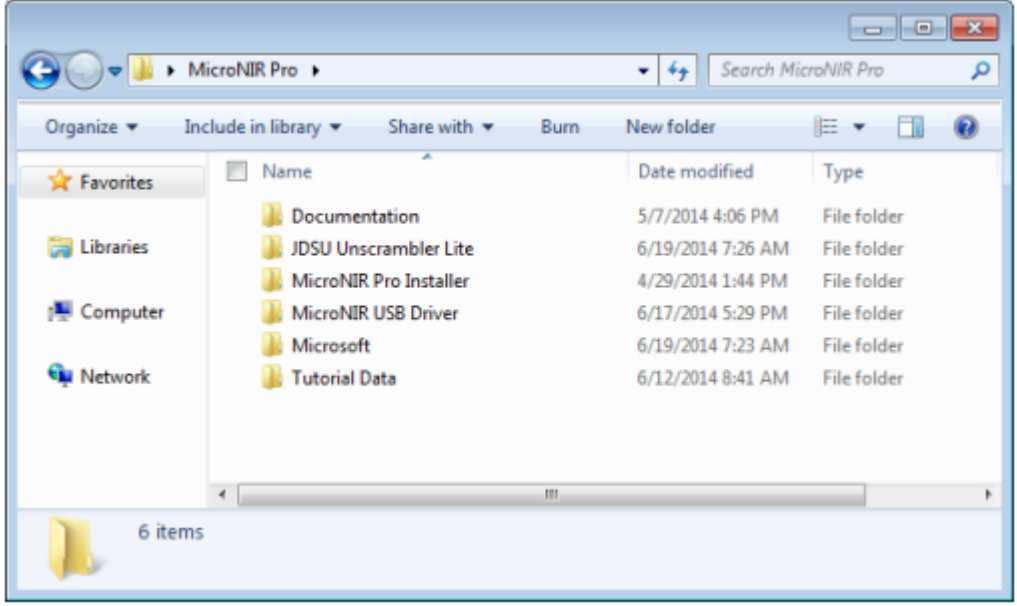

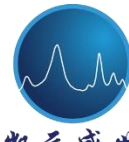

## <span id="page-6-0"></span>**1.5** 软件安装

软件安装需注意的是,应该在 **MicroNIR** 连接电脑之前安装软件,在完整的 软件安装之前连接 MicroNIR 将导致更多的问题。

MicroNIR Pro 系统由三个不同的软件部分组成:

(1) the MicroNIR USB driver (MicroNIR USB 驱动);

(2) the MicroNIR Pro software (MicroNIR Pro 软件);

 $(3)$  the JDSU Unscrambler Lite model development software (Unscrambler 模 型建立软件);

为保证 MicroNIR 功能正常, 以下各步骤将详述软件安装过程。

注意:(*3*)中所指软件仅用于 *MicroNIR Pro*,而对于 *MicroNIR Pro Lite* 出售 不包括 *Unscrambler X*。

## <span id="page-6-1"></span>**1.5.1 USB** 驱动安装说明

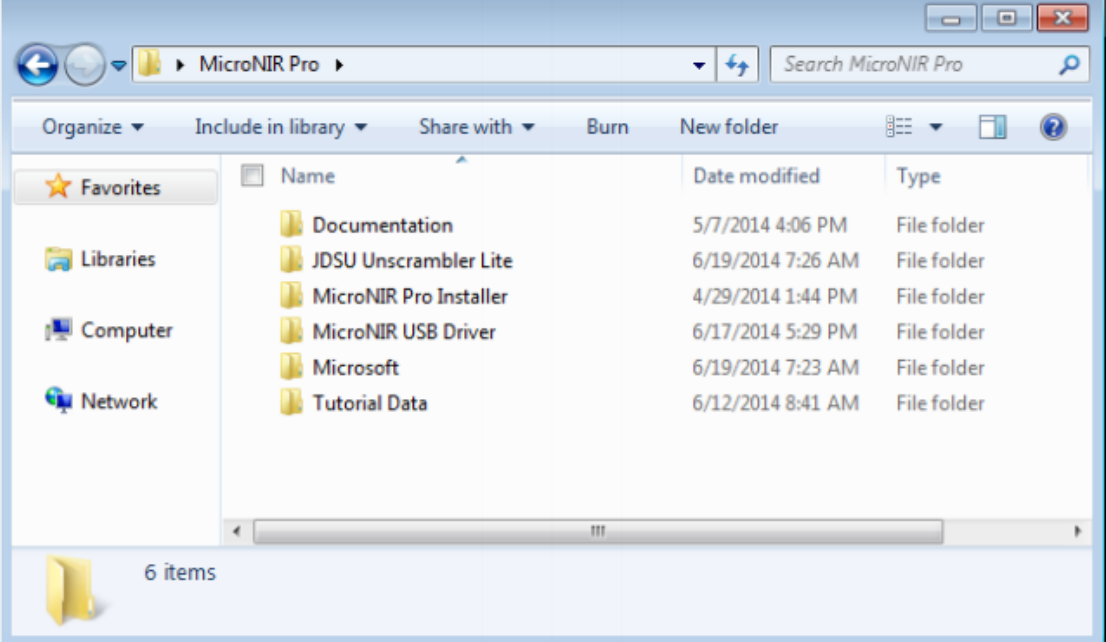

打开 MicroNIR Pro 文件夹, 内容如下:

1. 打开 MicroNIR USB Driver 文件夹,双击"JDSU MicroNIR USB Driver. msi"文件安装相应驱动;

a. Windows 7 & 8 采用: JDSU MicroNIR Driver 2.7.1 Setup. Msi

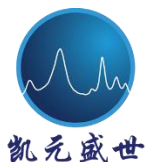

免盛世 Beijing Kaiyuan Shengshi Science and Technology Development Co., Ltd.

## b. Windows 8.1 采用: JDSU MicroNIR Driver 2.7.1 Win81 Setup. Msi

2. 弹出安装提示;

安装程序搜索已安装版本

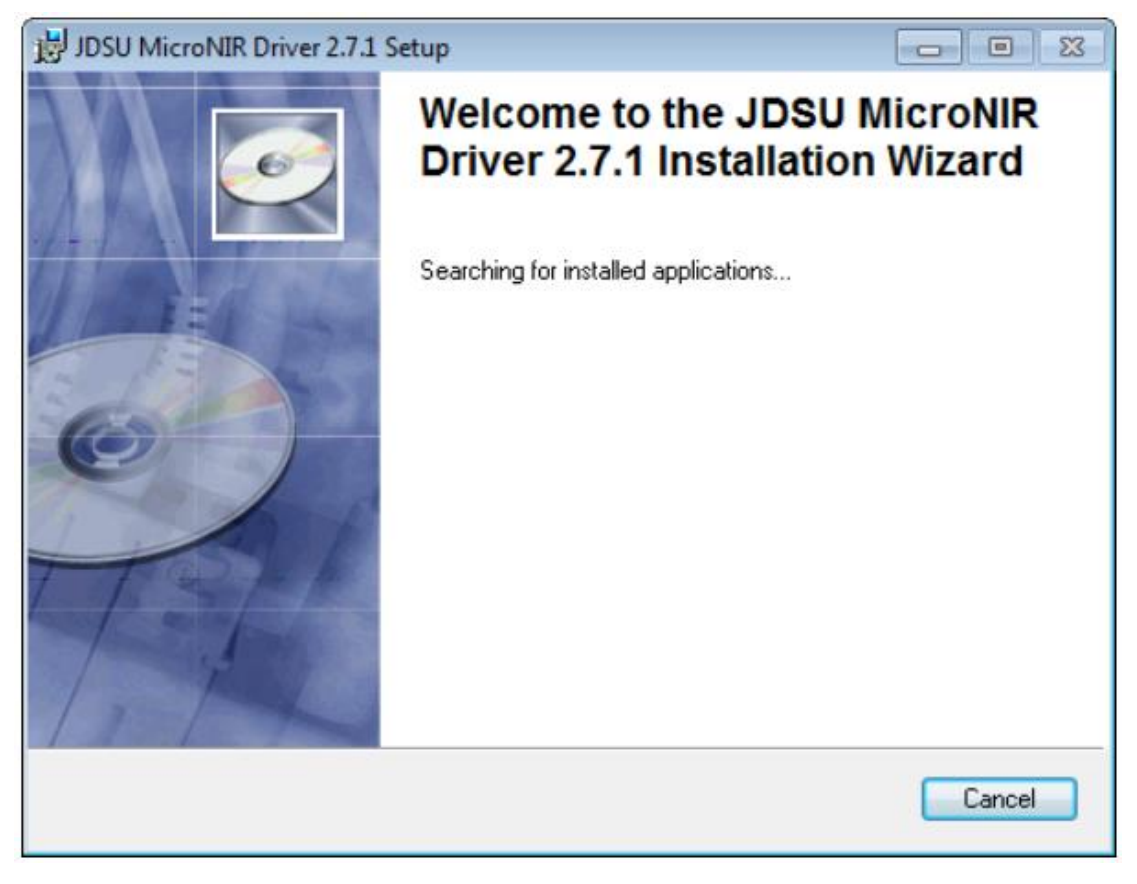

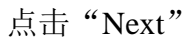

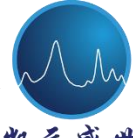

え 盛 世 Beijing Kaiyuan Shengshi Science and Technology Development Co., Ltd.

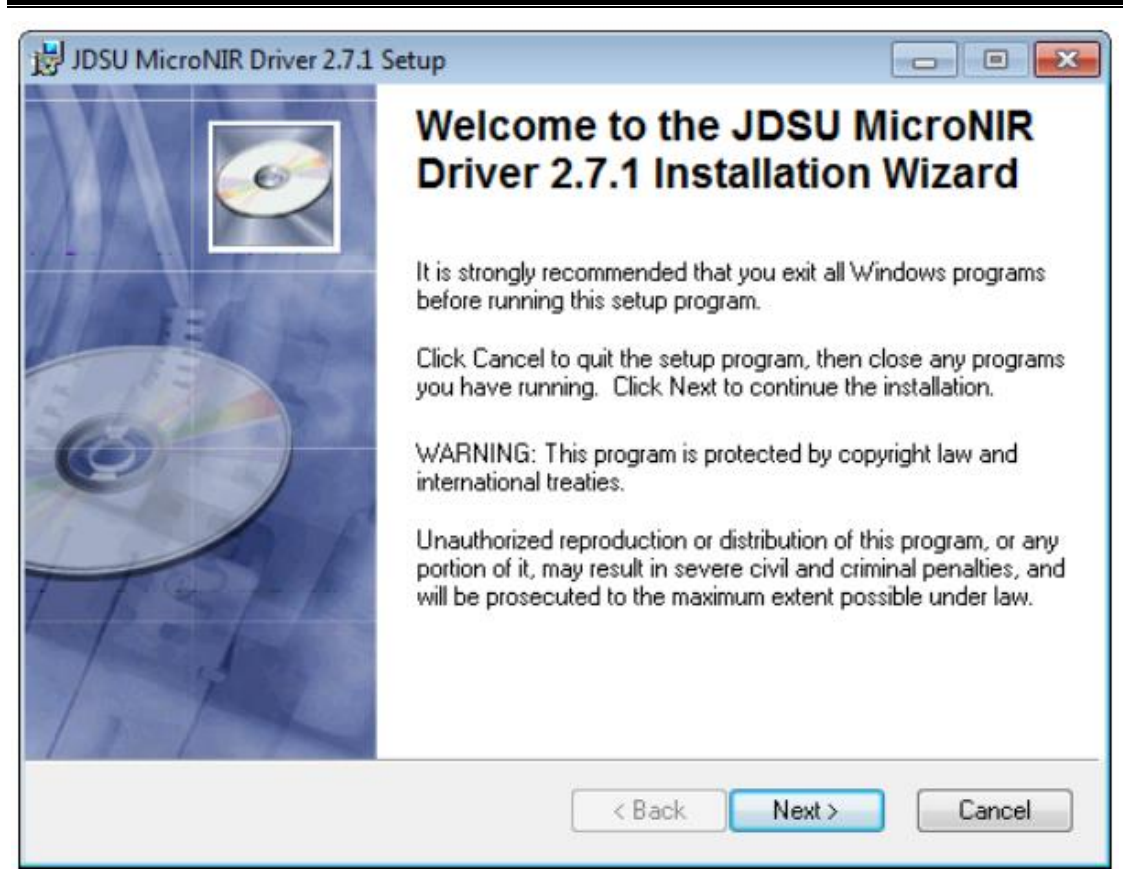

## 输入姓名及单位详情,选择"Next"

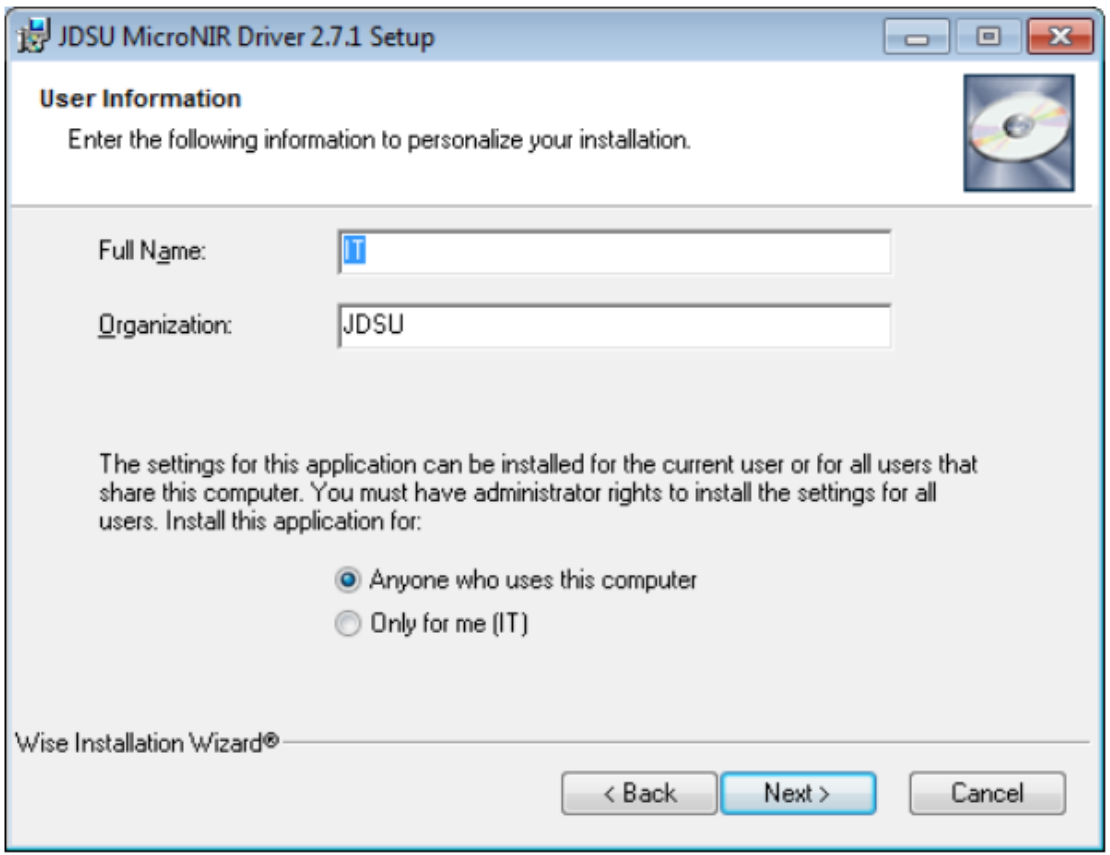

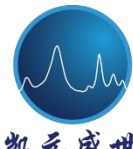

凯 元 盛 世 Beijing Kaiyuan Shengshi Science and Technology Development Co., Ltd.

## KYSS 建议使用初始目录,点击"Next"

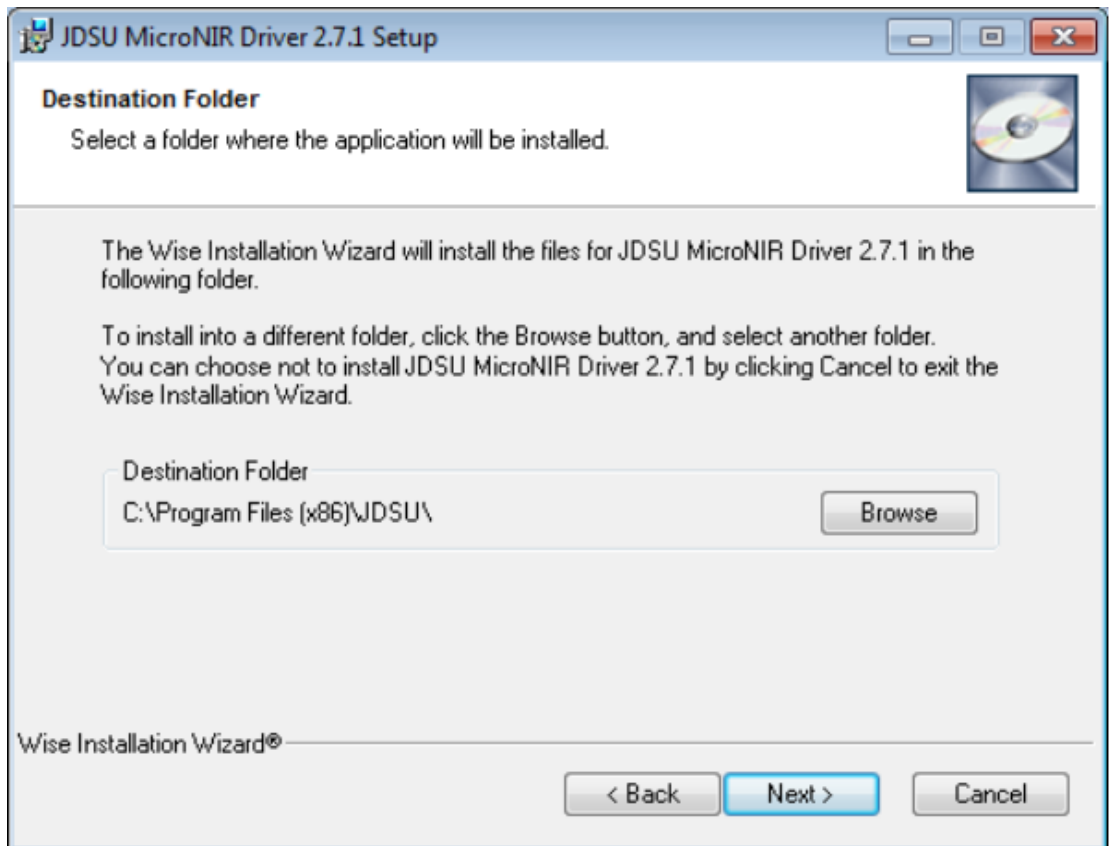

点击"Next",继续完成安装

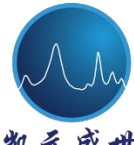

凯 元 盛 世 Beijing Kaiyuan Shengshi Science and Technology Development Co., Ltd.

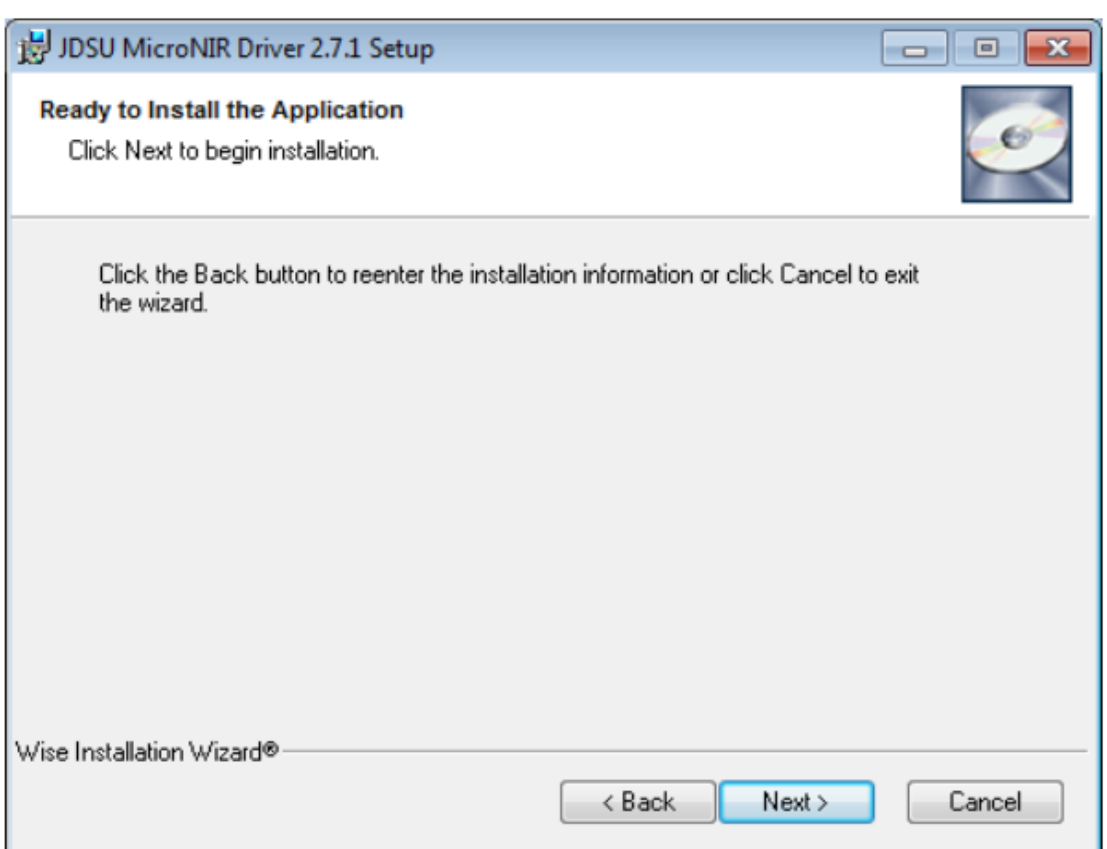

## 安装过程可能需要几分钟的时间

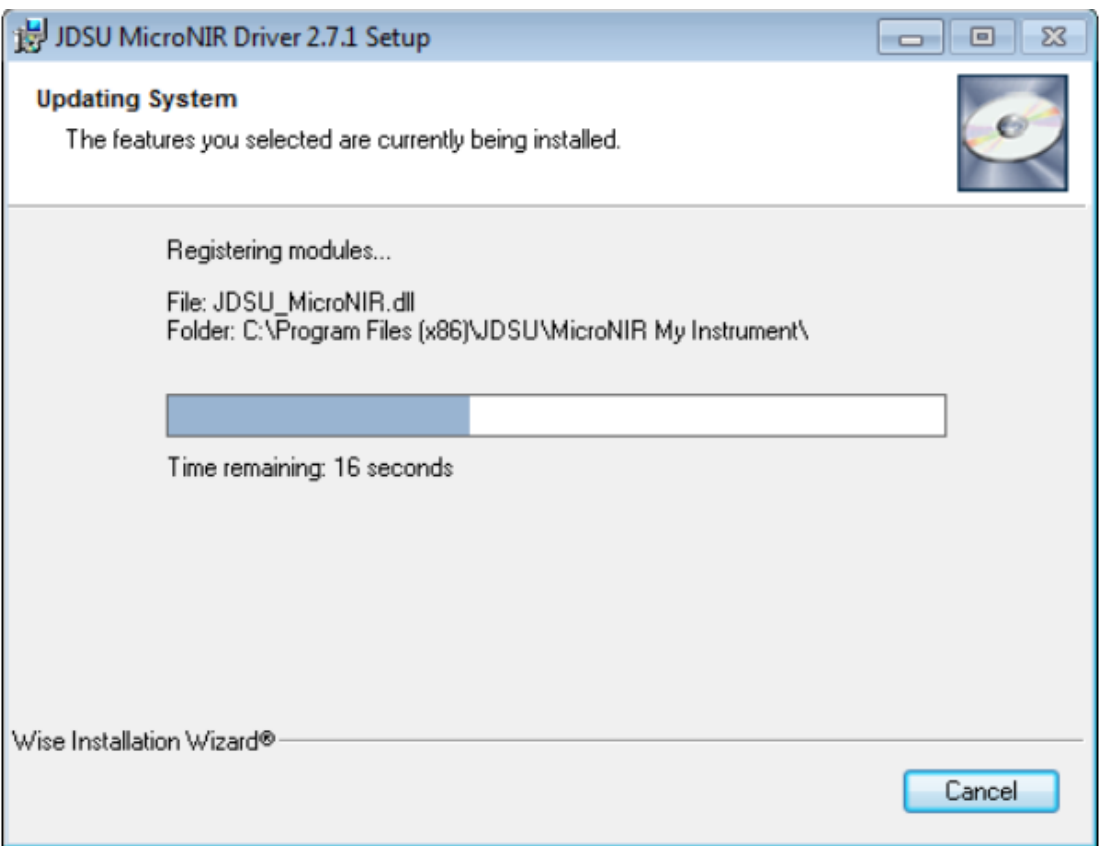

 北京凯元盛世科技发展有限责任公司 免 盛 世 Beijing Kaiyuan Shengshi Science and Technology Development Co., Ltd.

点击"Finish", 完成安装过程

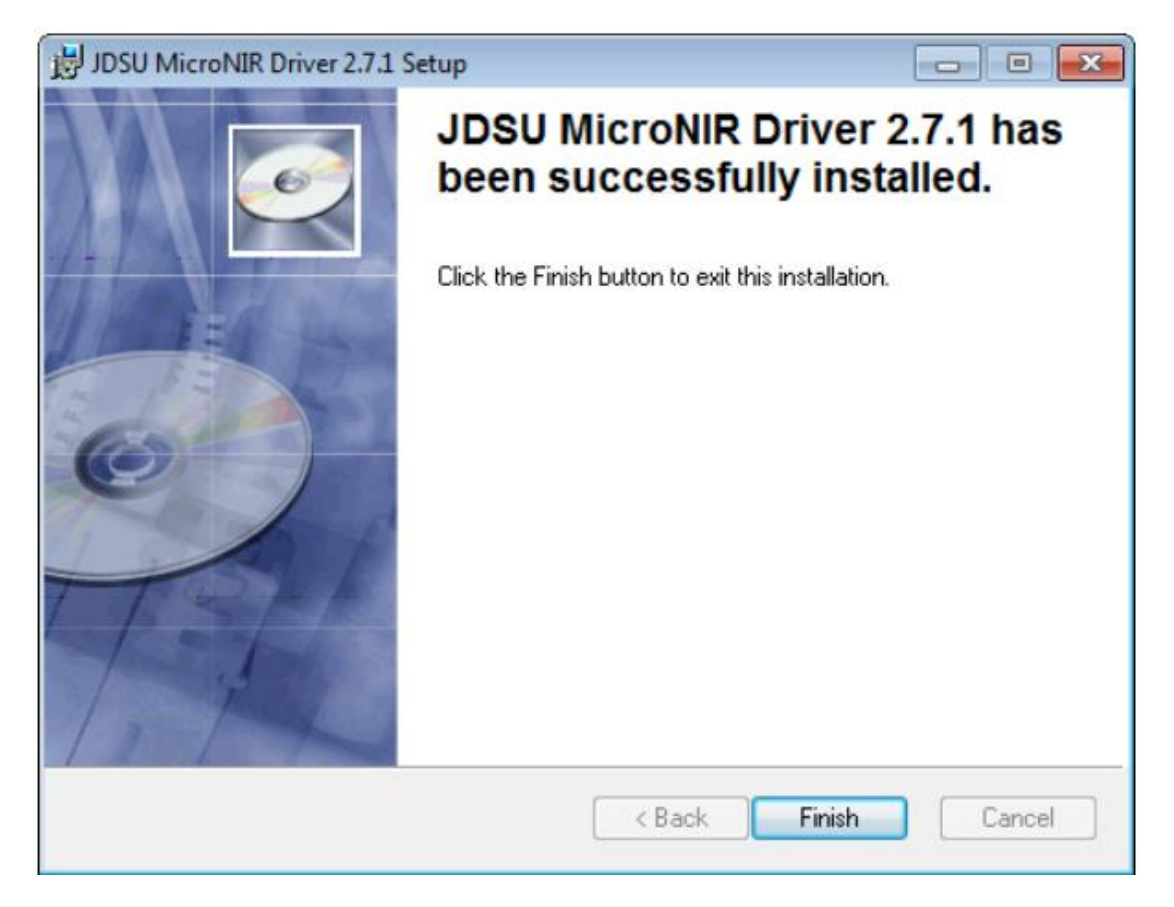

## <span id="page-11-0"></span>**1.5.2 MicroNIR Pro** 软件安装说明

打开"MicroNIR Pro Installer"文件夹, 双击"setup.exe", 根据安装提示操 作。

选择"Next"

免盛世 Beijing Kaiyuan Shengshi Science and Technology Development Co., Ltd.

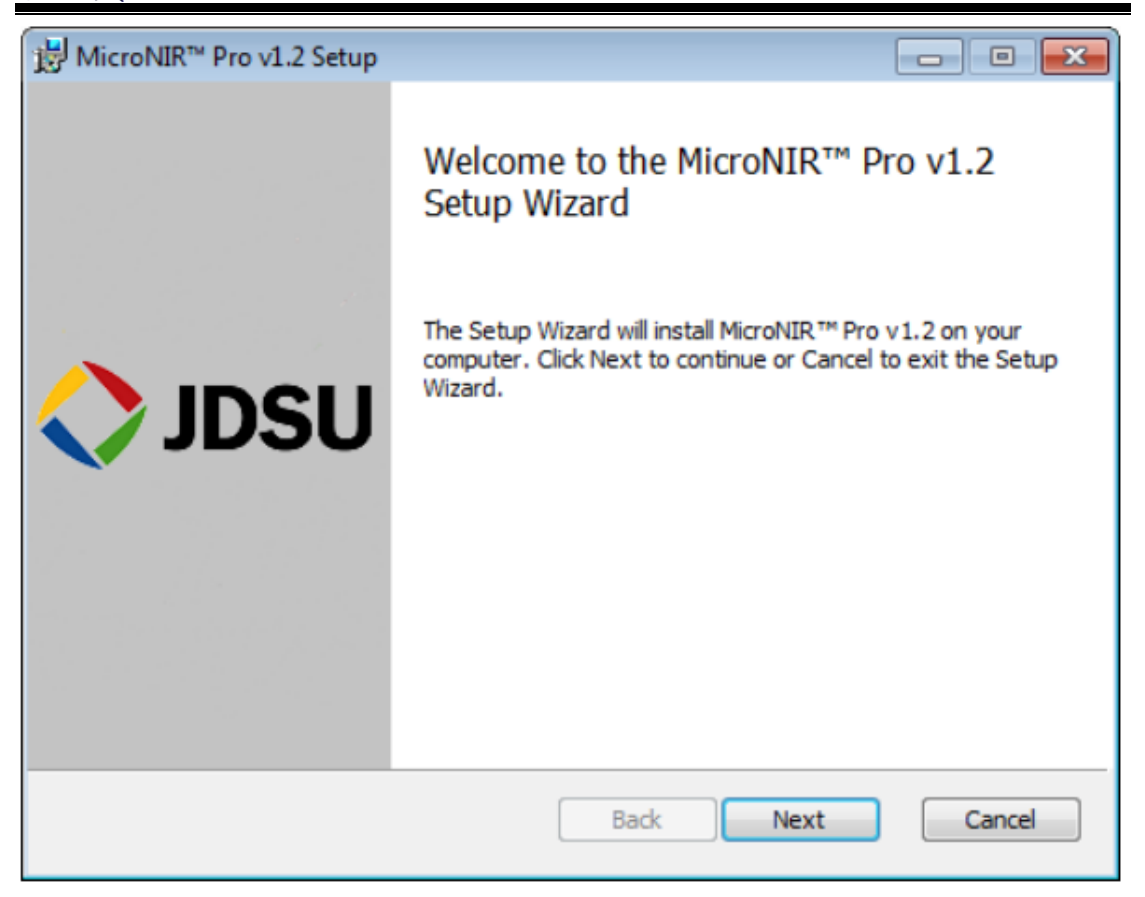

选择"Accept"和"Next"

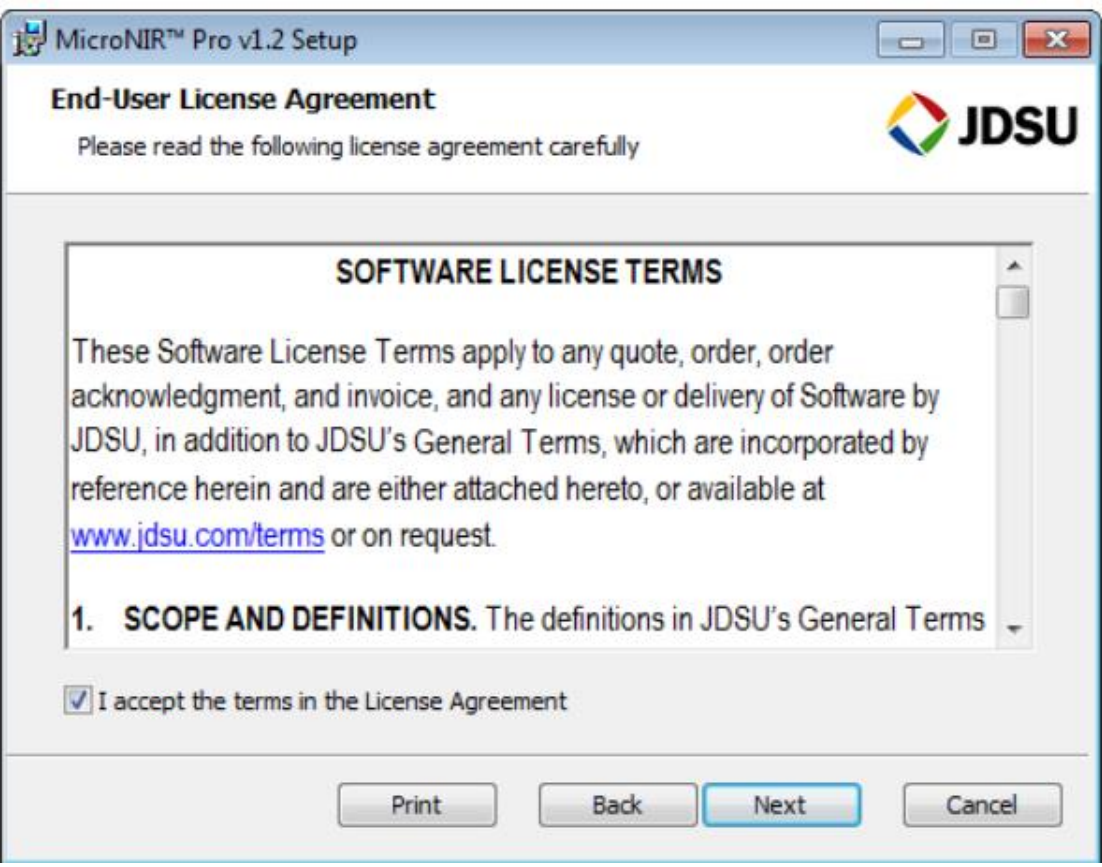

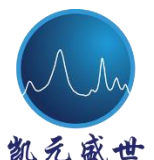

凯兑盛世 Beijing Kaiyuan Shengshi Science and Technology Development Co., Ltd.

 建议非政府监管企业(如非制药)用户无需选择"Install in compliance mode"。 对于政府监管企业用户,建议咨询 IT 相关人员在兼容模式下安装软件。详细说 明可参考本手册 1.5.3 部分"Compliance Mode Installation"。

选择"Next"

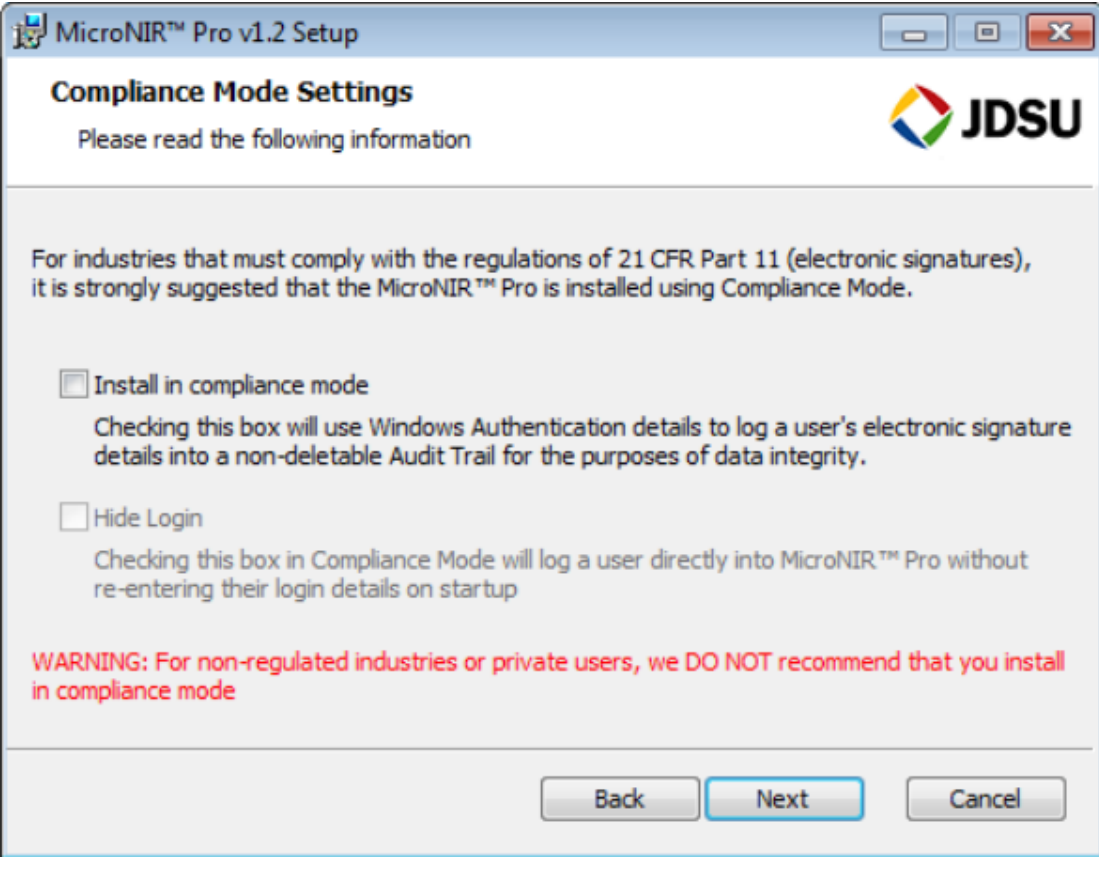

请选择"Default"目标文件夹,点击"Next"

凯 充 盛 世 Beijing Kaiyuan Shengshi Science and Technology Development Co., Ltd.

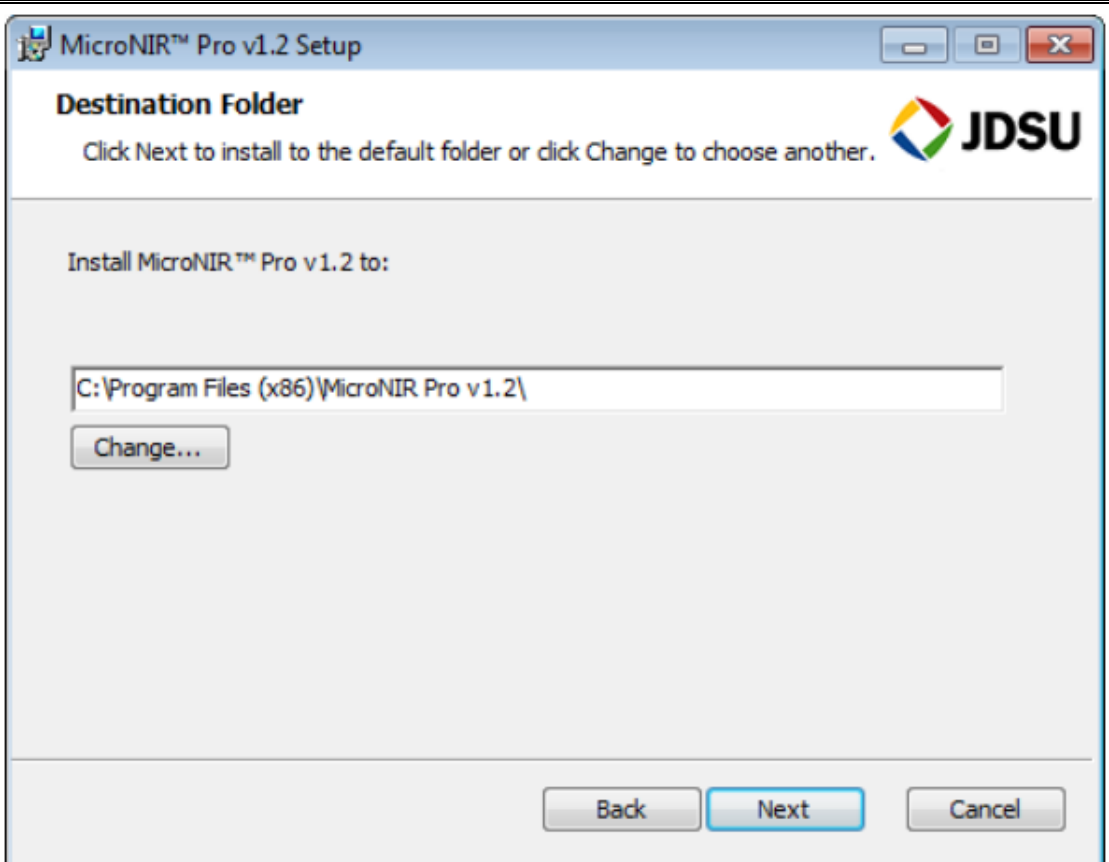

选择数据的保存路径,选择"Change"切换至目标路径,点击"Next"继续 安装软件。

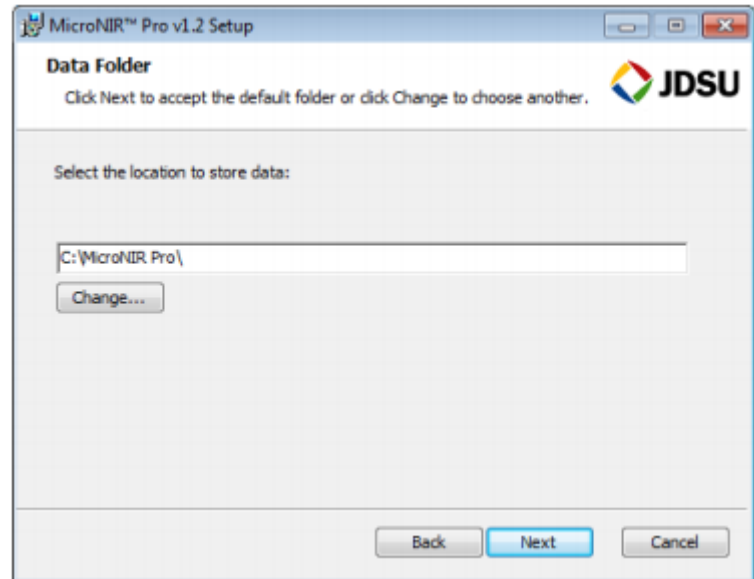

选择"Install"

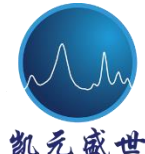

免盛世 Beijing Kaiyuan Shengshi Science and Technology Development Co., Ltd.

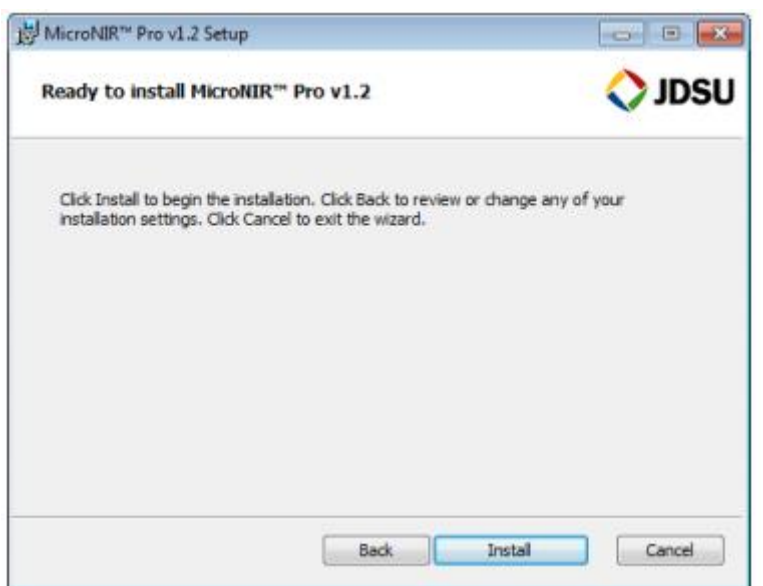

软件安装过程中将出现以下界面

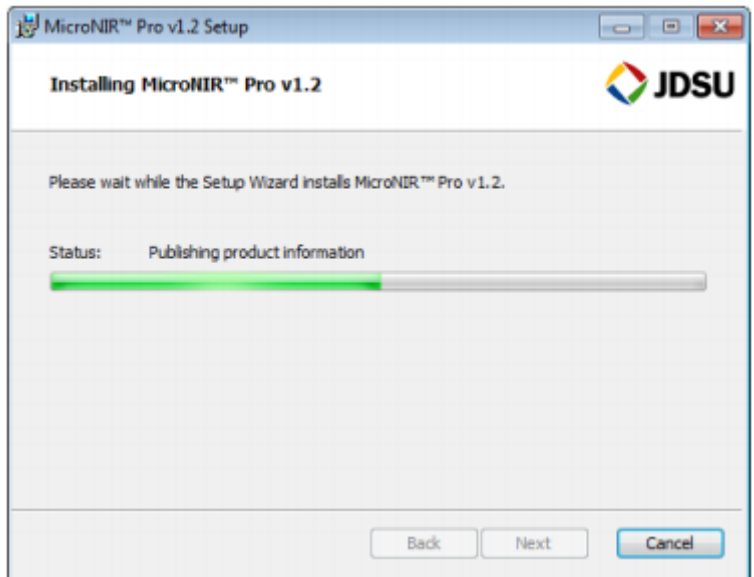

随着 MicroNIR Pro 安装过程的结束,以下界面将出现

**B** Beijing Kaiyuan Shengshi Science and Technology Development Co., Ltd.

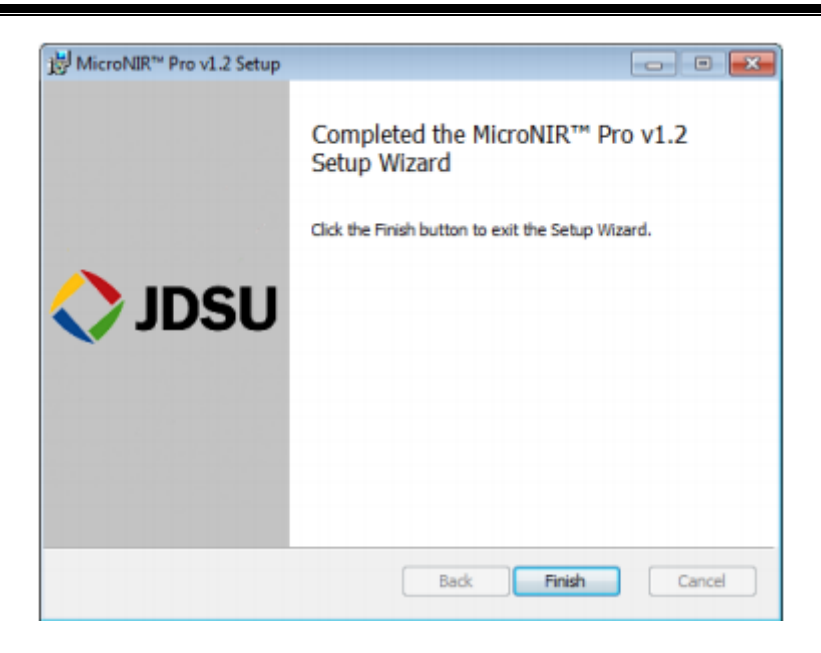

#### <span id="page-16-0"></span>**1.5.3** 安装兼容模式

由于 MicroNIR Pro 软件是基于 Microsoft Windows 身份认定结构, 因此安装 此软件需要 IT 部门的协助。需建立 MicroNIR Pro 用户组。以下是协助 IT 组的 必要信息。

建立 MicroNIR Pro 用户组,用户组包括四层:

> Super Administrator (特级管理者)

> Administrator (管理者)

> Developer (开发者)

> Analyst (分析人员)

在 windows 认证模式中,用户级别需定义为不同用户组。用户级别是由系统 的管理者或所有者来定义,系统管理者可从控制面板→管理工具定义用户级别。

为避免与系统现有用户名冲突, MicroNIR Pro 用户组命名时采用"MNP-" 作为前缀, 比如四级用户组名称分别为 MNP SuperAdministrator, MNP\_Administrator, MNP\_Developer 和 MNP\_Analyst。

四级用户组均应被添加,同时每一组的用户需被指定。四级用户"MNP\_Super Administrator", "MNP\_Administrator", "MNP\_Developer" 和 "MNP\_Analyst"应在域层次创建,实际用户应在相应的用户组下访问系统。每 一群组下的用户拥有其相应的用户权限。

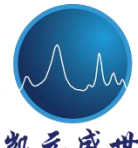

 北京凯元盛世科技发展有限责任公司 名 盛 世 Beijing Kaiyuan Shengshi Science and Technology Development Co., Ltd.

创建组别、添加用户的基本步骤如下:

创建组别:

Start (开始) → Control Panel (控制面板) →Administrative Tools (管理工 具)→Active Directory Users and Computers (用户和计算机活动目录)→Your Domain (你的域名)→Users(用户)→ Right click on 'Users'(右击"用户")→ New (新建)→Group (群组)→type the Group Name and click on OK (输入用户 名点击 OK)。

操作系统版本不同,实际步骤可能存在差异。

用户组添加:

Open the group which you have created (打开所创建组别)→click on Members (点击组员)→click on Add(点击添加)→type the user name you wish to add(键 入名称)→Check Names(检查名称)→Click OK(点击确认)→Apply(应用)  $\rightarrow$  OK

操作系统版本不同,实际步骤可能存在差异。

## <span id="page-17-0"></span>**1.5.4 Unscrambler** 精简版安装说明

JDSU Unscrambler Lite(由 CAMO 公司作为技术支持的 Unscrambler X)是 MicroNIR Pro 光谱分析仪的校正模型建立软件。用户如果已经拥有 Unscrambler X(10 或更高版本),则无需 JDSU Unscrambler Lite。

不同于 MicroNIR Pro 仪器控制软件, JDSU Unscrambler Lite 是单独的安装 程序和许可证号,软件自带初始 5 日完整激活码。使用日期超过 5 天, 则需要向 JDSU 获取永久软件密钥。安装和获取许可密钥步骤如下:

从 USB 驱动中, 打开"JDSU Unscrambler Lite"文件夹。

 $\mathbf{F}$  Beijing Kaiyuan Shengshi Science and Technology Development Co., Ltd.

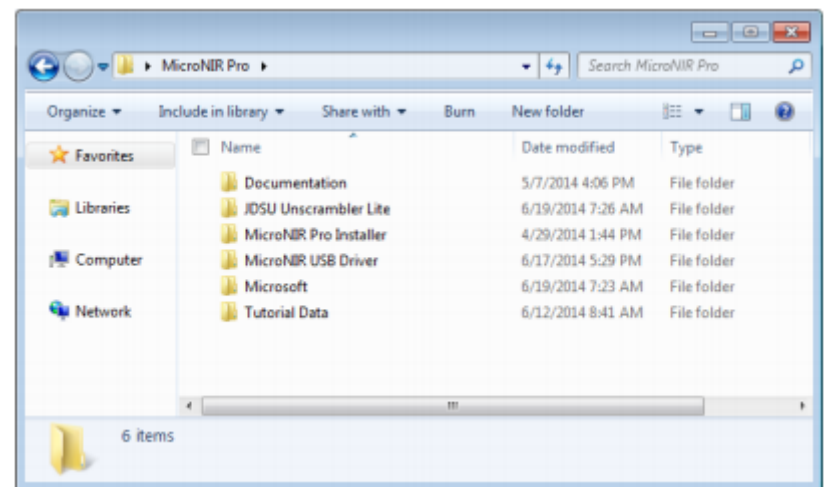

根据 PC 类型, 打开 32 或 64 bit 安装文件夹。

| o<br>$\overline{\phantom{a}}$<br>MicroNIR Pro + JDSU Unscrambler Lite +<br>Search JDSU Unscrambler Lite P<br><b>v</b> + |                                                                                          |                                          |                                          |
|----------------------------------------------------------------------------------------------------|------------------------------------------------------------------------------------------|------------------------------------------|------------------------------------------|
| Organize -                                                                                                    | Include in library *<br>Share with $\pm$<br>New folder<br>Burn                           | 胜                                        | ଈ                                        |
| <b>Six Favorites</b>                                                                                                    | ×<br>Name<br>F                                                                           | Date modified                            | Type                                     |
| <b>Uibraries</b>                                                                                                    | The Unscrambler X(JDSU-CRDP) 10.3 (32-bit)<br>The Unscrambler X(JDSU-CRDP) 10.3 (64-bit) | 6/24/2014 12:21 PM<br>6/24/2014 12:21 PM | <b>File folder</b><br><b>File folder</b> |
| Computer<br>n Mar                                                                                                    | 14 Quick Installation Note_The Unscrambler.pdf                                           | 5/2/2014 9:25 AM                         | Adobe Acrob                              |
| <b>W</b> Network                                                                                                    |                                                                                          |                                          |                                          |
|                                                                                                    |                                                                                          |                                          |                                          |
|                                                                                                    | $\pi$<br>$\leftarrow$                                                                    |                                          | ٠                                        |
| 3 items                                                                                                    |                                                                                          |                                          |                                          |

双击"setup.exe"文件,选择"Next"

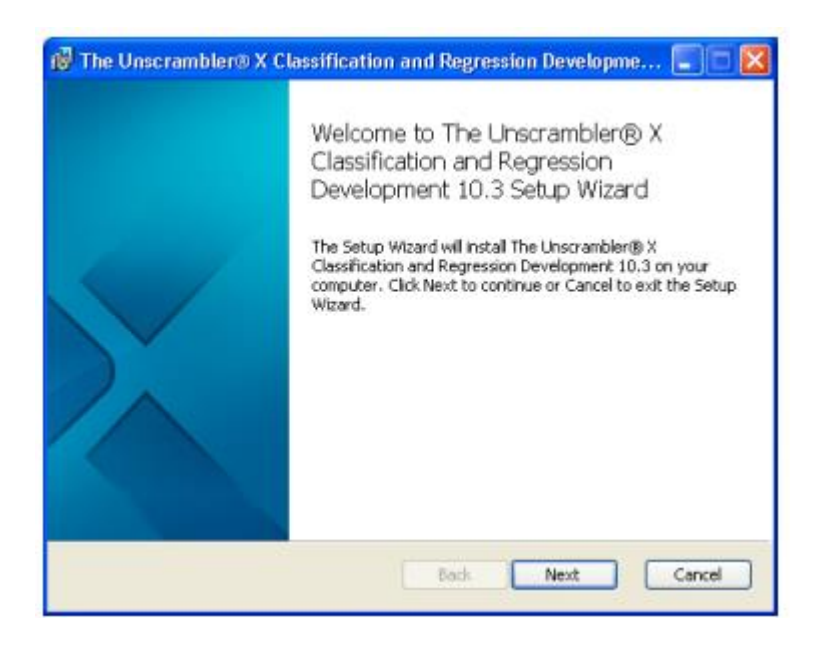

 $\delta$  盛世 Beijing Kaiyuan Shengshi Science and Technology Development Co., Ltd.

确保 PC 满足安装最低要求,选择"Next"

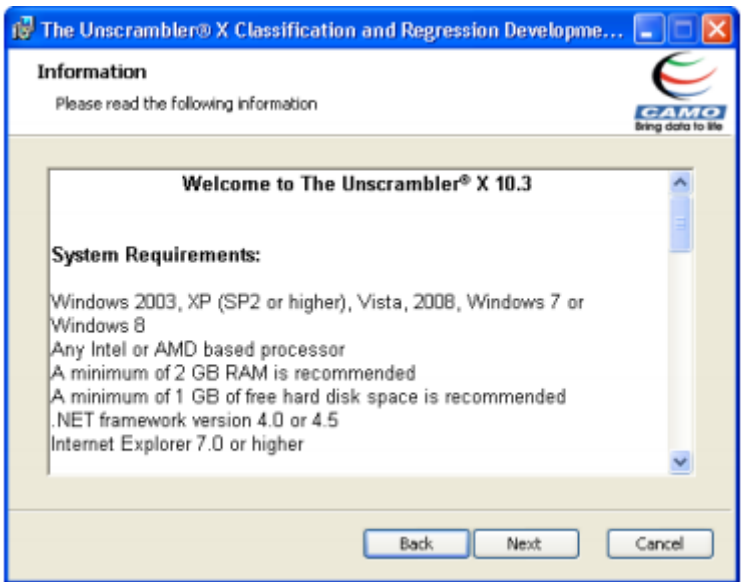

检查终端用户协议,勾选"Accept"并选择"Next"

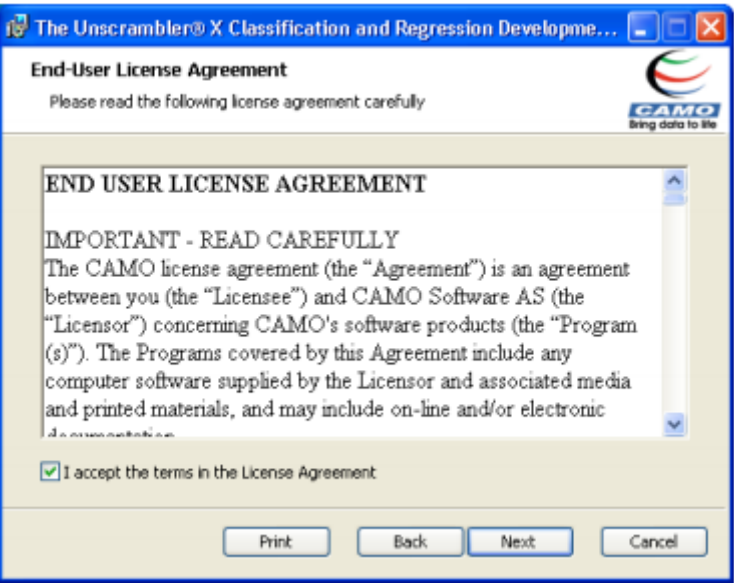

非政府监管企业(如非制药)用户无需选择"Install in compliance mode"。 对于政府监管企业用户,建议咨询 IT 相关人员在兼容模式下安装软件。详 细说明可参考本手册 1.5.3 部分"Compliance Mode Installation"。

选择"Next"

凯 纪 盛 世 Beijing Kaiyuan Shengshi Science and Technology Development Co., Ltd.

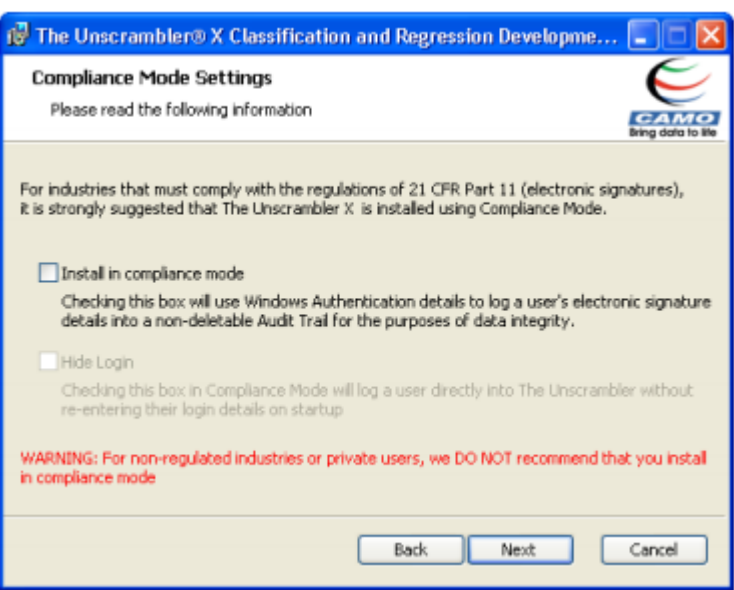

检查程序安装目录,选择"Next"

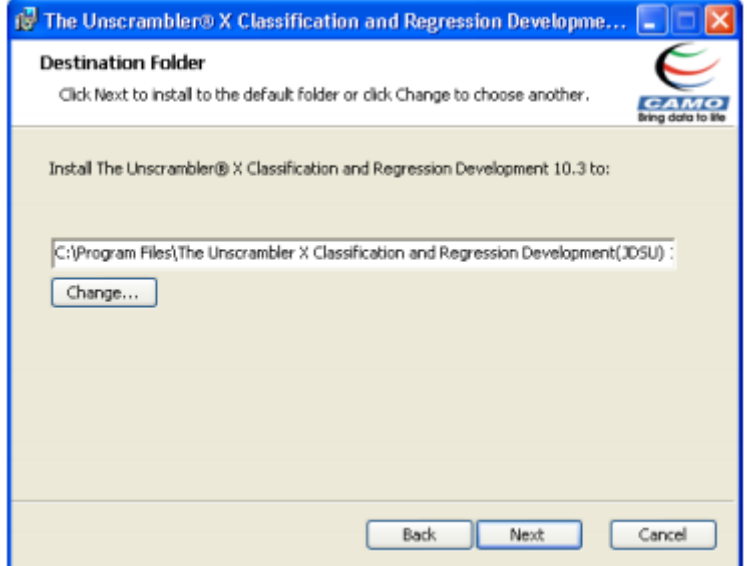

选择"Install"

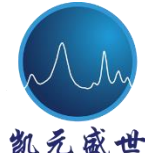

世 Beijing Kaiyuan Shengshi Science and Technology Development Co., Ltd.

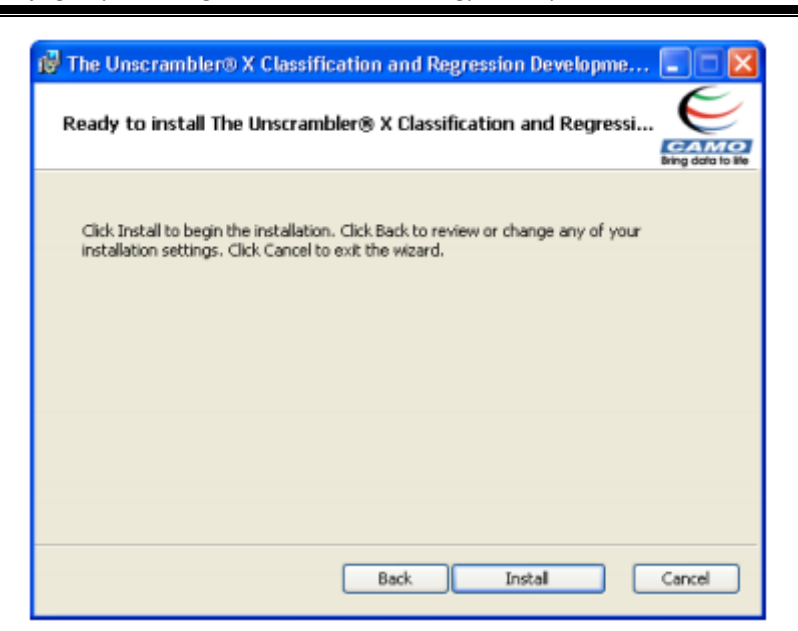

安装过程需要几分钟时间

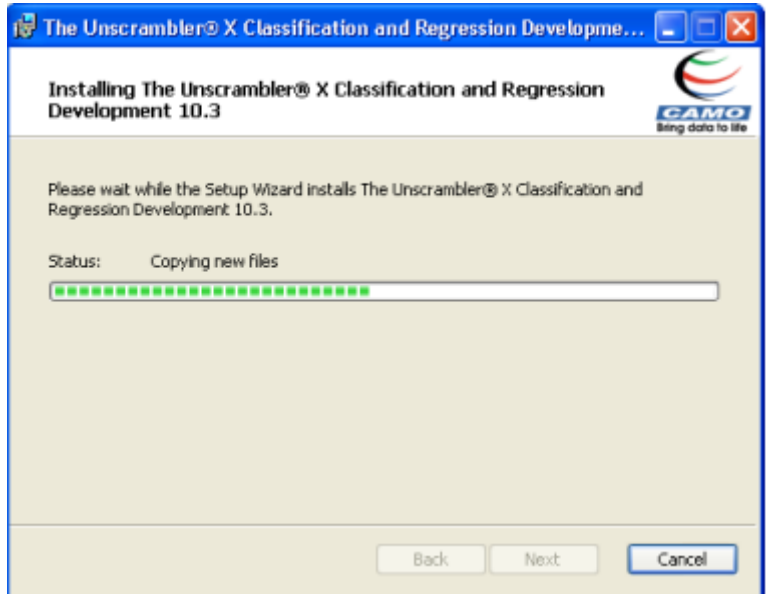

安装结束时,选择"Finish"

Beijing Kaiyuan Shengshi Science and Technology Development Co., Ltd.

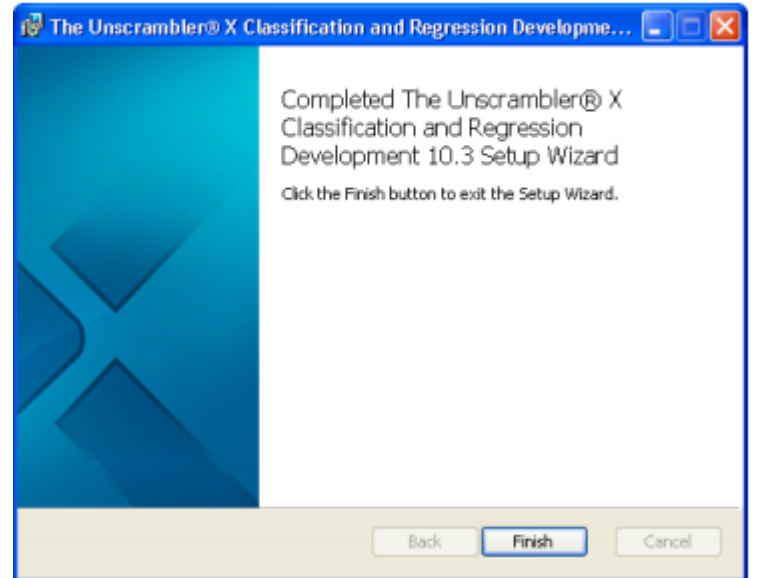

在桌面中,选择"The Unscrambler®X (JDSU-CRDP) 10.3"图标

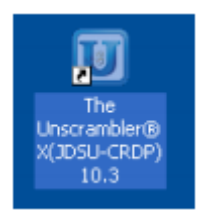

首次启动软件时将出现输入激活码提示,复制设备 ID 并发送至 JDSU 以获 取最终激活码。(请将需求发送至 [micronir@jdsu.com](mailto:请将需求发送至micronir@jdsu.com))

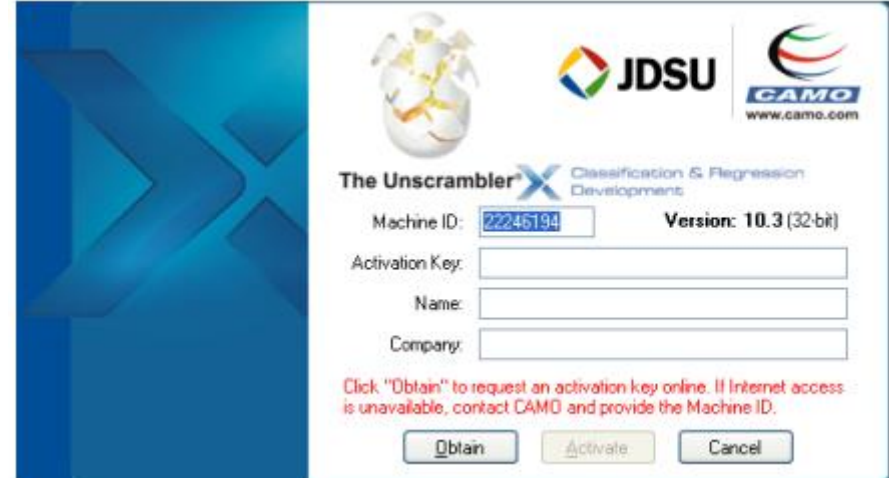

在收到激活码之后,输入详细信息并选择"Activate" 若软件成功安装,将出现以下对话框

Beijing Kaiyuan Shengshi Science and Technology Development Co., Ltd.

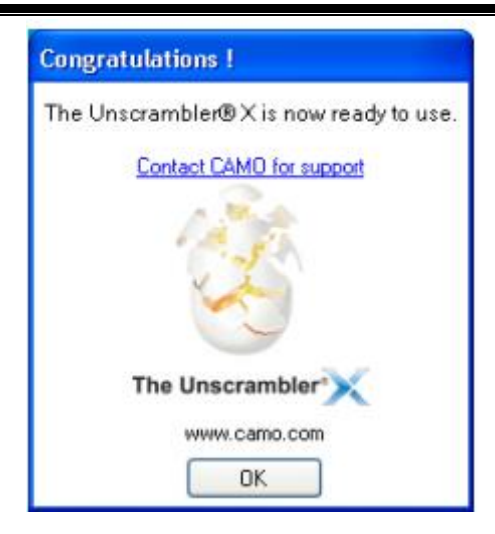

## <span id="page-23-0"></span>**1.6** 连接与安装 **MicroNIR**

若尚未安装 MicroNIR USB 驱动,在 MicroNIR 连接至电脑之前,请参考 1.5 部分内容。

MicroNIR 包括定位器一个,当与仪器连接时,此定位器可保证仪器窗面与 待测样品间的最佳距离(3 mm)。如需其他距离,请与技术支持联系。

定位器安装说明:

1. 如图所示,将定位器套入 MicroNIR 仪器顶部;

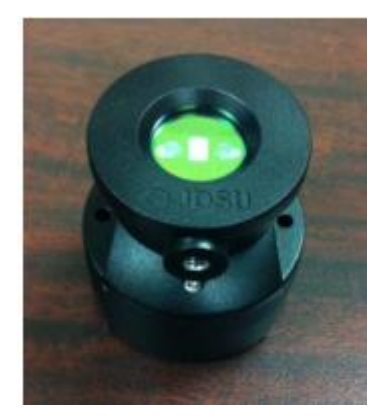

2. 使用通用扳手和螺钉将固定器锁定,以手拧紧即可;

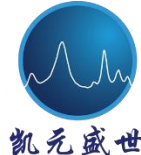

装;

北京凯元盛世科技发展有限责任公司

\* Beijing Kaiyuan Shengshi Science and Technology Development Co., Ltd.

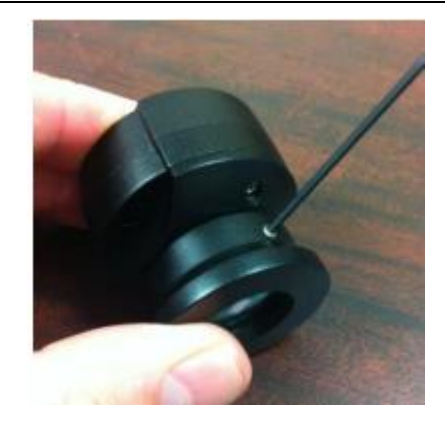

3. 固定器同时具有 8-32 螺纹用于常见的光学工作台硬件安装;

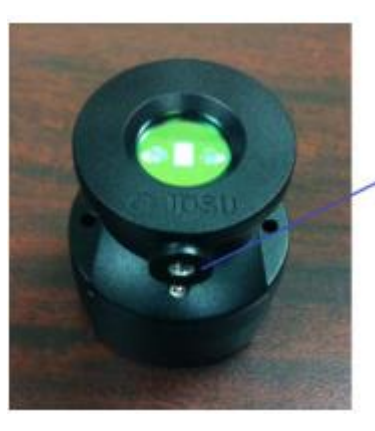

8-32 Thread Mount

4. 连接 USB 数据线与 MicroNIR;

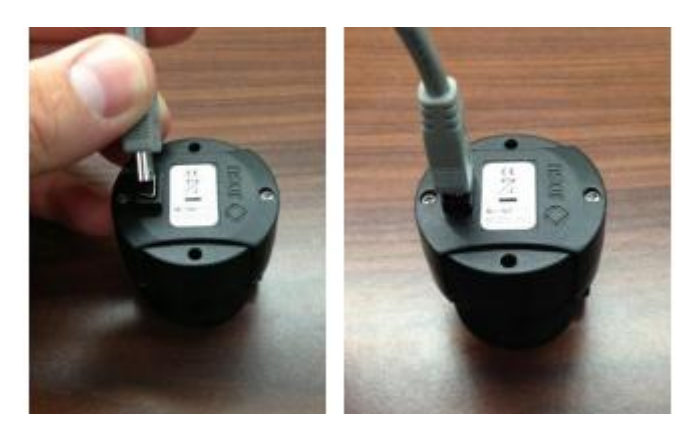

5. 在 MicroNIR 与电脑连接的同时,Windows 将会提示用户设备驱动正在安

lling device driver software & x FORD & ON COPF at 6 105 PM 点击 图标,将出现下图界面

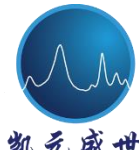

**T** Beijing Kaiyuan Shengshi Science and Technology Development Co., Ltd.

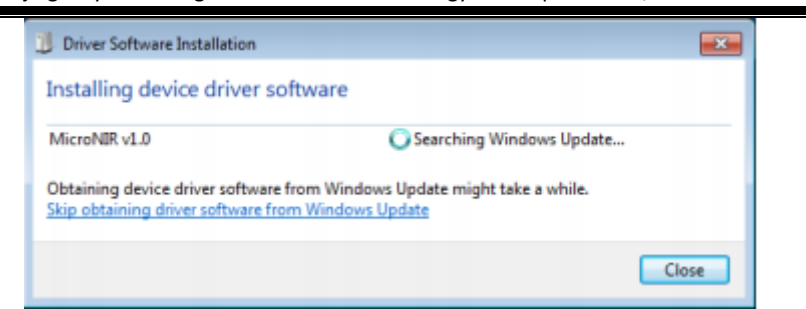

驱动安装结束,Windows 将提示驱动已成功安装

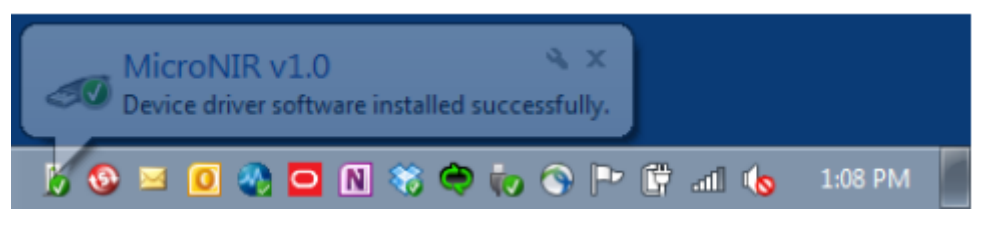

MicroNIR Pro 软件已成功安装,双击桌面上 MicroNIR Pro v2.0 软件图标

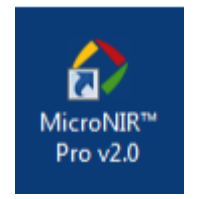

下图为登录界面,用户名与密码如下:

- $\blacktriangleright$  Login: admin
- > Password: sysop

选择绿色"Login"图标

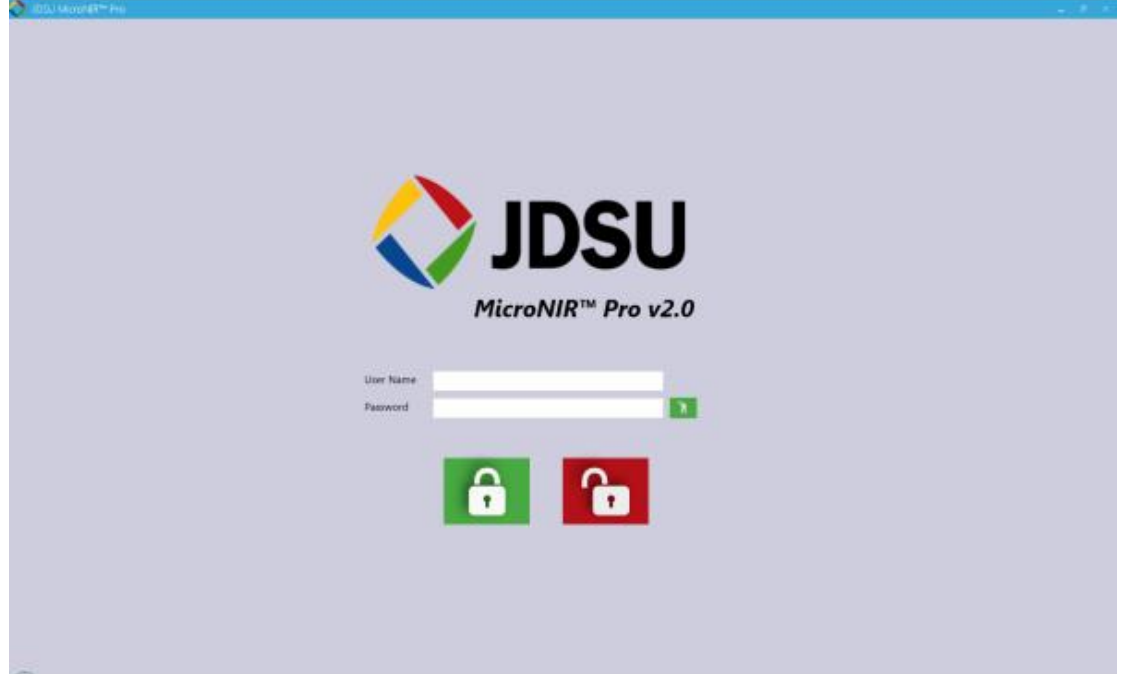

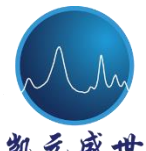

凯兑盛世 Beijing Kaiyuan Shengshi Science and Technology Development Co., Ltd.

软件将提示用户更改用户名和密码,内容更改后选择"Save"。

注意:密码必须为 6 位或更多字符

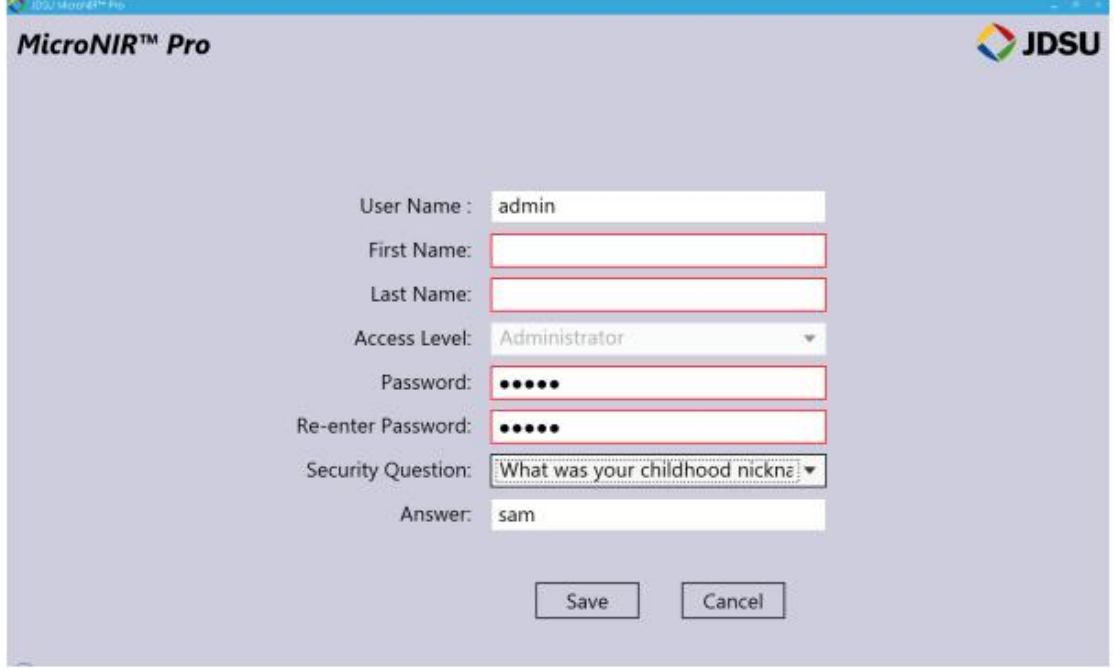

成功登录之后,下图为软件的主界面。图中 6 个图标为 MicroNIR Pro 的不 同产品特征。

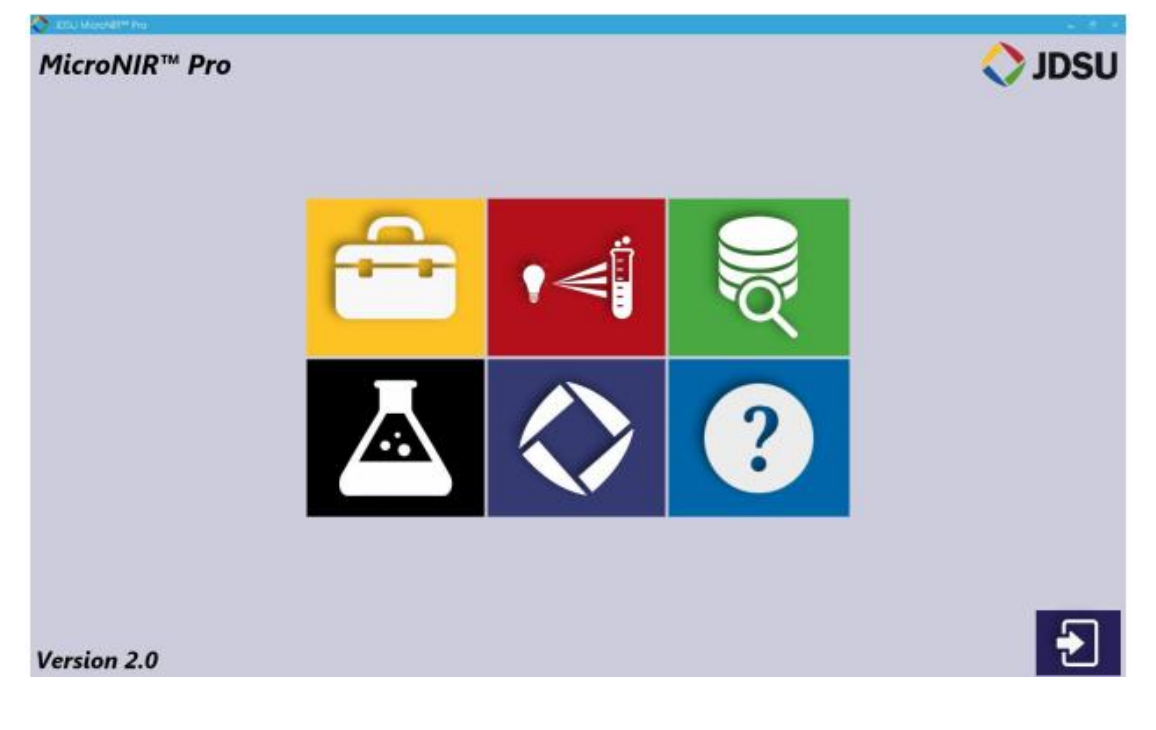

<span id="page-26-0"></span>软件概述 & 浏览

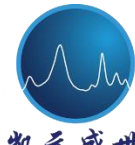

 北京凯元盛世科技发展有限责任公司 **T** Beijing Kaiyuan Shengshi Science and Technology Development Co., Ltd.

<span id="page-27-0"></span>**2.1 Tools**(工具)

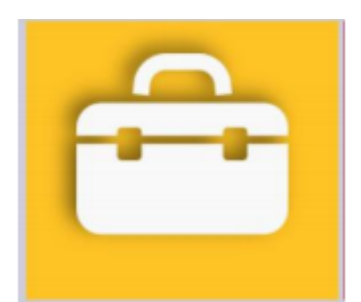

此工具箱包含: 用于 USP 1119 测试的协议, 仪器 & 方法配置, 用户设置、 模型及模板定义。仅 Administrator(管理者)和 Developer(开发者)拥有软件 此部分的操作权限。

工具箱的子菜单如下图:

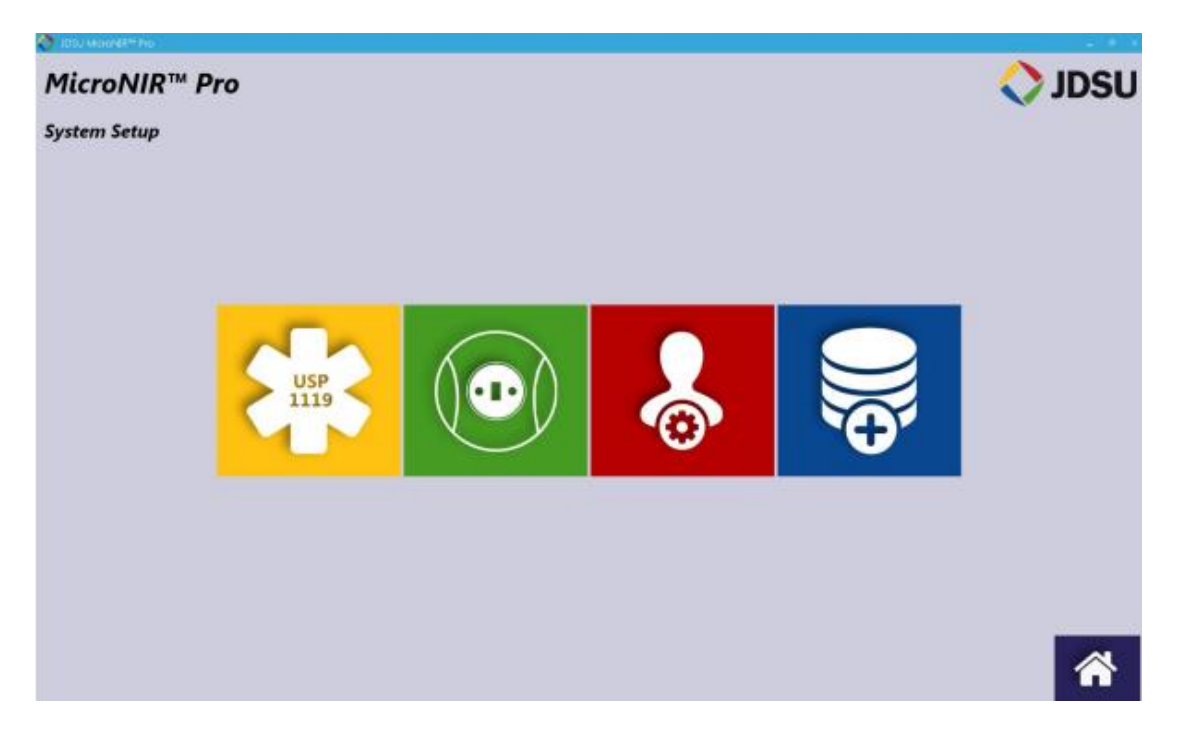

### <span id="page-27-1"></span>**2.1.1 USP 1119**

软件此部分功能仅在 MicroNIR 光谱仪 OQ/PQ 验证时使用。 OQ/PQ 验证的详细说明请参考本手册 3.0 部分内容。

## <span id="page-27-2"></span>**2.1.2 Instrument**﹠**Method Configuration** (仪器及方法设置)

此部分用于 Developer(开发者)详细说明仪器配置、方法建立及工作流确

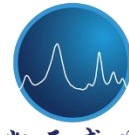

凯纪威世 Beijing Kaiyuan Shengshi Science and Technology Development Co., Ltd.

定, 从而为 Analyst(分析人员)执行预测功能。

## 如何建立方法?

一个方法包括三部分内容:

- (1)仪器配置(如:积分时间,扫描次数等);
- (2)工作流,用于分析人员参照的一系列指令;
- (3)定性/定量模型以及用于预测的新采集光谱。

工作流包括多步仪器指令, 仪器要求(Reference, Dark), 仪器诊断或样品 ID 或定量校正等的执行。方法建立的灵活性允许 Developer(开发者)建立一系 列协议用于维持数据质量的最高要求。

在主界面中,选择黄色"Tools"图标

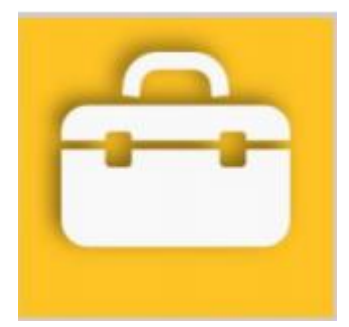

在"Tools"菜单中,选择绿色"Instrument and Method Configuration"(仪器 和方法配置)图标

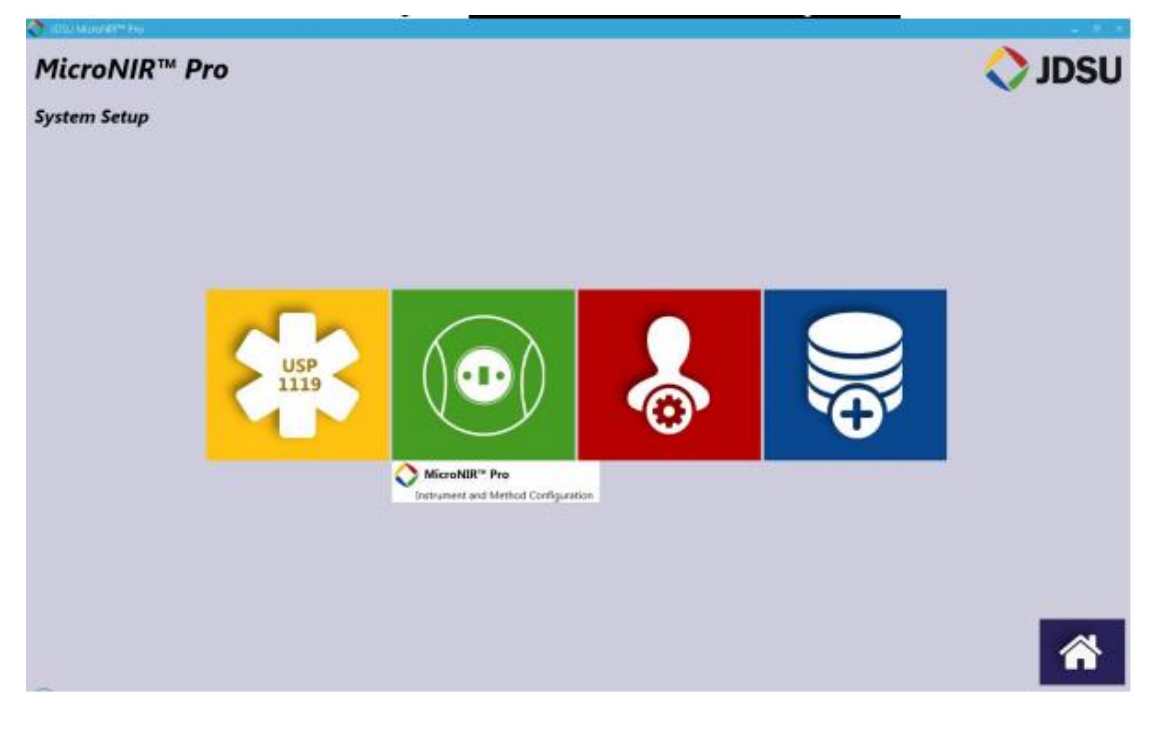

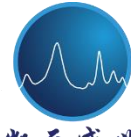

免盛世 Beijing Kaiyuan Shengshi Science and Technology Development Co., Ltd.

## 光谱仪设置

此标签用于详细说明方法名称及仪器配置要求。

在 Method Setup(方法建立)项下,选择"New"图标并键入方法名称,选 择"Save"图标。如下所示,Power ID 将被采用。

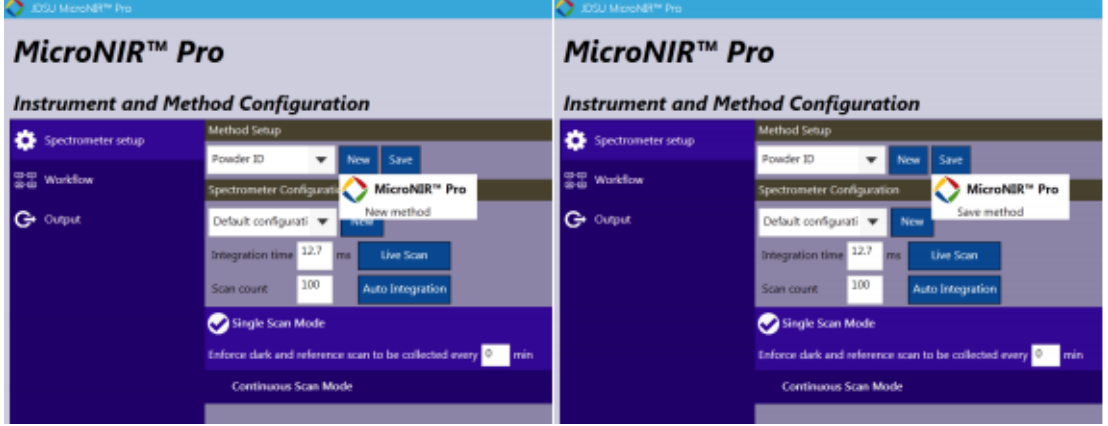

选择下方"Spectrometer Configuration"(光谱仪配置)或选择"NEW"创建 新的光谱仪参数。如果选择"New",键入设置名称,采用"Live Scan"(现场扫 描)或"Auto Integration"(自动积分)确定合理的 integration time(积分时间) 和 scan count (扫描次数)。

注意: 仪器配置可通过本手册 2.2 部分中 Developer's Space (开发层) 中 进行设置。

Live Scan (现场扫描)—用于使光谱仪进行连续数据采集的功能。用户可测 定样品确定积分时间是否适合于应用需求,当使用 Live Scan 时,界面将显示原 始计数图谱。再次点击"Live Scan"按钮,将关闭此项功能。

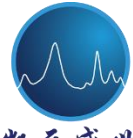

Beijing Kaiyuan Shengshi Science and Technology Development Co., Ltd.

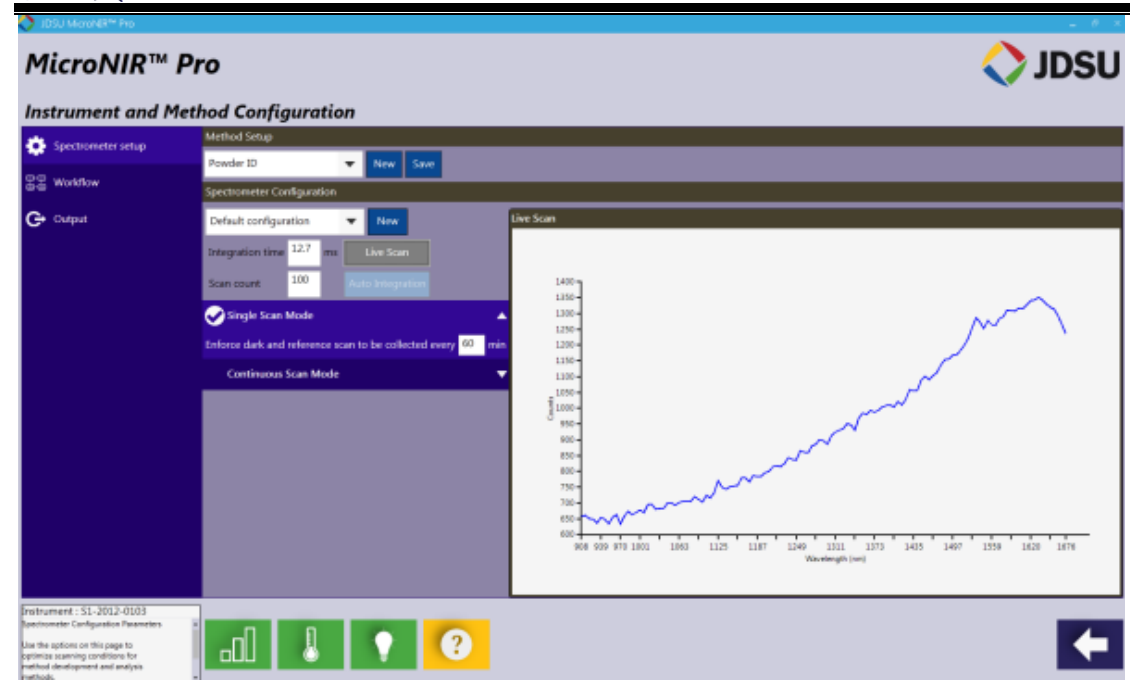

Auto Integration (自动积分)——用于命令光谱仪选择产生 60,000 原始计数 的最佳积分时间的功能。此项功能采用光谱仪自带参考板(如 50% ,10% 等) 而不是 99%标准物选择最佳积分时间。此项功能同样可用于当 MicroNIR 采用不 同附件如玻璃小瓶、窗口定位器或透射附件时,对于光谱仪而言,每一种附件均 存在不同的积分时间设置。若用户购置了多种附件,建议为每种附件均创建不同 的"Instrument Configuration"仪器配置。

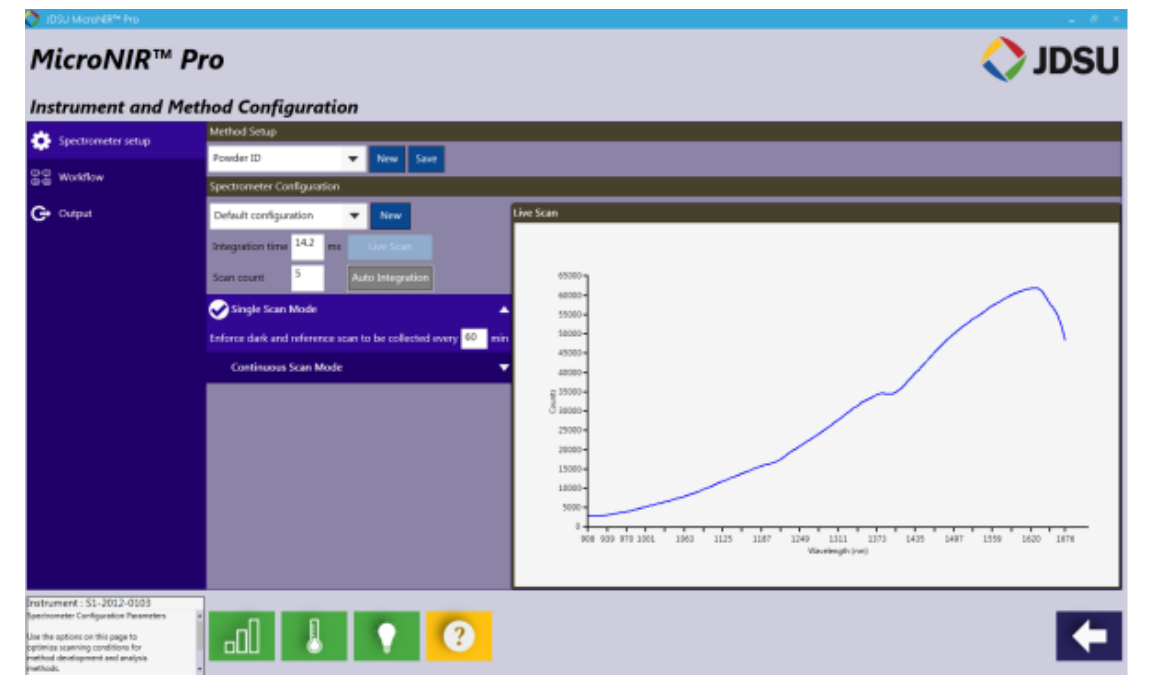

软件将自动测定一系列积分时间并选择仪器最佳配置。

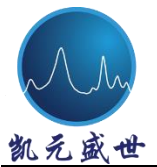

 $S_{\lambda}$  盛世 Beijing Kaiyuan Shengshi Science and Technology Development Co., Ltd.

当"Auto Integration"(自动积分)完成,界面图形将关闭,新的积分时间 将被写入至 Integration Time 模块。修改 Scan count (扫描次数) 至所要求数值, 也即光谱平均值或扫描平均数。

Single Scan Mode—如有要求,设定 dark(暗背景)和 reference(参考)扫 描之间的时间间隔。注意:若值设定为 *0*,工作流将自动设定每次样品扫描前均 进行 *dark* 和 *reference* 的扫描。

Continuous Scan Mode—如有要求,可设定光谱仪进行连续光谱采集。将原 始设定"0"值更改为其他时间值以激活连续扫描。光谱仪将连续采集数据直至 分析人员停止从软件"Predict New Samples"部分进行数据获取。此项功能的详 细说明可参考"Performing Predictions"。

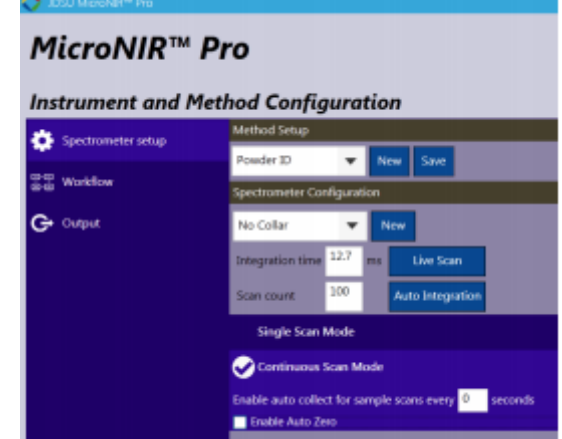

Auto Zero—当授权此项高级功能时, 光谱仪将在样品扫描前关闭光源并采 集 Dark(暗电流)值。此项功能主要用于当 100%参考值扫描之间时间间隔较长 的情况下,例如监测持续几个小时的反应或过程。

### 工作流

工作流建立方法由一系列合适的特征构成。工作流是 Developer(开发者) 希望 Analyst(分析人员)可遵照执行的一系列步骤和/或指令。例如,标准工作 流即:

- (1) Collect a Dark scan (采集暗电流光谱);
- (2) Collect a Reference scan (采集背景光谱);

(3) Collect a Sample scan and execute a prediction or classification from a specified calibration model(采集样品光谱并根据特定校正模型进行预测或分类);

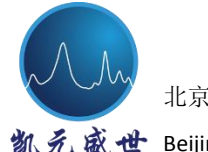

 $\mathcal{E} \times \mathbb{R}$  Beijing Kaiyuan Shengshi Science and Technology Development Co., Ltd.

除以上三步之外,工作流还可允许在任何步骤中插入提示指令。

在左侧菜单栏中选择"Workflow",界面如下图所示。

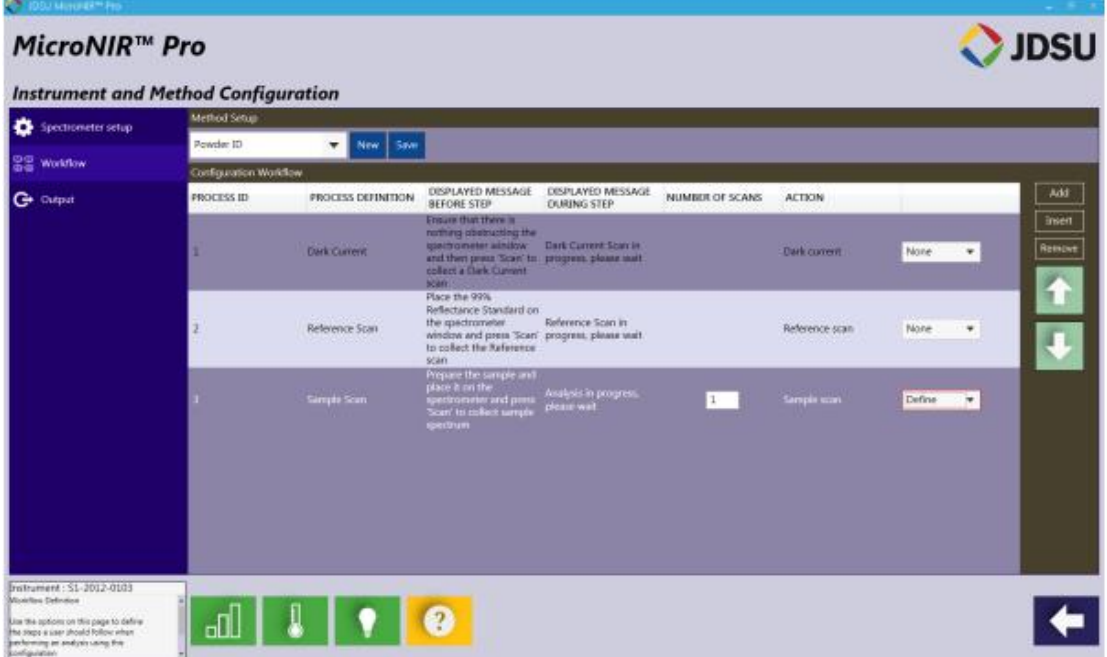

选中每个 Process ID(进程标示)步骤中的文本,允许 Developer(开发者) 键入定制或要求的文本。

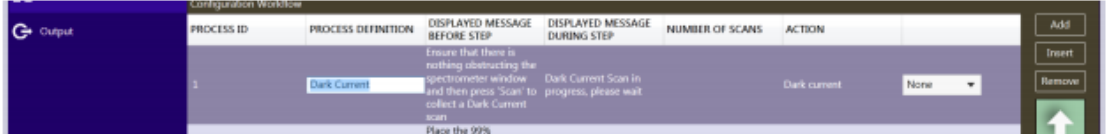

选择 Process ID(进程标示)步骤底部下拉菜单,允许 Developer(开发者) 应用诊断模型应用于扫描中的光谱。不同的诊断模型可用于 Dark(暗电流)和 Reference(背景)扫描。所有的模型均由 JDSU Unscrambler Lite 模型建立软件 开发。

## 以下步骤可被用于定性校正模型:

调用一个定性模型,选择 Process ID 3 (样品扫描),同时在下拉菜单最右侧 选择"Classification"(分类)。

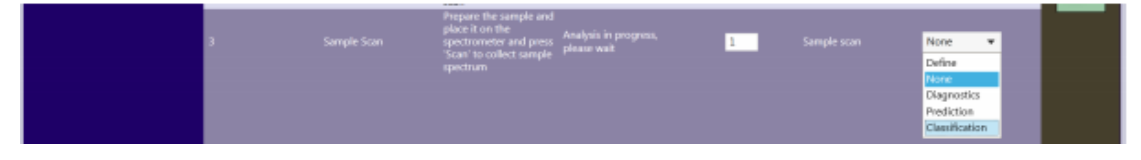

"Classification"(分类)界面如下:

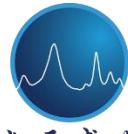

**E** Beijing Kaiyuan Shengshi Science and Technology Development Co., Ltd.

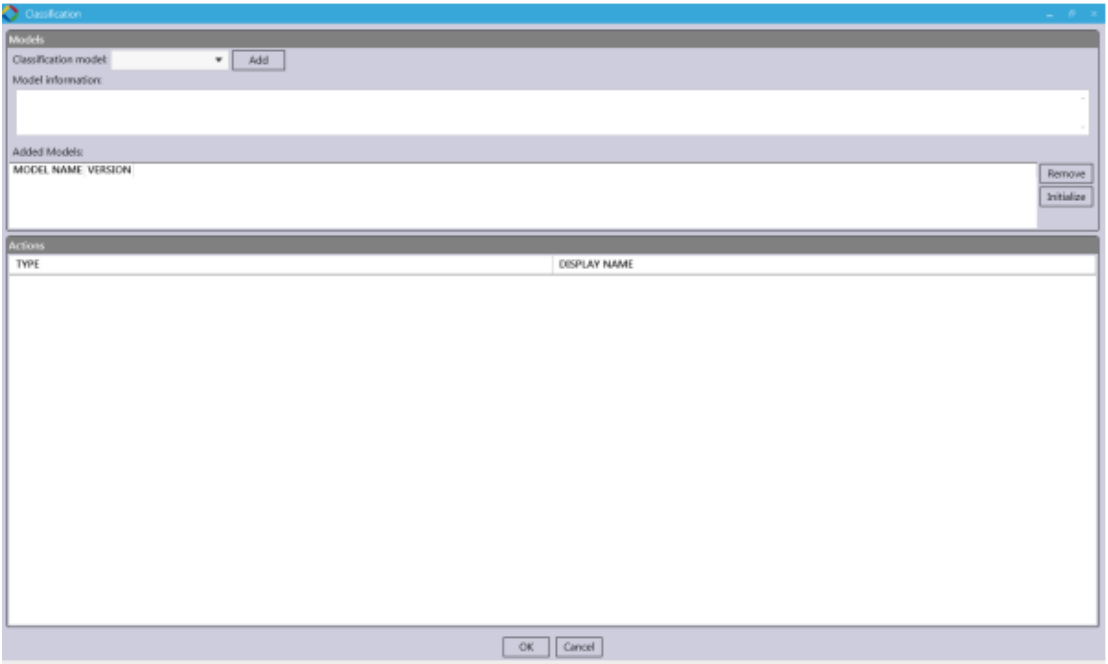

在下拉菜单中选择目标校正模型,点击"Add"(添加);

注意:若无法看到目标校正模型,请参照本手册 2.1.4 部分方法核实模型是 否已正确上传。

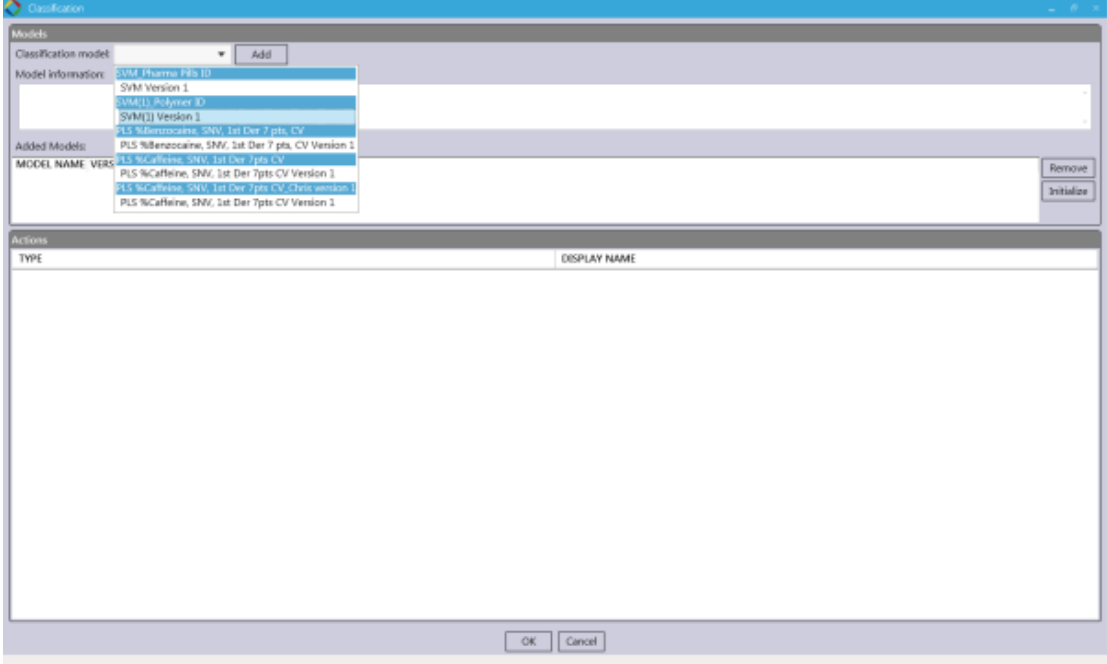

从"Added Models"(添加模型)处选择模型并点击"Initialize"(初始化)

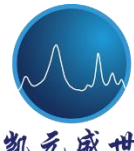

**B** Beijing Kaiyuan Shengshi Science and Technology Development Co., Ltd.

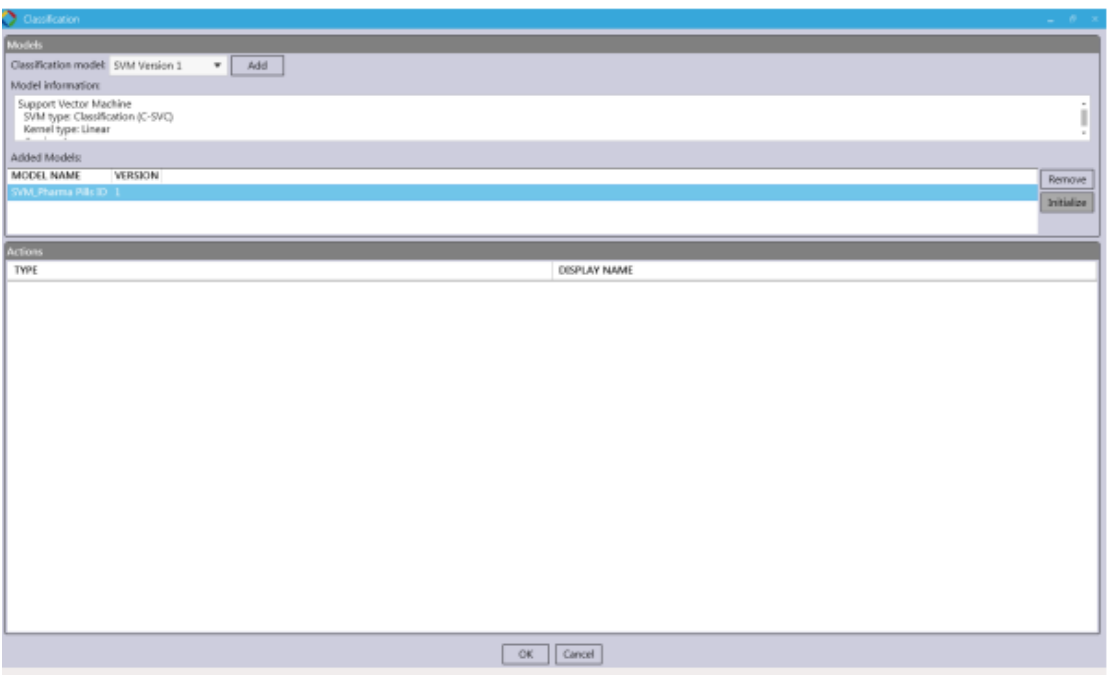

在"Display Name"(显示名称)处键入描述后点击"OK",返回工作流界

面

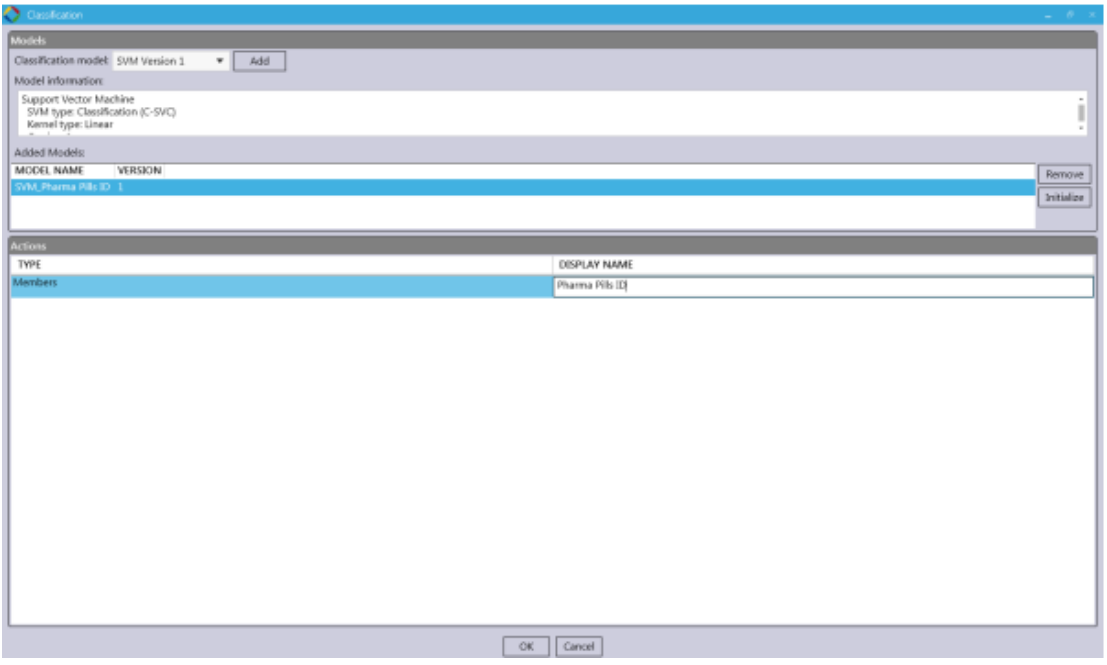

注意:可添加多个模型(如多参数),每个添加模型均可对采集光谱进行预 测。对每一个添加模型重复此步骤。

## 以下步骤可被用于定量校正模型:

调用一个定量模型,选择 Process ID 3 (样品扫描),同时在下拉菜单最右侧 选择"Prediction"(预测)。

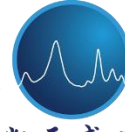

**B** Beijing Kaiyuan Shengshi Science and Technology Development Co., Ltd.

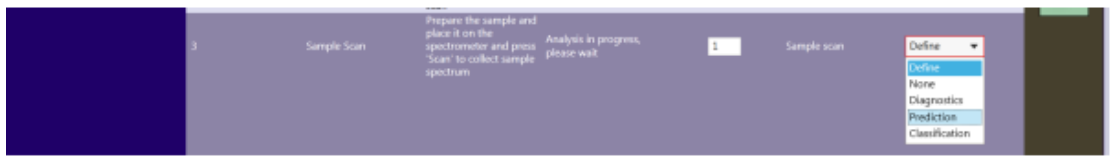

"Prediction"(预测)界面如下:

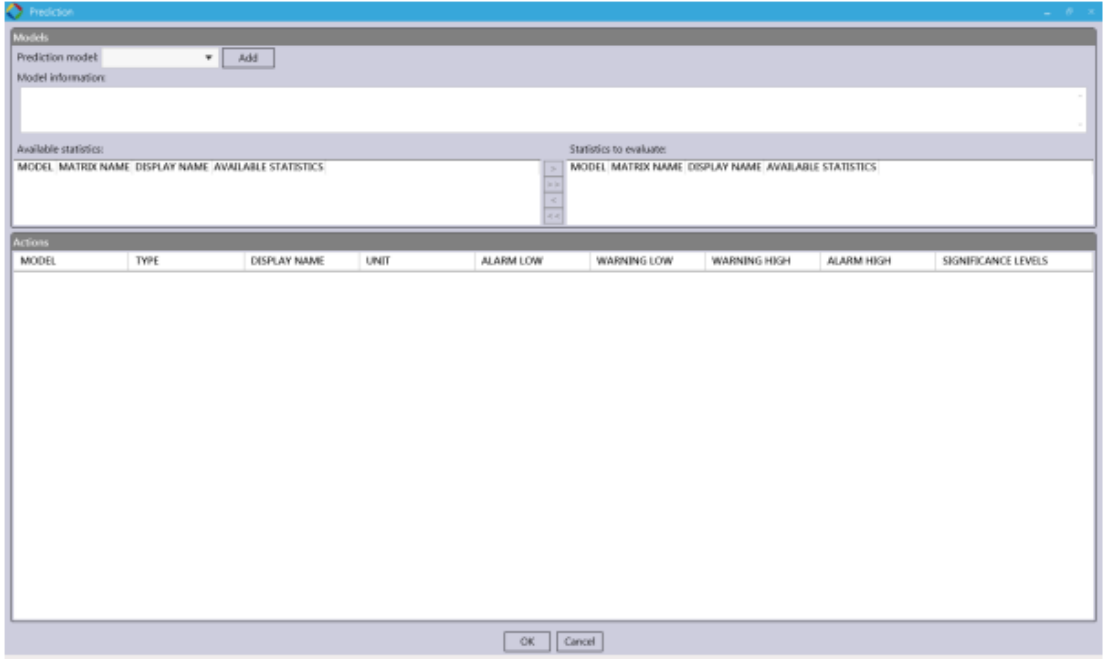

在下拉菜单中选择目标校正模型,点击"Add"(添加);

注意:若无法看到目标校正模型,请参照本手册 *2.1.4* 部分方法核实模型是 否已正确上传。

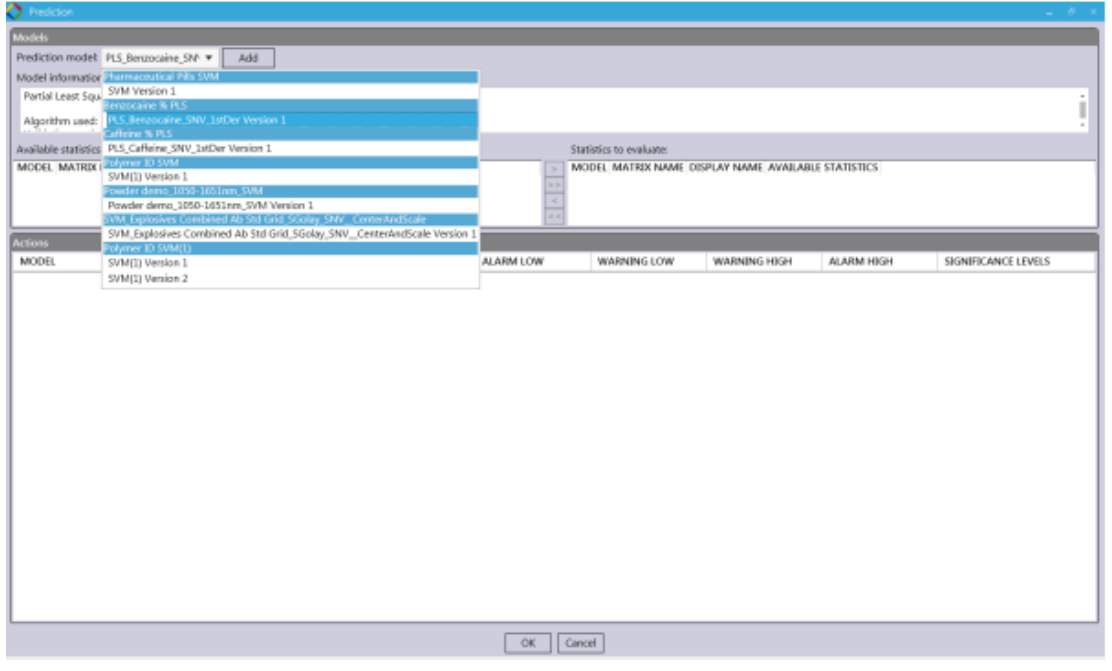

在界面中部可用的 statistics(统计)部分,点击箭头图标添加所有模型参数
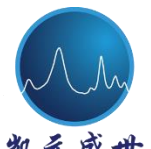

凯兑盛世 Beijing Kaiyuan Shengshi Science and Technology Development Co., Ltd.

和统计置信值 (Scores, Hotelings T<sup>2,</sup> q residuals 等)。

## 注意:模型参数和统计置信值可通过单个箭头逐个添加。

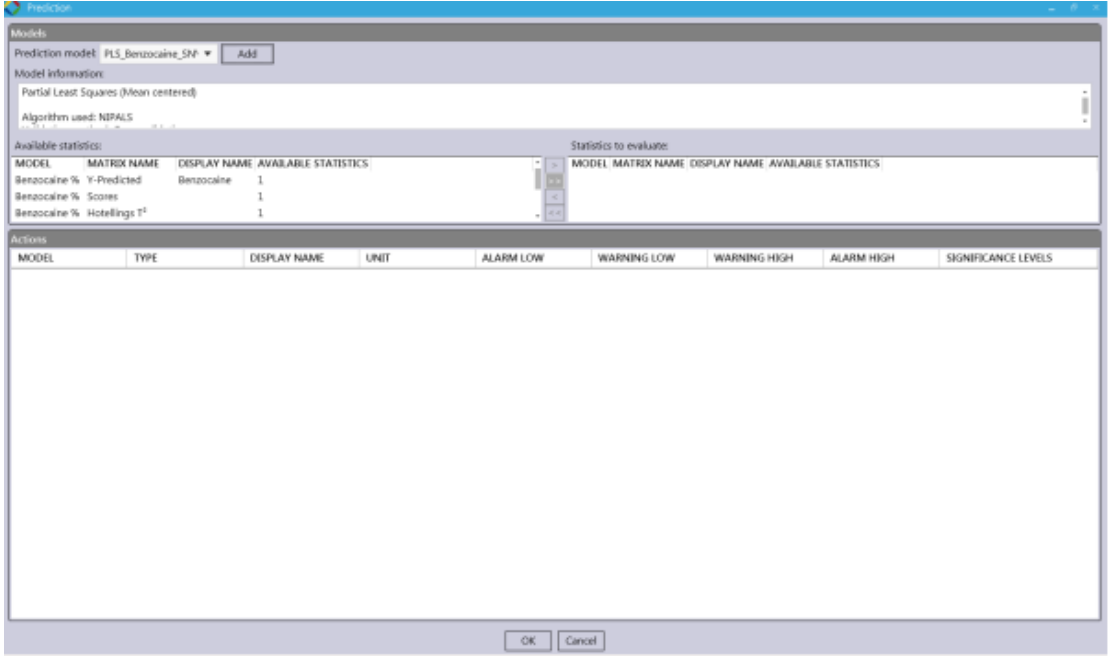

在界面底部活动区域,可设定各参数阈值。完成后,选择"OK"。

| <b>C</b> Fredon                                                               |                     |                             |                       |                 |             |              |                  |                     |   |  |  |  |
|-------------------------------------------------------------------------------|---------------------|-----------------------------|-----------------------|-----------------|-------------|--------------|------------------|---------------------|---|--|--|--|
| <b>Models</b>                                                                 |                     |                             |                       |                 |             |              |                  |                     |   |  |  |  |
| Prediction model: PLS Berusocaine SNF<br>Add                                  |                     |                             |                       |                 |             |              |                  |                     |   |  |  |  |
| Model information:                                                            |                     |                             |                       |                 |             |              |                  |                     |   |  |  |  |
| Partial Least Squares (Mean centered)                                         |                     |                             |                       |                 |             |              |                  |                     |   |  |  |  |
| Algorithm used: NIPALS<br><b>ALCOHOL</b>                                      |                     |                             |                       |                 |             |              |                  |                     |   |  |  |  |
| Available statistics:<br>Statistics to evaluate:                              |                     |                             |                       |                 |             |              |                  |                     |   |  |  |  |
| MODEL.<br>MODEL<br>MATRIX NAME<br>DISPLAY NAME AVAILABLE STATISTICS<br>$\sim$ |                     |                             |                       |                 |             |              |                  |                     |   |  |  |  |
| Benzocaine % V-Predicted<br>Berupcaine<br>1<br>- 11                           |                     |                             |                       |                 |             |              |                  |                     |   |  |  |  |
| Berusocaine % Scores<br>Berusocaine % Hotellings T1                           |                     |                             |                       |                 |             |              |                  |                     |   |  |  |  |
|                                                                               |                     |                             |                       |                 |             |              |                  |                     |   |  |  |  |
| <b>Actions</b>                                                                |                     |                             |                       |                 |             |              |                  |                     |   |  |  |  |
| MODEL<br>Benzocaine %                                                         | TYPE<br>V-Predicted | DISPLAY NAME<br>Berutocaine | UNIT<br>$\frac{1}{2}$ | ALARM LOW<br>10 | WARNING LOW | WARNING HIGH | ALARM HIGH<br>90 | SIGNIFICANCE LEVELS |   |  |  |  |
| Benzocaine %                                                                  | Scores              |                             |                       |                 |             |              |                  |                     |   |  |  |  |
|                                                                               | Hotellings T1       |                             |                       |                 |             |              |                  |                     |   |  |  |  |
| Benzocaine %                                                                  | Q-Residuals         |                             |                       |                 |             |              | 11.2097          | 0.5                 | ٠ |  |  |  |
| Benzocaine %                                                                  | F-Residuals         |                             |                       |                 |             |              | 0.06466737       | 0.5                 | ۰ |  |  |  |
| Bergocaine %                                                                  |                     |                             |                       |                 |             |              | 0.06466737       | 0.5                 | ٠ |  |  |  |
| Bergocaine %                                                                  | Sample Leverages    |                             |                       |                 |             |              | 0.06818182       |                     |   |  |  |  |
|                                                                               |                     |                             |                       |                 |             |              |                  |                     |   |  |  |  |
|                                                                               |                     |                             |                       |                 |             |              |                  |                     |   |  |  |  |
|                                                                               |                     |                             |                       |                 |             |              |                  |                     |   |  |  |  |
|                                                                               |                     |                             |                       |                 |             |              |                  |                     |   |  |  |  |
|                                                                               |                     |                             |                       |                 |             |              |                  |                     |   |  |  |  |
|                                                                               |                     |                             |                       |                 |             |              |                  |                     |   |  |  |  |
|                                                                               |                     |                             |                       |                 |             |              |                  |                     |   |  |  |  |
|                                                                               |                     |                             |                       |                 |             |              |                  |                     |   |  |  |  |
|                                                                               |                     |                             |                       |                 |             |              |                  |                     |   |  |  |  |
|                                                                               |                     |                             |                       |                 |             |              |                  |                     |   |  |  |  |
|                                                                               |                     |                             |                       |                 |             |              |                  |                     |   |  |  |  |
|                                                                               |                     |                             |                       | Cancel<br>OK.   |             |              |                  |                     |   |  |  |  |

选择"OK"后,返回"Workflow"(工作流)界面

**th** Beijing Kaiyuan Shengshi Science and Technology Development Co., Ltd.

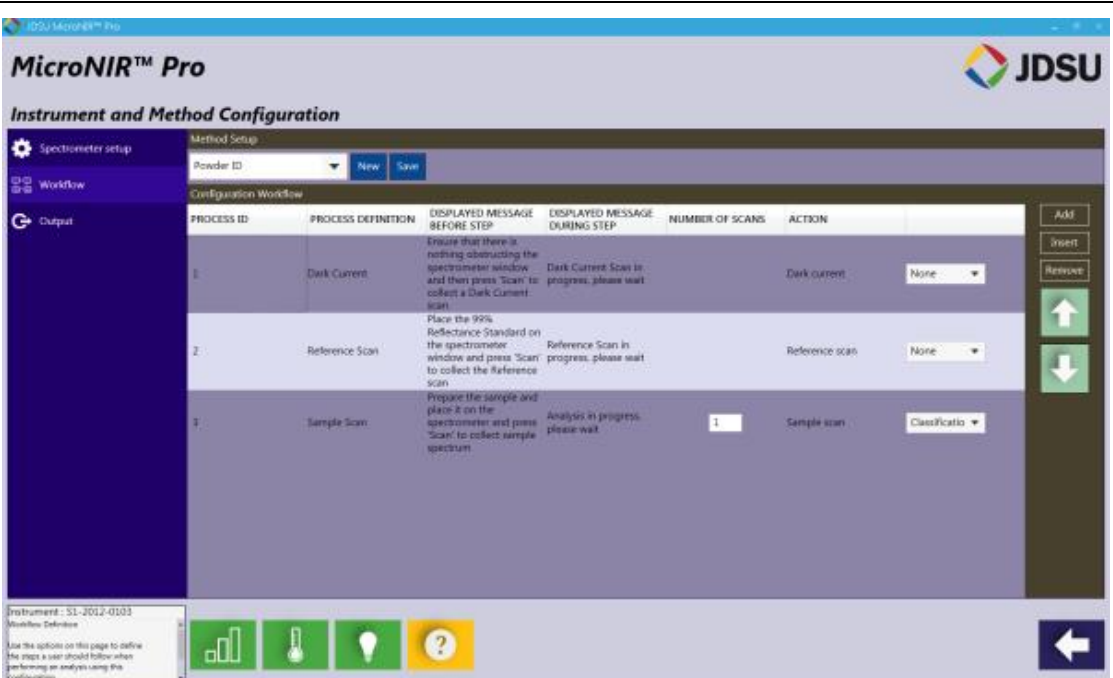

注意:可添加多个模型(如多参数),每个添加模型均可对采集光谱进行预 测。对每一个添加模型重复此步骤。

#### 结果输出

结果输出标签是最终的显示名称,同时报告模板已指定。

在左侧菜单中选择"Output"(输出),新的模型应在 Method Setup(方法建 立)下拉菜单中显示。

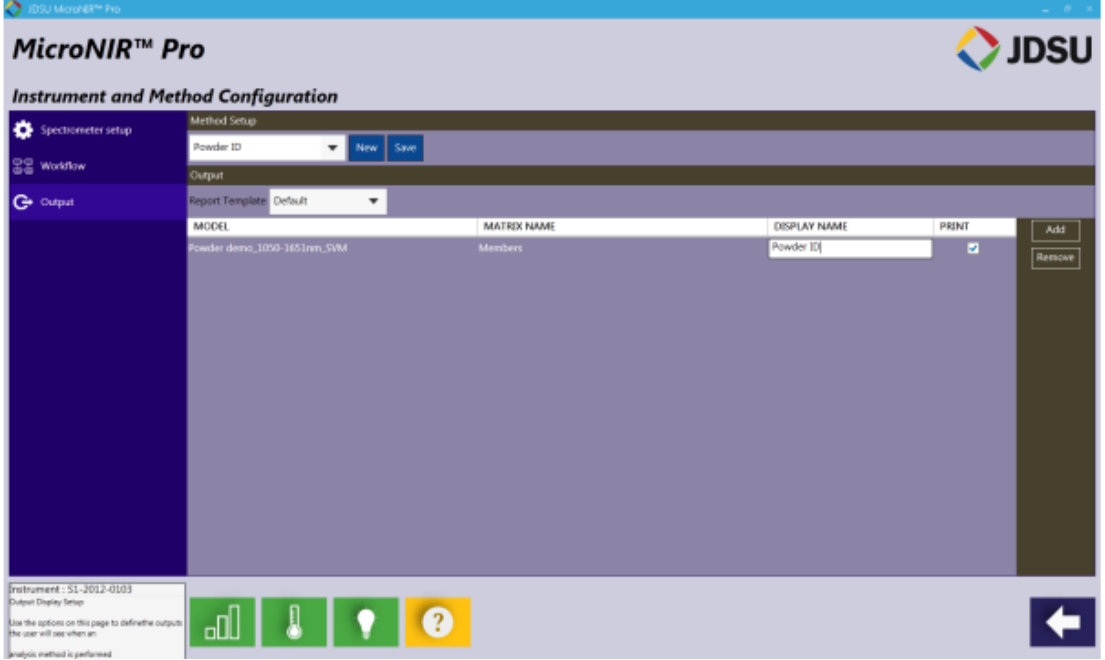

**38** / **111** 在 Output(结果输出)处下拉菜单中选择目标"Report Template"(报告模

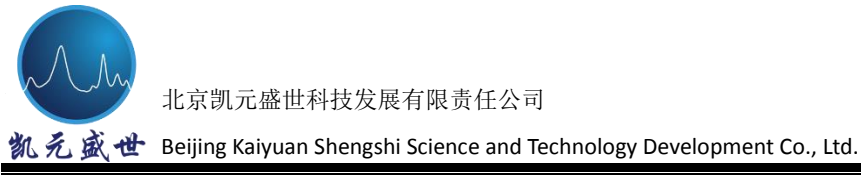

板)。注意:如需创建新的报告模板,请参照本手册 *2.1.4* 部分内容。

## **2.1.3 User Setup**(用户设置)

MicroNIR 软件中"User Setup"(用户设置)部分可进行用户管理。此处, Administrator(管理者)可添加/修改/删除用户同时也可赋予用户开发方法的权 限。在软件主界面中选择黄色"Tools"图标进入用户设置。

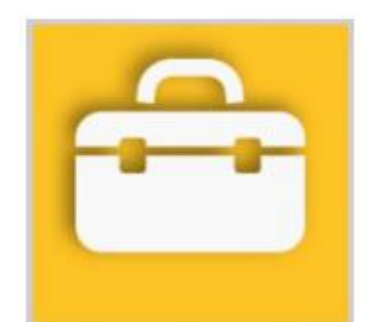

在"Tools"菜单中,选择红色"User Setup"(用户设置)图标

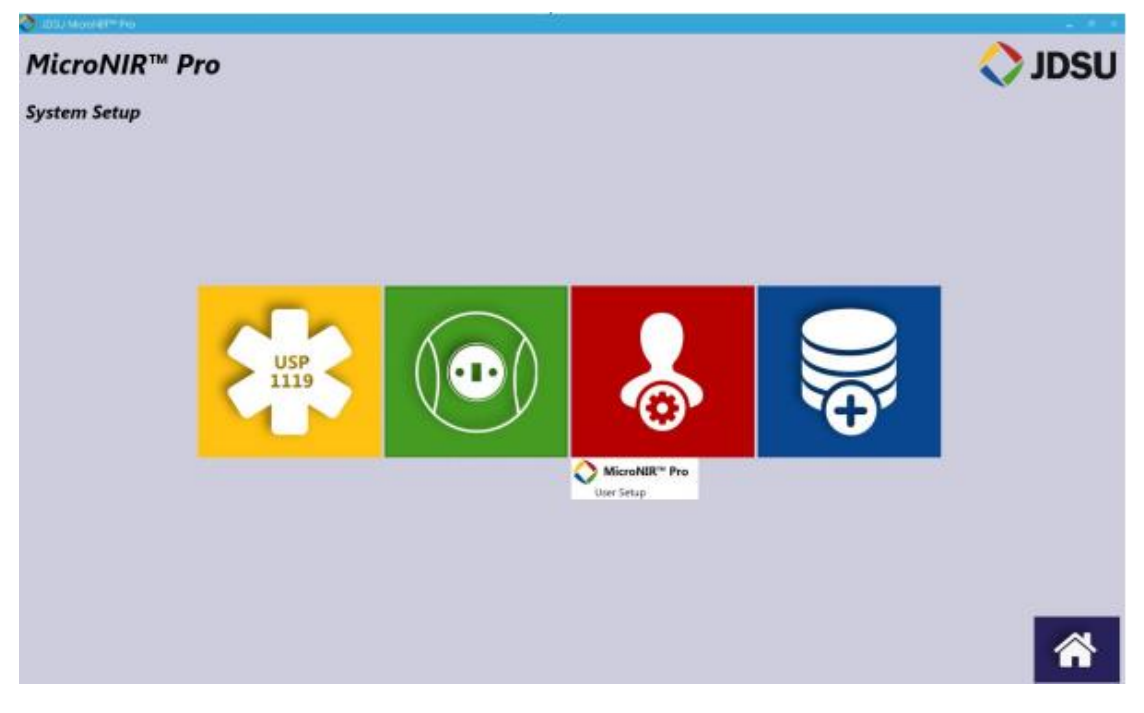

## **User List**(用户名单)

此名单将显示所有可操作 MicroNIR Pro 软件的使用者。

**H** Beijing Kaiyuan Shengshi Science and Technology Development Co., Ltd.

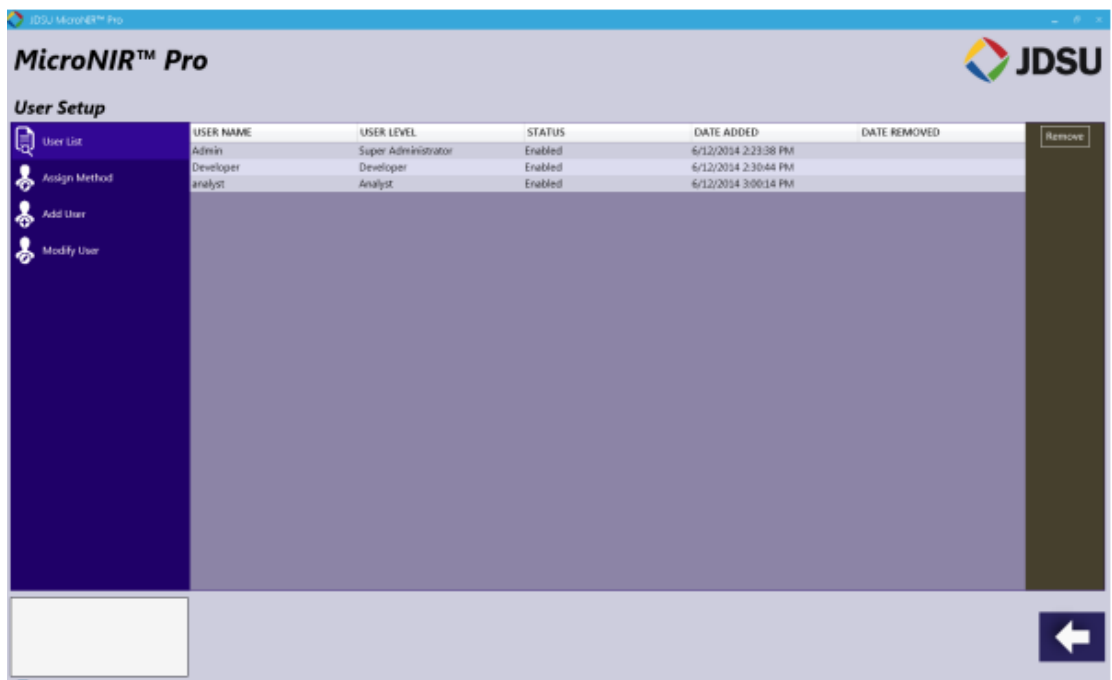

## **Assign Method**(指定方法)

为指定方法于特定使用人员,在名单中选择使用者然后选择"Assign Method" (指定方法)

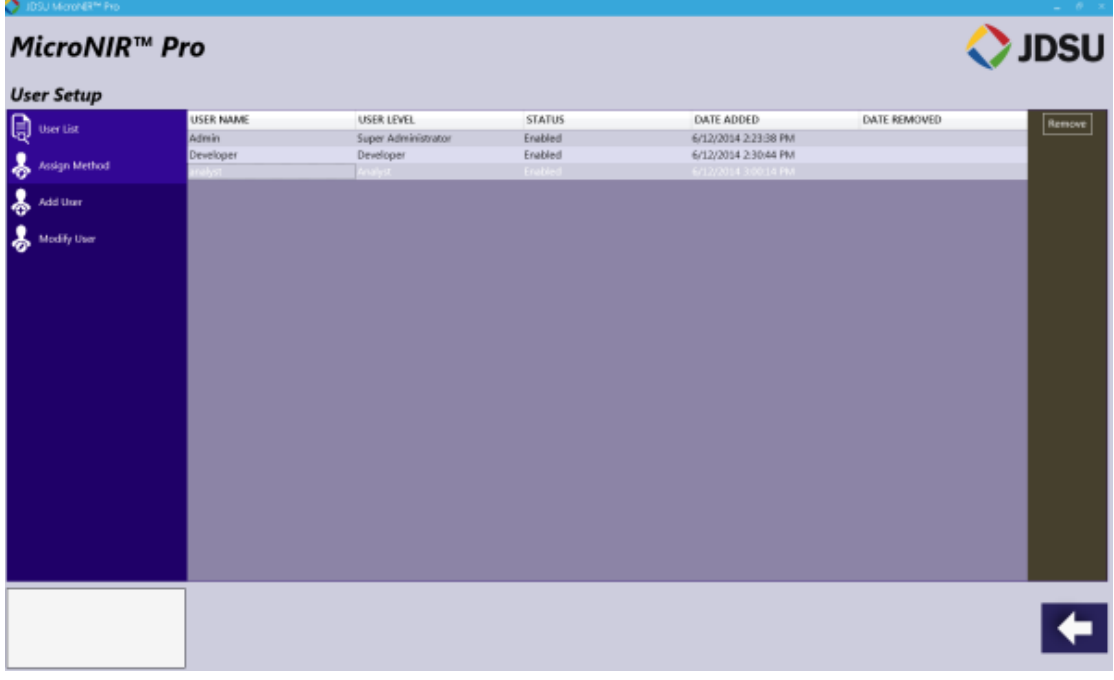

如下图,界面中显示所有可用方法。为使用者指定方法,勾选"Access Raw Data"(使用原始数据),勾选"Delete Privilege"(删除特权)赋予使用者访问数 据并删除权限。目标方法指定后,点击"Save"(保存)图标。

**th** Beijing Kaiyuan Shengshi Science and Technology Development Co., Ltd.

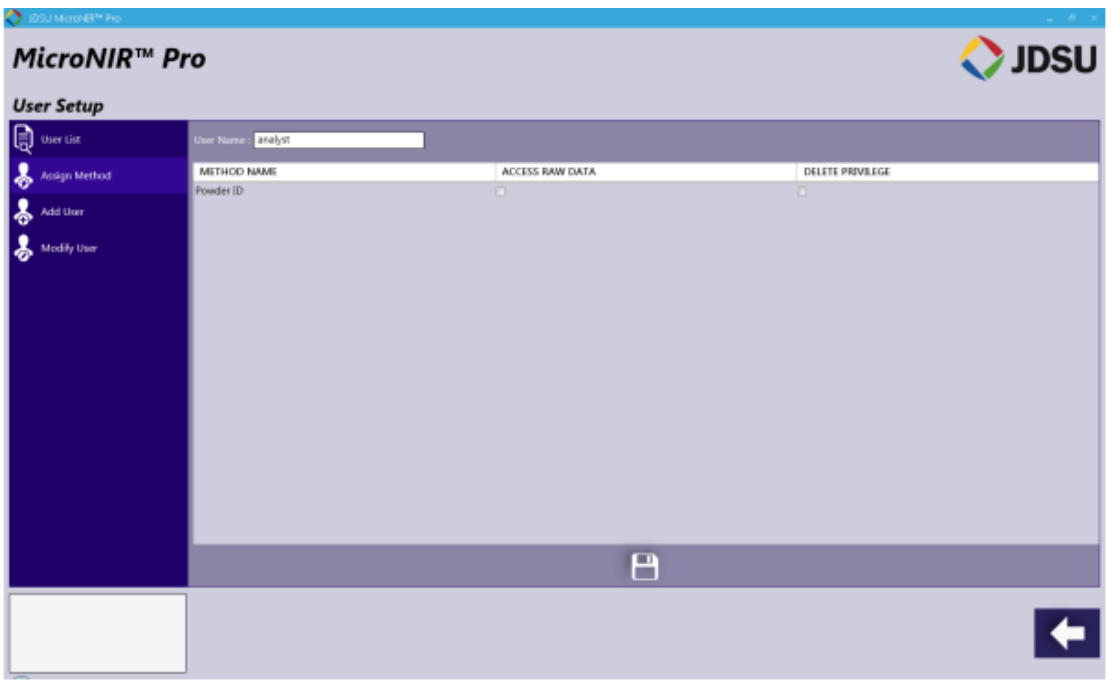

## **Add User**(增加使用者)

为增加使用人员,选择"Add User"(增加使用者)后输入相关使用人员信 息。新使用者登录时,将有修改密码和安全问题提示。

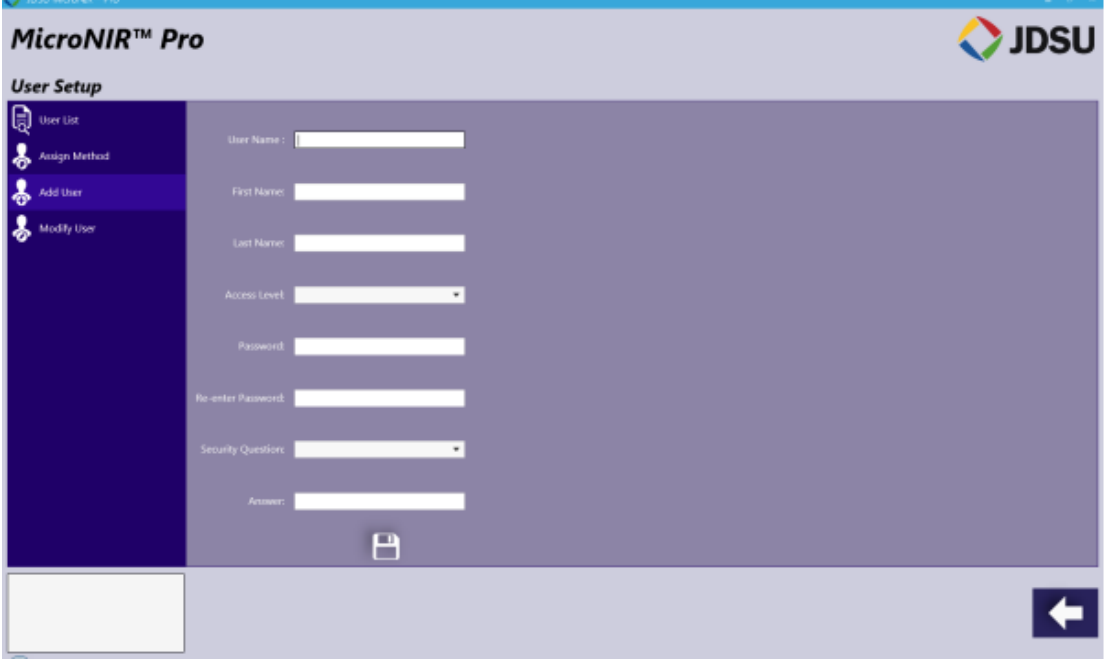

选择"Save"图标。

## **Modify User**(修改使用者)

修改现有人员,首先从 Use List 中选择合适使用者。

**th** Beijing Kaiyuan Shengshi Science and Technology Development Co., Ltd.

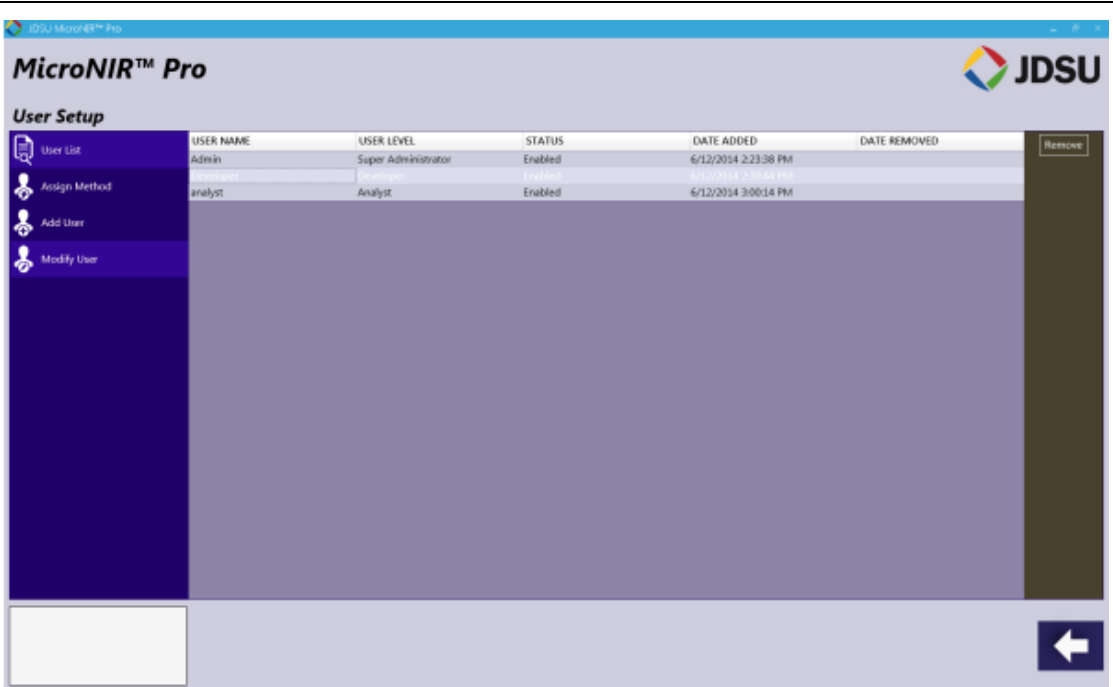

然后,从左侧选项标签中选择"Modify User"(修改使用者),修改所需信 息并选择"Save"图标。

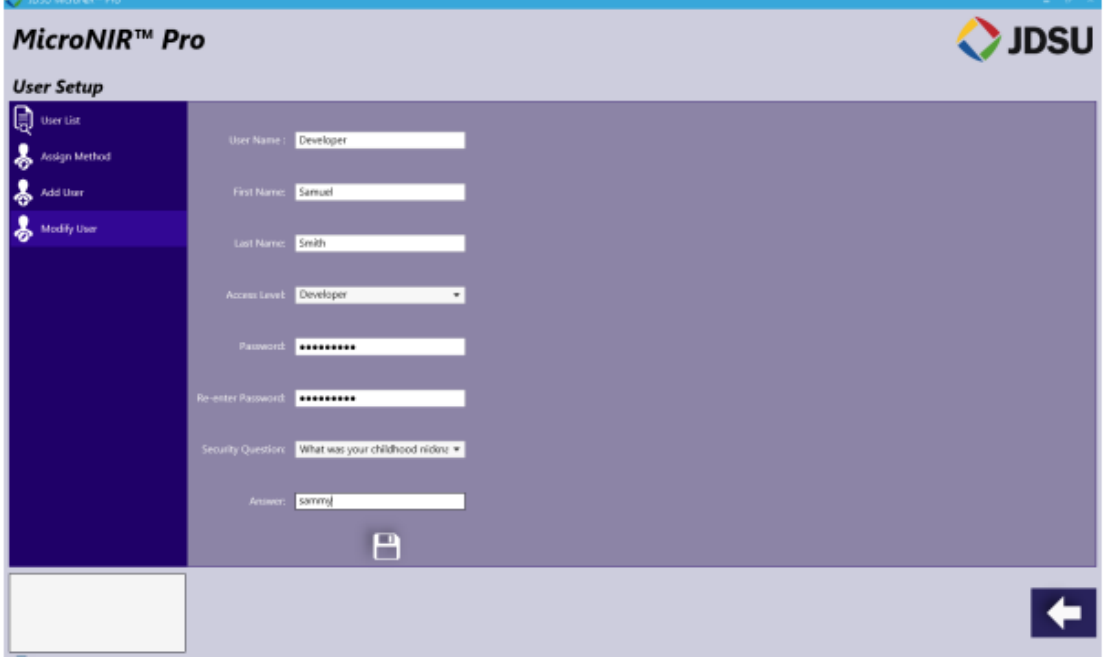

## **2.1.4 Model** ﹠**Template Definition**(模型及模板定义)

此软件"Model and Template Definition"(模型及模板定义)模块功能是为 用户上传由 JDSU Unscrambler Lite 或 Camo Unscrambler X 开发的校正模型。

## **Model Upload**(模型上传)

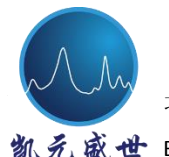

凯え盛世 Beijing Kaiyuan Shengshi Science and Technology Development Co., Ltd.

上传由 JDSU Unscrambler Lite 或 Camo Unscrambler X 开发的校正模型,选 择软件主界面中黄色"Tools"图标。

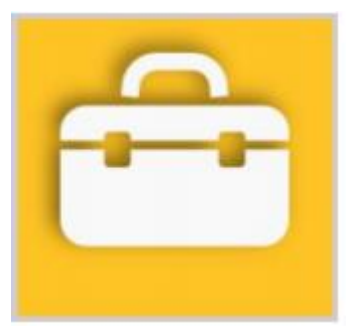

在"Tools"菜单中,选择蓝色"Model and Template Definition"(模型及模 板定义)图标。

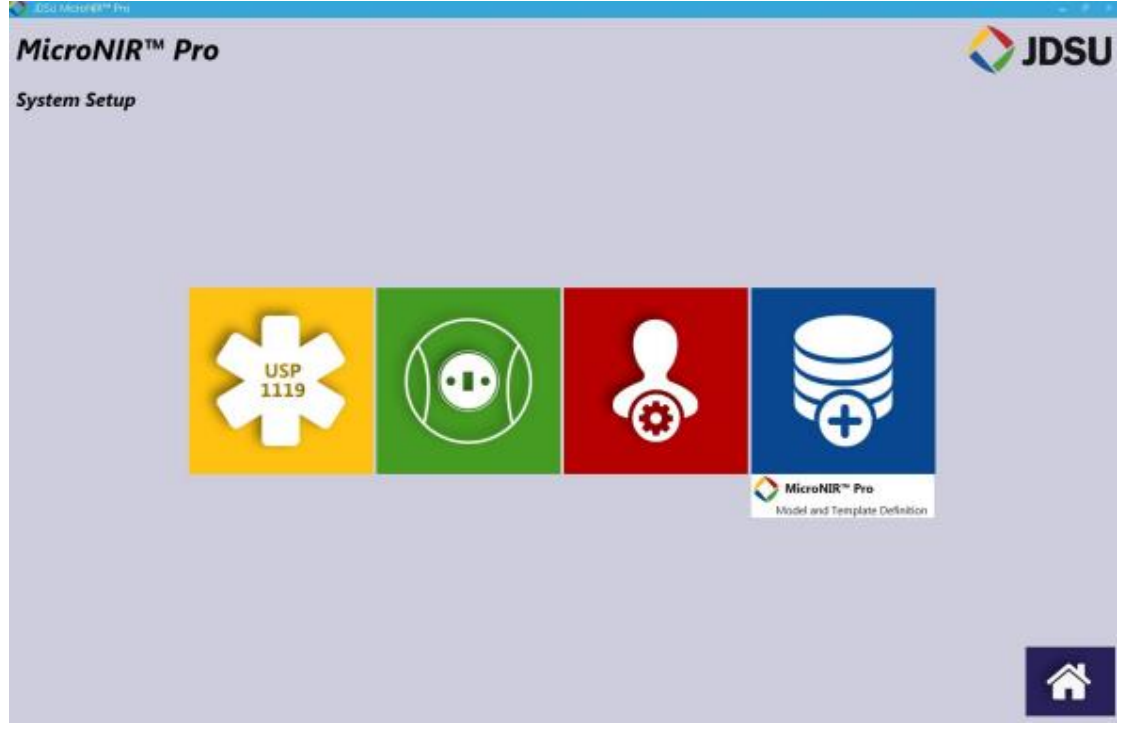

选择"Browse"(浏览)

**1** Beijing Kaiyuan Shengshi Science and Technology Development Co., Ltd.

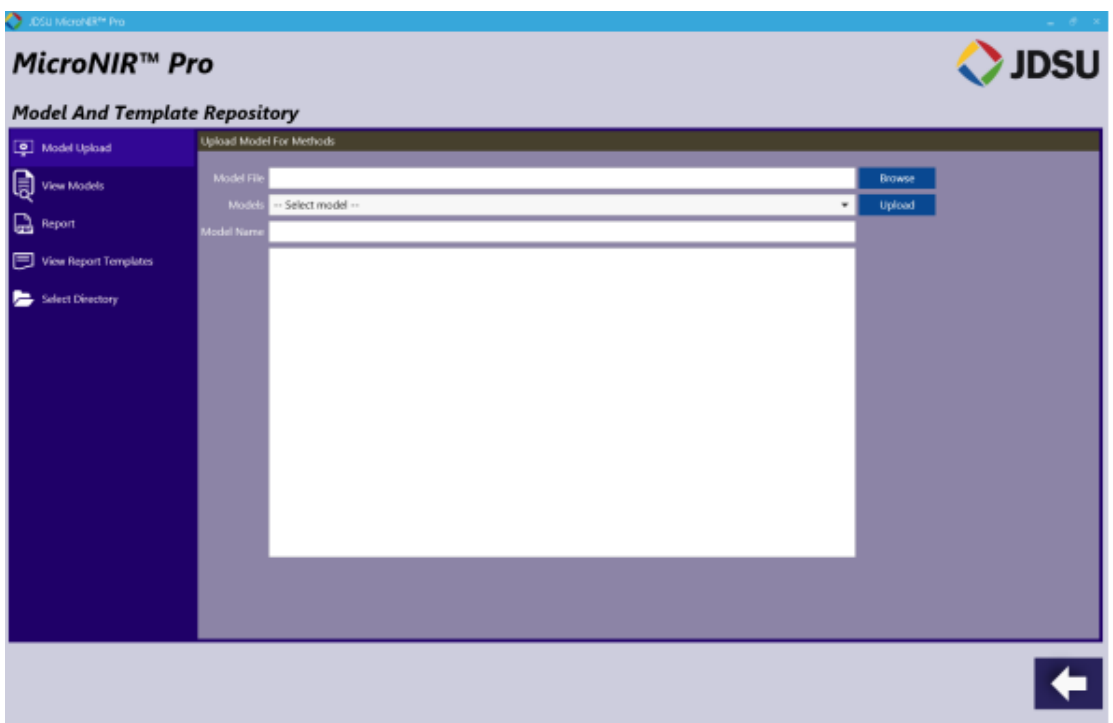

浏览至目标.unsb 文件,选择"Open"(打开)(示例模型由所安装 USB 驱动

提供, 在"Tutorial Data"文件夹下)

| The Unscrambler X project file |            | > MicroNIR Pro + Tutorial Data + Example Models | Search Example Models<br>$+14+$ | $\mathbf{x}$    |
|--------------------------------|------------|-------------------------------------------------|---------------------------------|-----------------|
| Organize *                     | New folder |                                                 |                                 | ≋ ≁<br>0        |
| <b>Exponites</b>               |            | a.<br>Name                                      | Date modified                   | Type            |
|                                |            | PLS_Benzocaine_SNV_1stDer.unsb<br>мņ            | 2/27/2014 3:24 PM               | The Unscrambler |
| Libraries                      |            | PLS_Caffeine_SNV_1stDer.unsb                    | 2/27/2014 3:25 PM               | The Unscrambler |
|                                |            | M.<br>Powder ID demo_1050-1651nm_SVM.unsb       | 4/25/2014 10:49 AM              | The Unscrambler |
| Computer<br>1941               |            |                                                 |                                 |                 |
| <b>Network</b>                 |            |                                                 |                                 |                 |
|                                | $+$        | m.                                              |                                 |                 |
|                                | File name: |                                                 | unsb (".unsb)<br>٠              |                 |
|                                |            |                                                 | Open                            | Cancel<br>▼     |

下拉框中选择目标模型:

**th** Beijing Kaiyuan Shengshi Science and Technology Development Co., Ltd.

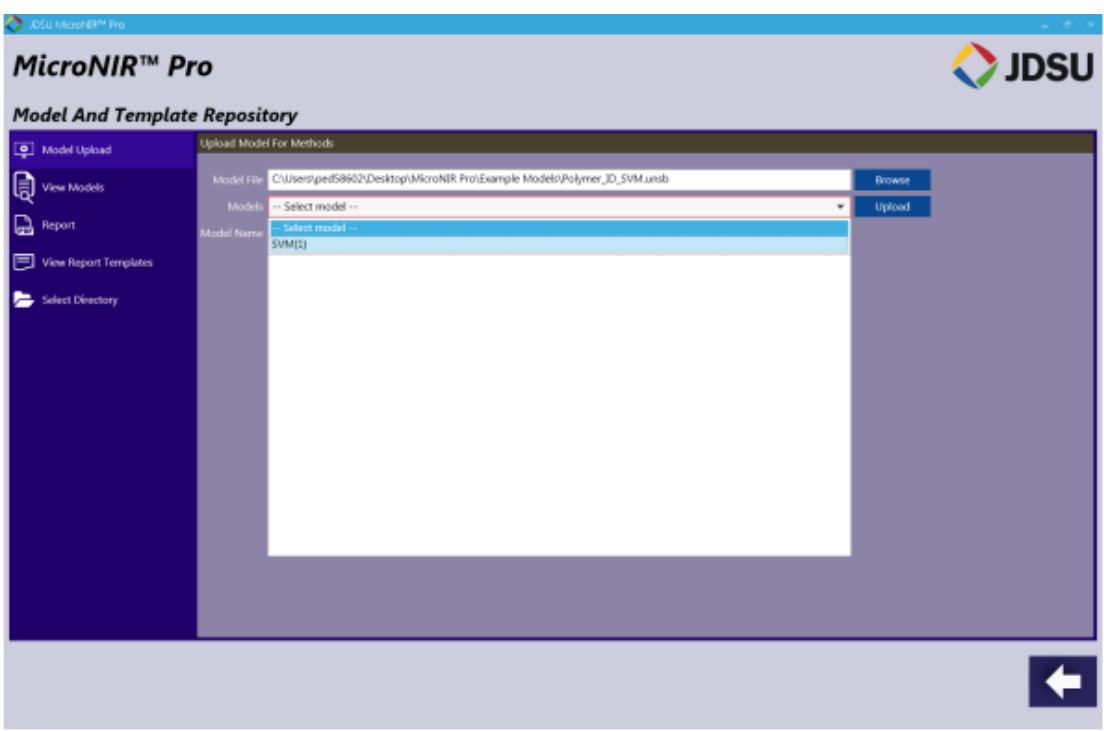

模型信息与名称已嵌入,采用嵌入名称或指定目标模型名称:

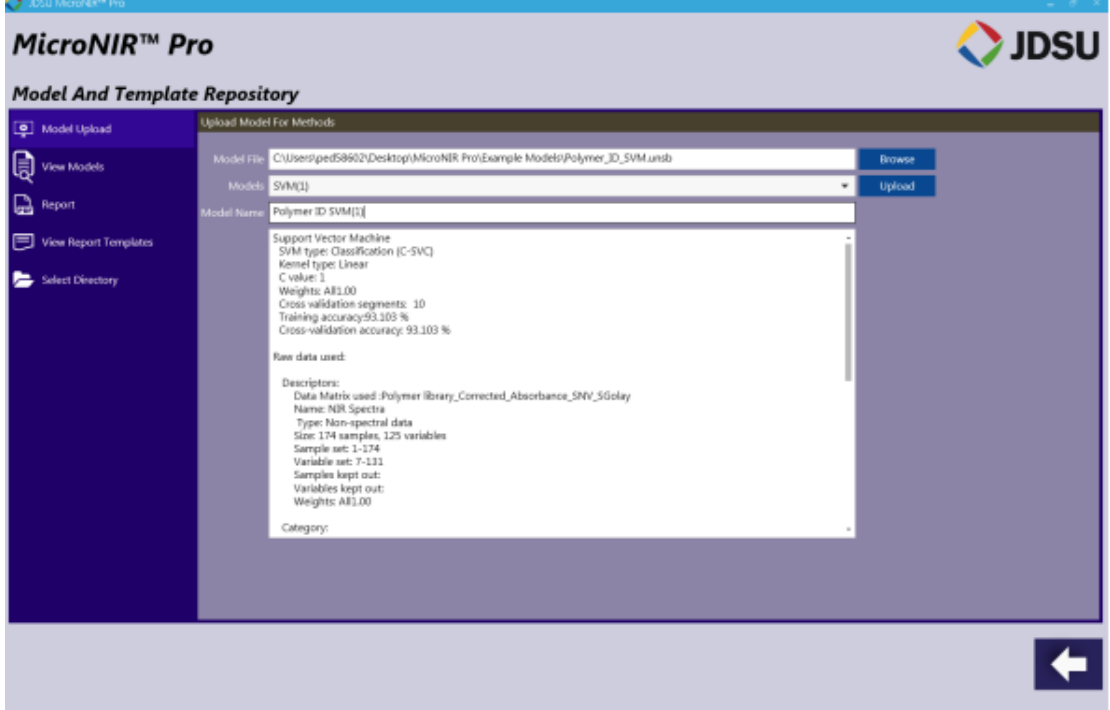

点击"Upload"(上传),将出现以下对话框:

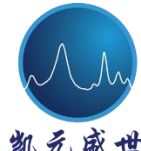

Beijing Kaiyuan Shengshi Science and Technology Development Co., Ltd.

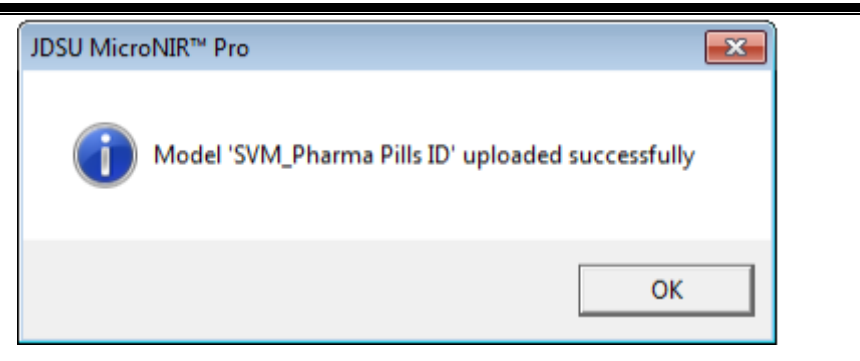

注意:如需上传具有相同名称的模型,软件具备版本管理功能。当具有相同 名称的模型进行上传时,将出现以下对话框。根据预设参数选择"*Yes*"或"*No*"。

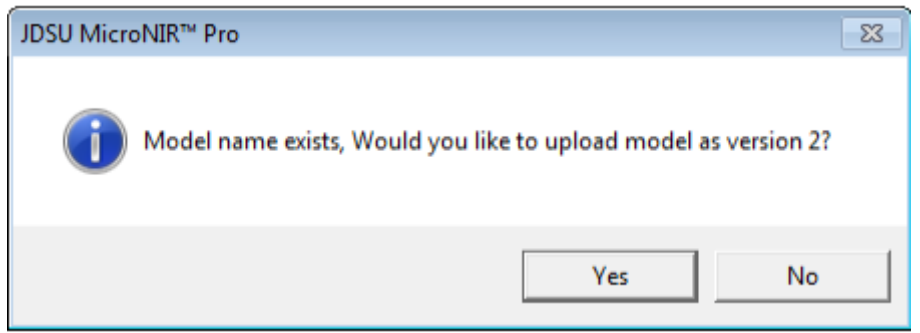

## **View Models**(查看模型)

选择"View Models"菜单选项,模型应存在于列表中

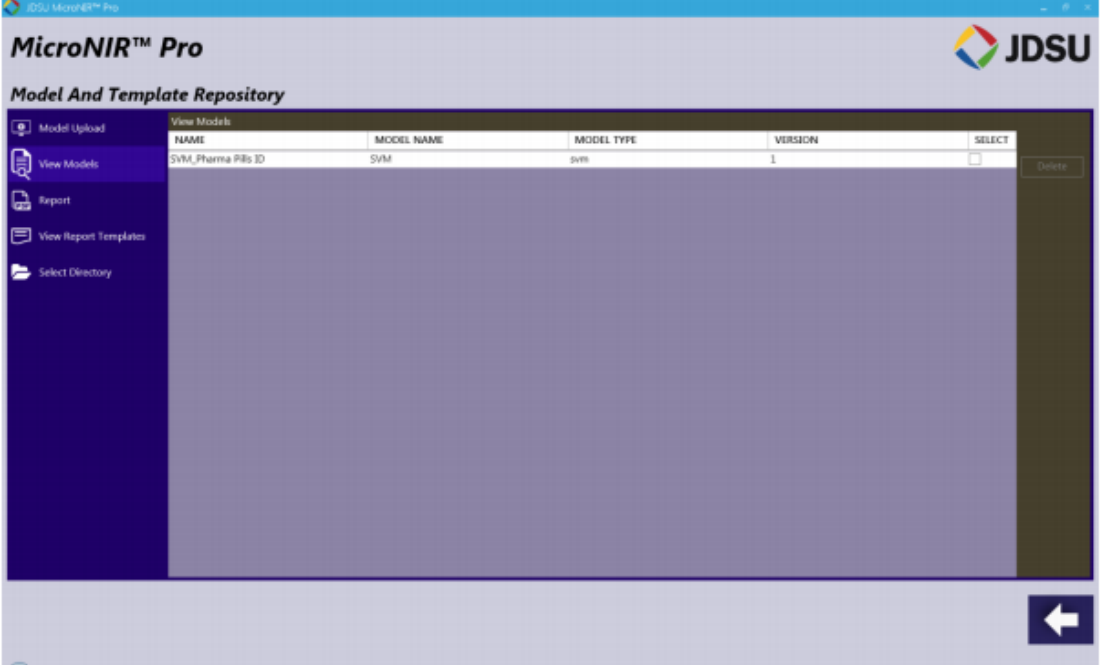

## **Report**(报告)

Report(报告)标签是用户在预测新样品时生成的不同原料或预测结果报告。 创建新的报告模板,选择铅笔图标(New),并为报告模板创建名称:

**th** Beijing Kaiyuan Shengshi Science and Technology Development Co., Ltd.

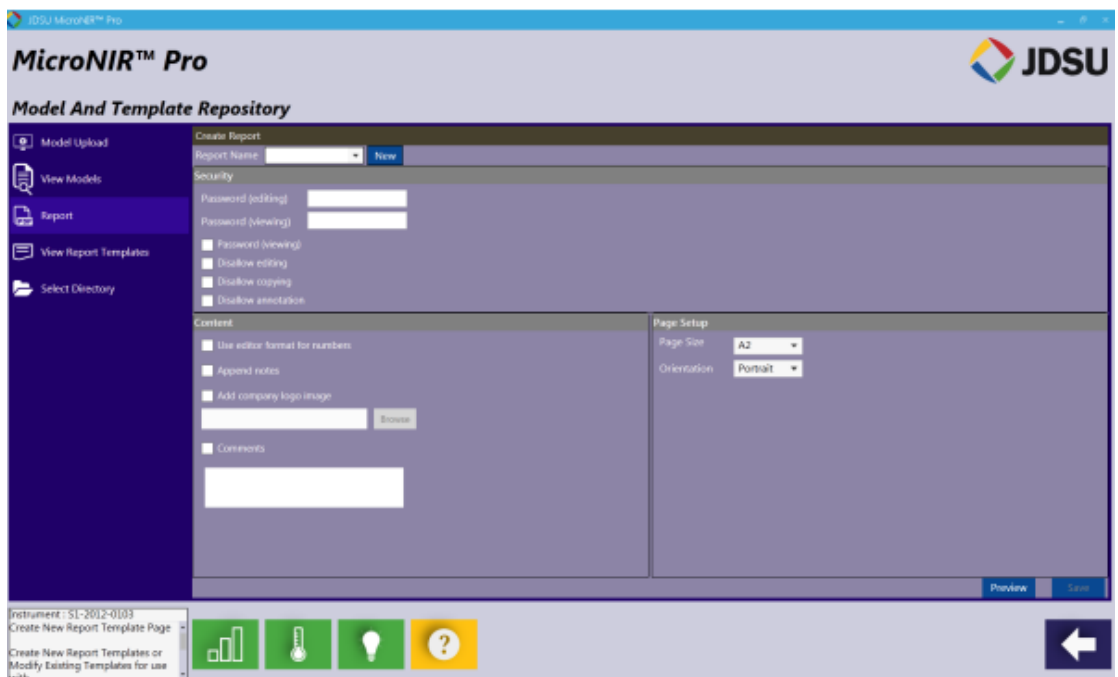

当名称已创建,继续选择报告中所需包含的内容。通过勾选并选择"Browse" (浏览)从 PC 中选择即可添加公司 logo。

选择输出报告的纸张尺寸及方向,选择"Preview"可进行预览。

若对报告输出结果满意,可选择"Save"进行保存,然后此报告模板可从下 拉菜单中获得。

## **View Report Templates**(查看报告模板)

"View Report Templates"可显示所有生成模板。此处,用户可预览或删除 预先保存模板。

Beijing Kaiyuan Shengshi Science and Technology Development Co., Ltd.

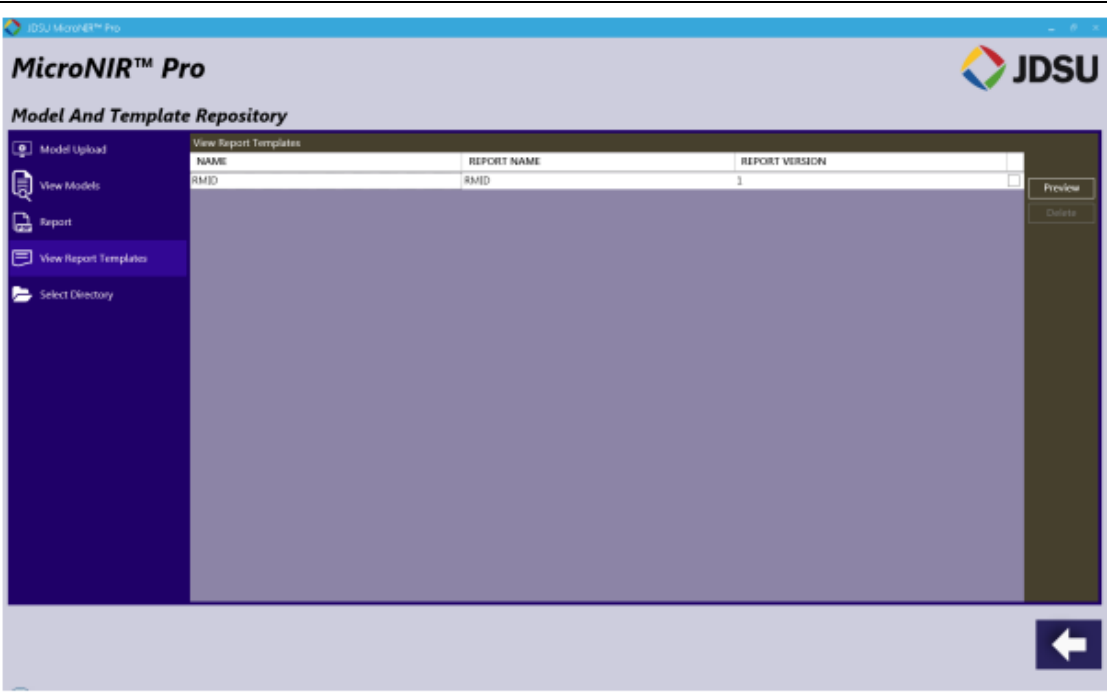

在右侧菜单栏中,选择"Preview"或"Delete"可对报告进行预览或删除。

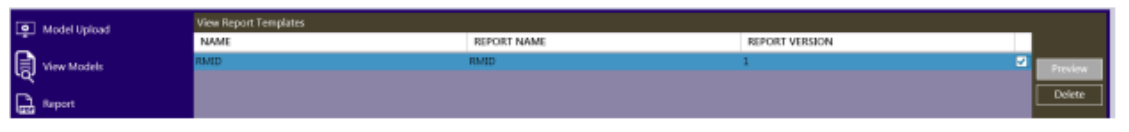

## **Select Directory**(选择目录)

"select directory"(选择目录)标签允许使用者修改数据保存路径。

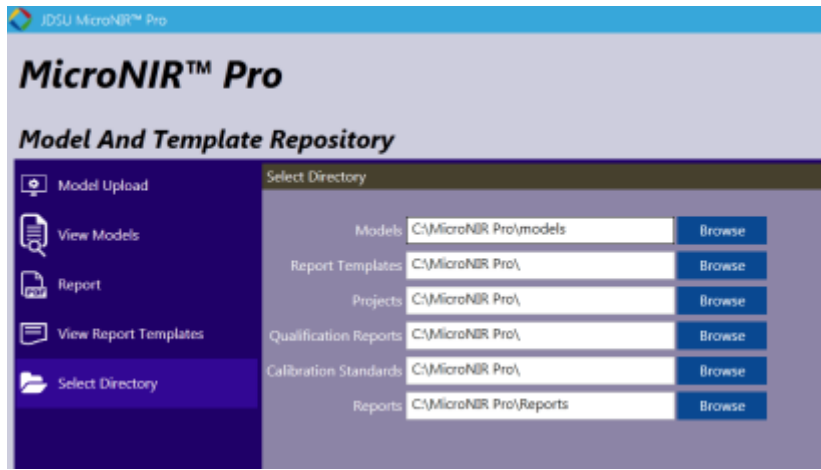

## **2.2 Developer's Space (**开发层**)**

"Developer's Space"(开发层)部分是用于数据获取﹠调查,用于应用考 察和校正模型建立。此部分特征为: 人工控制 MicroNIR 光谱仪, 数据预处理,

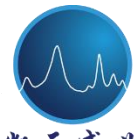

凯兑盛世 Beijing Kaiyuan Shengshi Science and Technology Development Co., Ltd.

数据检索及校正模型建立准备。仅 Administrator(管理者)和 Developer(开发 者)拥有软件此部分的操作权限。

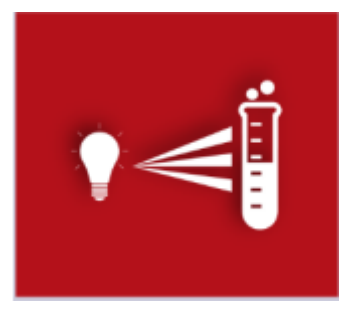

## **2.2.1 Collecting New Spectra**(采集新的光谱)

在软件主界面中,选择红色 "Developer's Space"(开发层),界面如下:

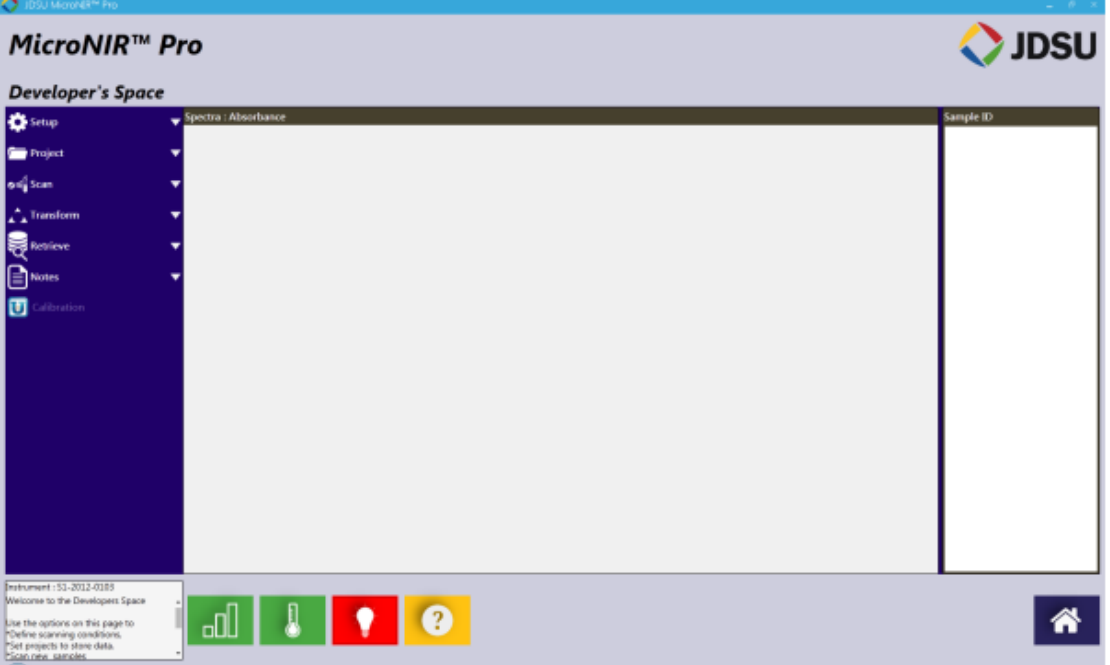

## 打开光源,选择红色"lightbulb"(光源)图标

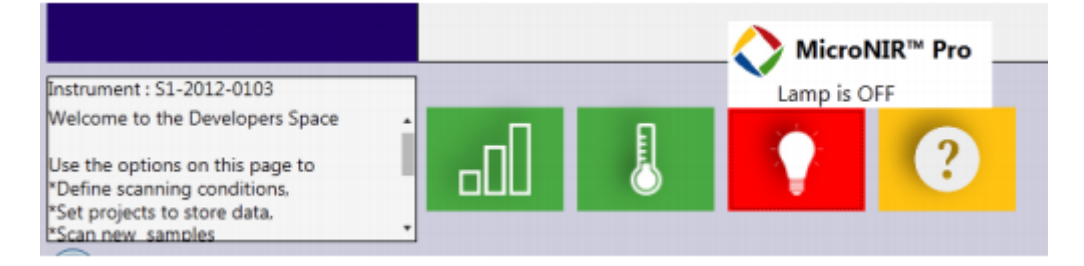

随着光源的打开,红色图标将变为绿色

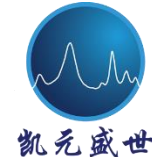

**B** Beijing Kaiyuan Shengshi Science and Technology Development Co., Ltd.

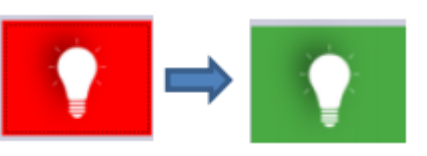

有三个圆柱的图标表明仪器已被成功连接

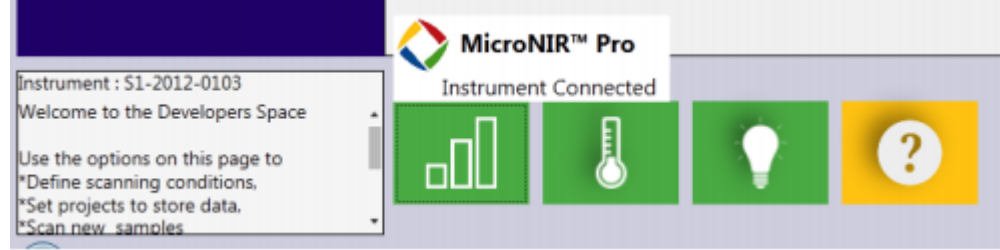

温度图标显示光谱仪检测器的当前温度。标准操作温度范围应在 45-55℃之

间。

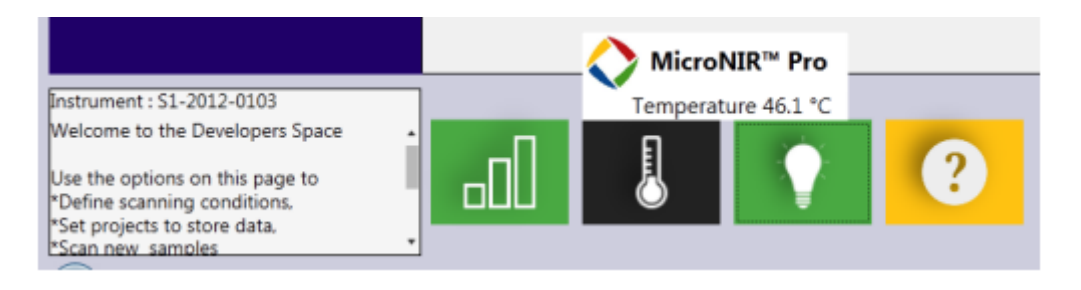

#### 问号标志图标用于提示仪器是否符合仪器认证和性能认证测试。

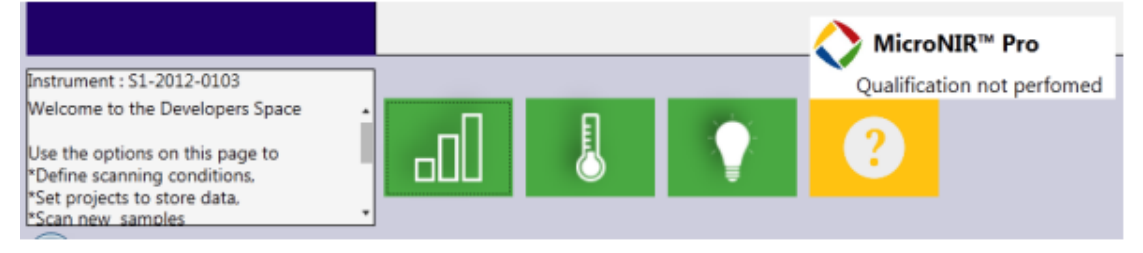

如果仪器断开连接,图标将为以下状态

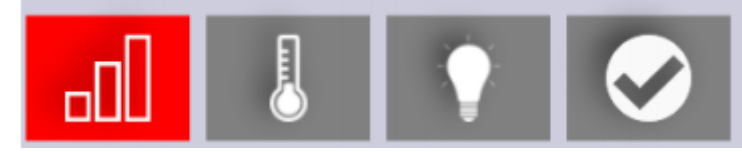

采集新的光谱,使用者需参照"Developer's Space"(开发层)页面中左侧 面板中的逐级菜单选择项进行操作。

## **Setup**(设置)

Setup(设置)标签是由开发者设定仪器积分时间和扫描次数。以下选择可 供 Developer (开发者)选择使用:

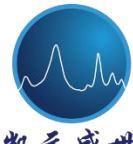

え 盛 世 Beijing Kaiyuan Shengshi Science and Technology Development Co., Ltd.

Integration time (积分时间) —光谱仪的曝光时间, 可人工或自动更改; Scan Count (扫描次数) 一指多次光谱扫描平均后代表单个光谱。通常也是 指"spectrum averaging"(光谱平均) or 'scan averages"(扫描平均);

Live Scan (现场扫描)—用于使光谱仪进行连续数据采集。用户可测定样品 确定积分时间是否适合于应用需求, 当使用 Live Scan 时, 界面将显示原始计数 图谱。再次点击"Live Scan"按钮,将关闭此项功能。

Auto Integration (自动积分)——用于命令光谱仪选择产生 60,000 原始计数 的最佳积分时间的功能。此项功能采用光谱仪自带参考板(如 50%, 10% 等) 而不是 99%标准物选择最佳积分时间。此项功能同样可用于当 MicroNIR 采用不 同附件如玻璃小瓶、窗口定位器或透射附件时,对于光谱仪而言,每一种附件均 存在不同的积分时间设置。若用户购置了多种附件,建议为每种附件均创建不同 的"Instrument Configuration"(仪器配置)。

软件将自动测定一系列积分时间并选择仪器最佳配置。当"Auto Integration" (自动积分)完成,界面图形将关闭,新的积分时间将被写入至 Integration Time 模块。修改 Scan count (扫描次数)至所要求数值,也即光谱平均值或扫描平均 数。

#### **Default Configuration** (初始配置)

当启动 MicroNIR Pro 软件时,仪器的最佳积分时间将被下载作为初始配置。 下图为 MicroNIR(序列号: S1-00103)的初始积分时间。

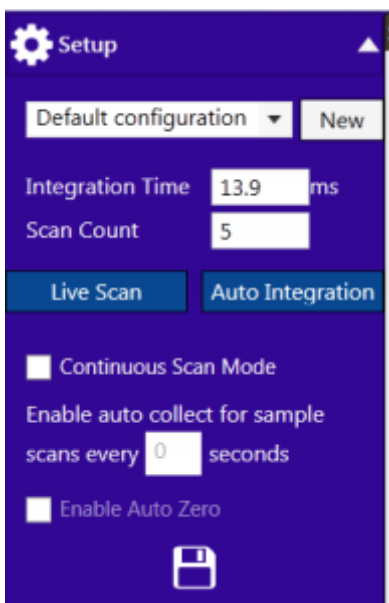

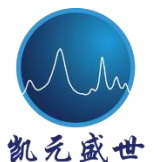

初始积分时间由出厂时设定,基于 99%漫反射白板信号(通过定位器与分析 仪采样区距离 3 mm)。建议:实际情况与此操作条件不同时,Developer(开发 者)应创建新的仪器参数以获得最佳性能。

如果用户采用 MicroNIR 提供的不同附件,如玻璃小瓶、窗口定位器或透射 附件时,建议为每种附件均创建不同的"Instrument Configuration"仪器配置。

#### **Add a Spectrometer Configuration**(添加光谱仪配置)

以下以玻璃小瓶附件的最佳光谱仪配置步骤。注意:每台光谱仪的最佳积分 时间均存在微小差异,因此每台光谱仪均应重复此步骤。

安装附件并确保光谱仪预热至稳定的操作温度。将装有 99%反射标准物的小 瓶放置于瓶架中,在"Setup"(安装)标签中,点击"New"并将此配置命名为 "Vial Holder"。

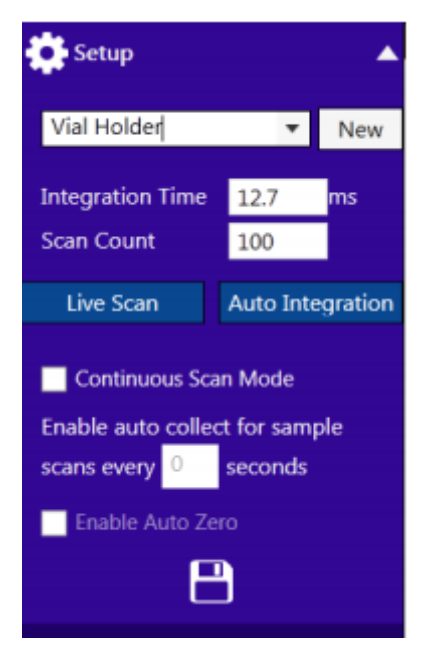

选择"Save"图标,下拉菜单中已可见"Vial Holder"。

Beijing Kaiyuan Shengshi Science and Technology Development Co., Ltd.

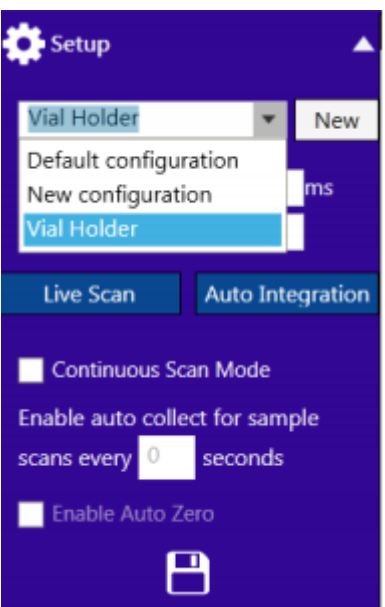

选择"Auto Integration"(自动积分),光谱仪将自动测量不同的积分时间以 选择产生 60,000 最大计数的积分时间值。此过程结束时, "Live Scan"和 "Auto Integration"将回归至初始蓝色状态。

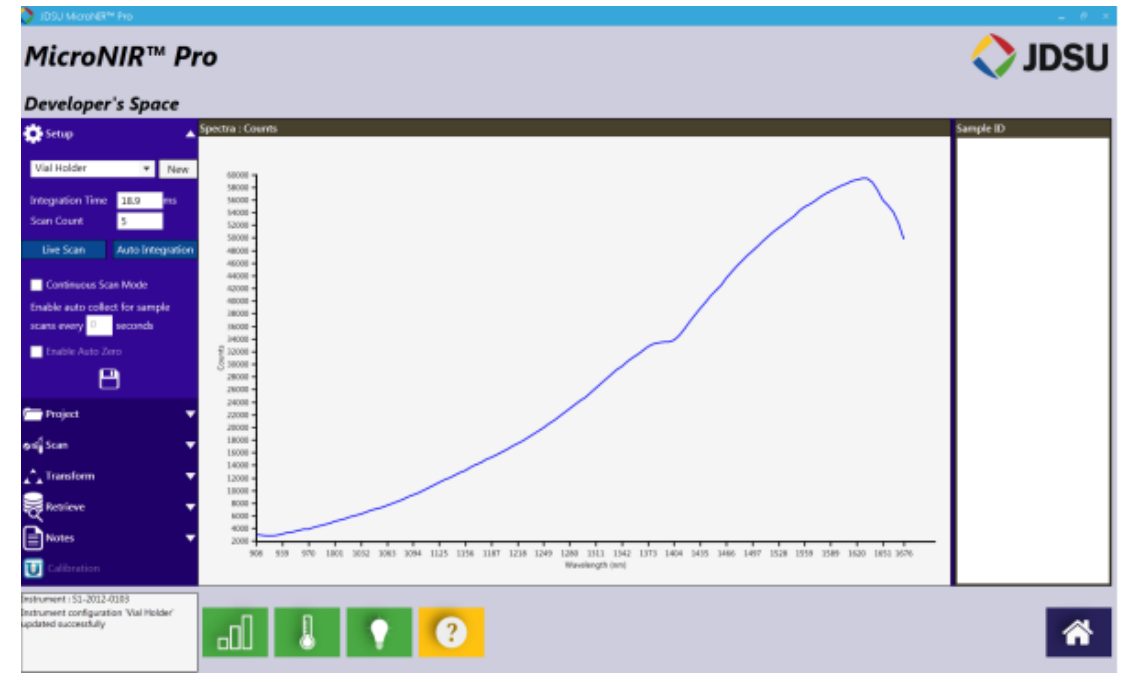

在此示例中, Auto Integration 选择 18.9 ms 作为最佳积分时间。

然后,将扫描次数设定为"100"并选择"Save"。注意:扫描次数可设定为 较低的值,如果选择较低值,开发者应确认信噪比是否达到应用要求。

**H** Beijing Kaiyuan Shengshi Science and Technology Development Co., Ltd.

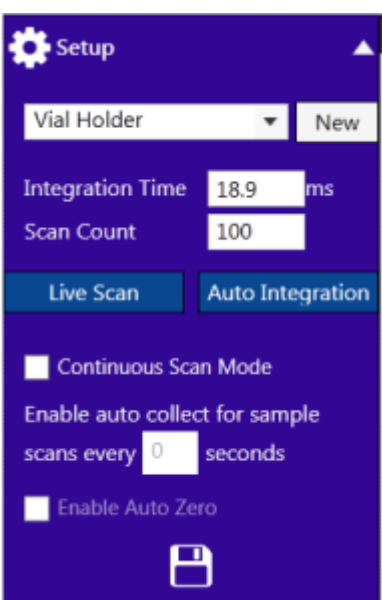

新的光谱仪参数已创建,JDSU 建议每台非标准仪器均应进行参数的设定。

#### **Project**

Project 标签允许开发者设定采集光谱数据的保存路径,开发者可选择当前路 径或创建新的路径。

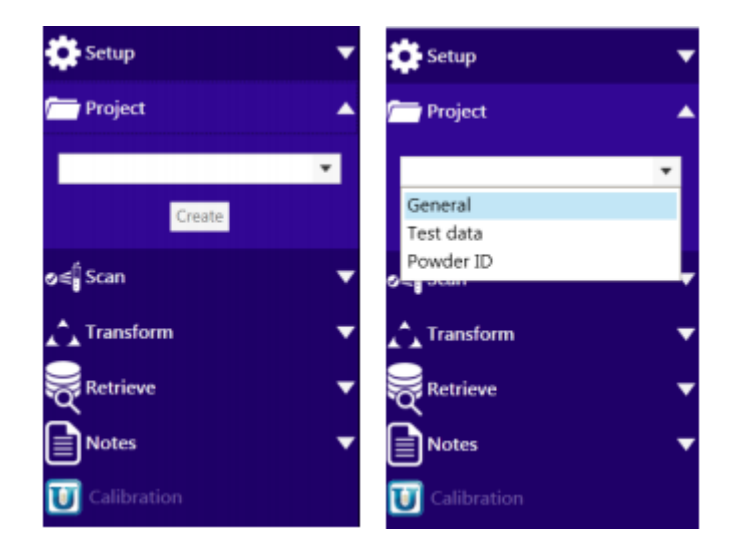

创建新的目录,输入目录名称后选择"Create"(创建)

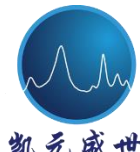

**T** Beijing Kaiyuan Shengshi Science and Technology Development Co., Ltd.

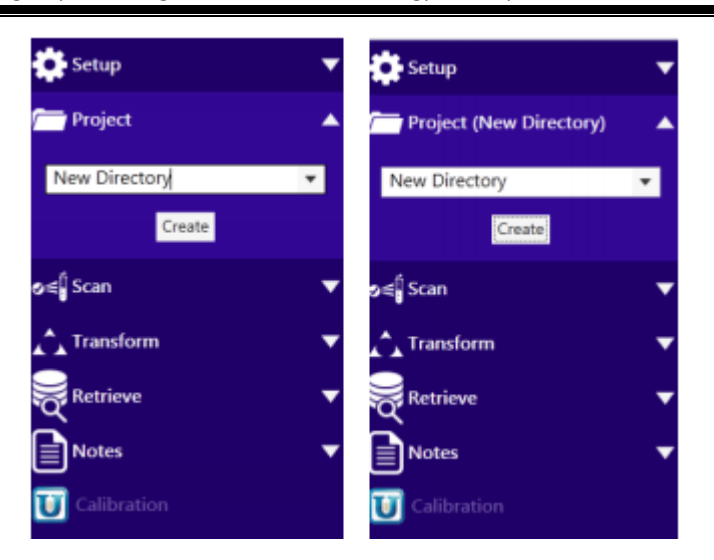

#### **Scan**(扫描)

Scan 标签允许开发者人工控制 MicroNIR 光谱仪,开发者可采集当前 Dark (暗电流), Reference (背景)及 Sample (样品) 光谱。输入样品名称后, "Dark Current"(当前暗电流)被激活,确认光谱仪尚未接触样品,选择"Dark Current" (当前暗电流)。"Dark Current"(当前暗电流)扫描完成,计时器将开始提示 Dark Current"(当前暗电流)的扫描时间。

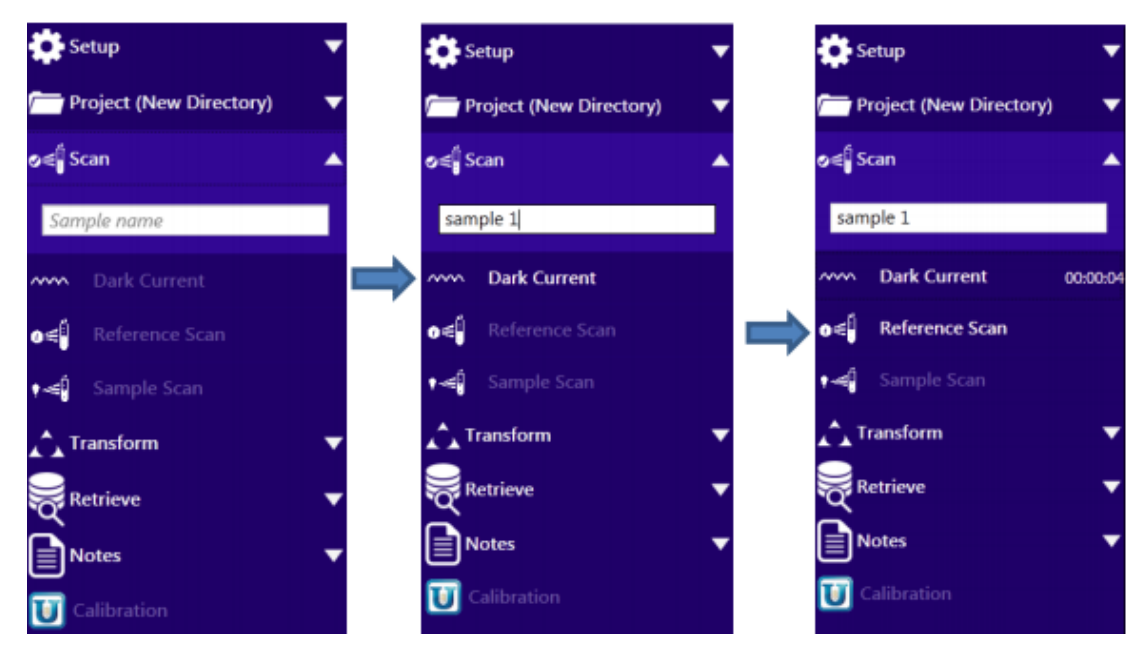

如图所示, "Dark Current"(当前暗电流) 光谱将呈现于界面中。

**T** Beijing Kaiyuan Shengshi Science and Technology Development Co., Ltd.

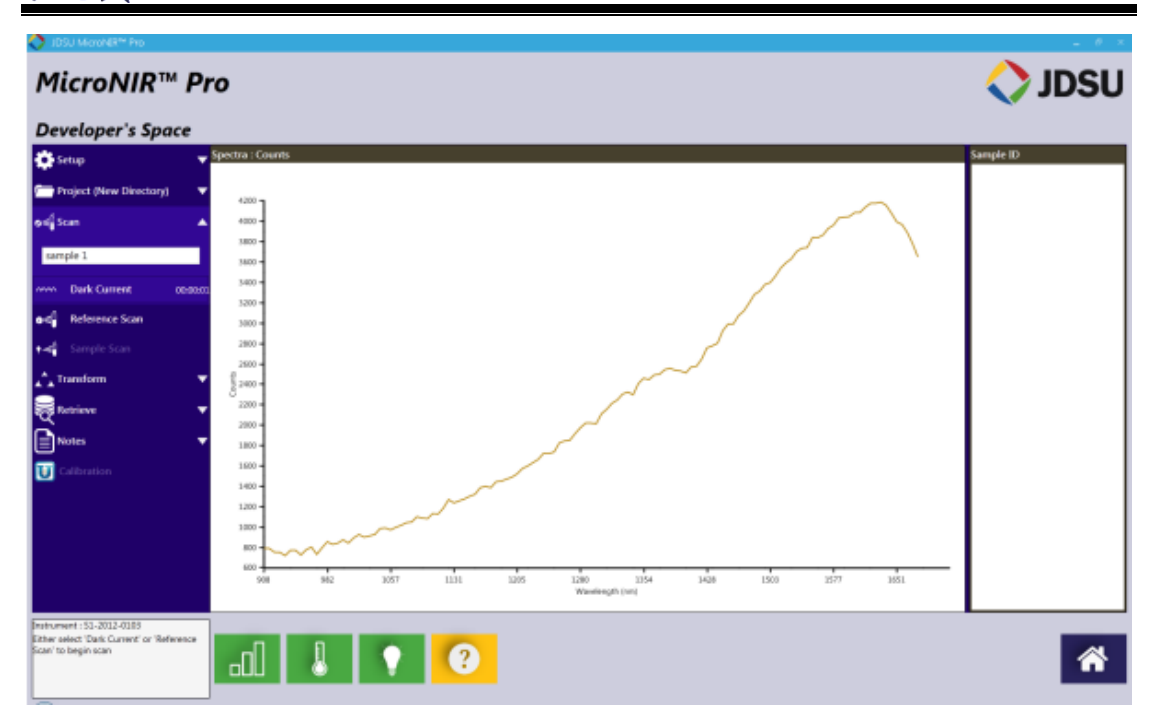

将 99%参考白板放置于光谱仪前,选择"Reference Scan"(背景扫描),计 时器将开始计时。

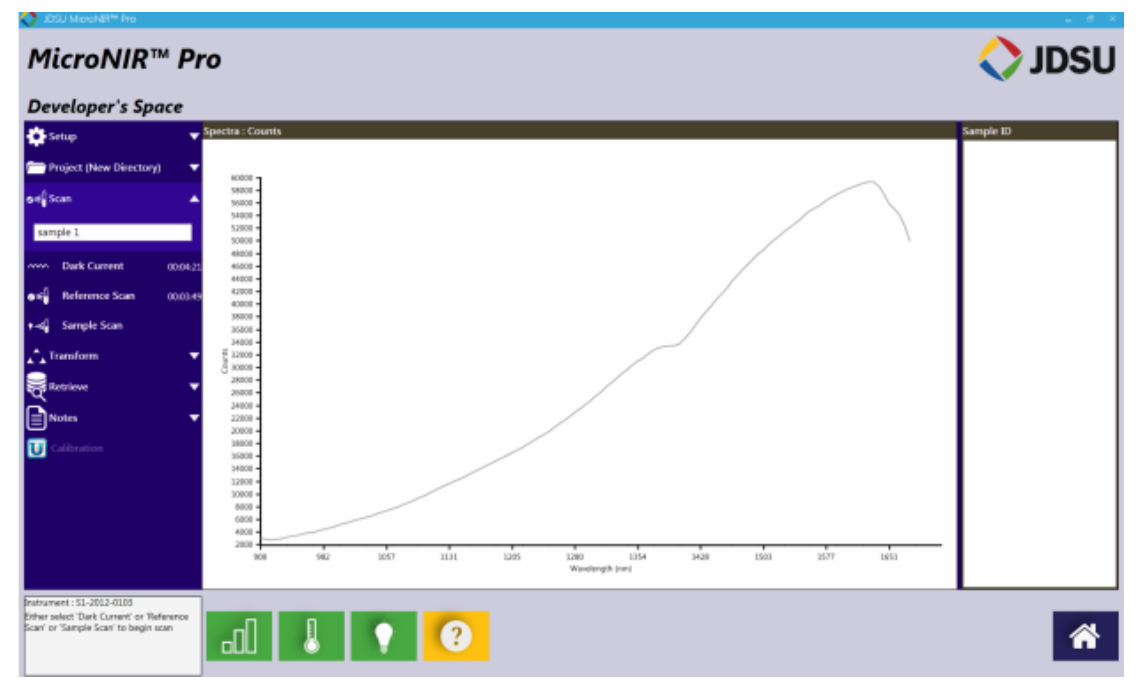

下图为"Reference Scan"(背景扫描)图谱。

 注意:*10 min* 后,界面左下角将出现提示信息,此时应采集新的"*Dark Current*"(当前暗电流)和"*Reference Scan*"(背景扫描)。开发者也可忽略此提 示。

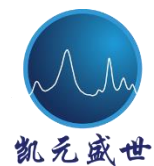

**T** Beijing Kaiyuan Shengshi Science and Technology Development Co., Ltd.

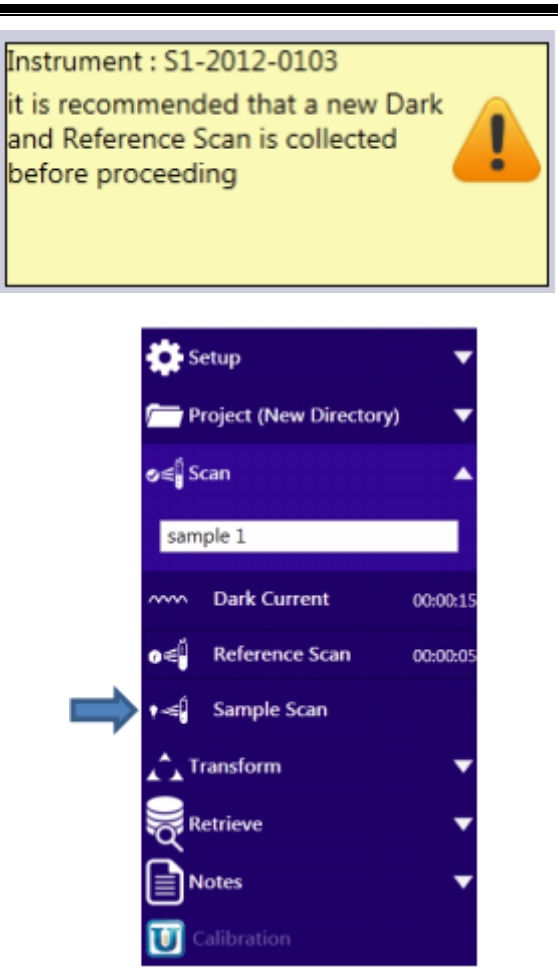

光谱仪覆盖样品,选择"Sample Scan"(样品扫描)进行样品光谱的采集。 如果采集多张光谱,界面中的较早光谱将被覆盖,样品名称尾部将出现增加的数 值。

**th** Beijing Kaiyuan Shengshi Science and Technology Development Co., Ltd.

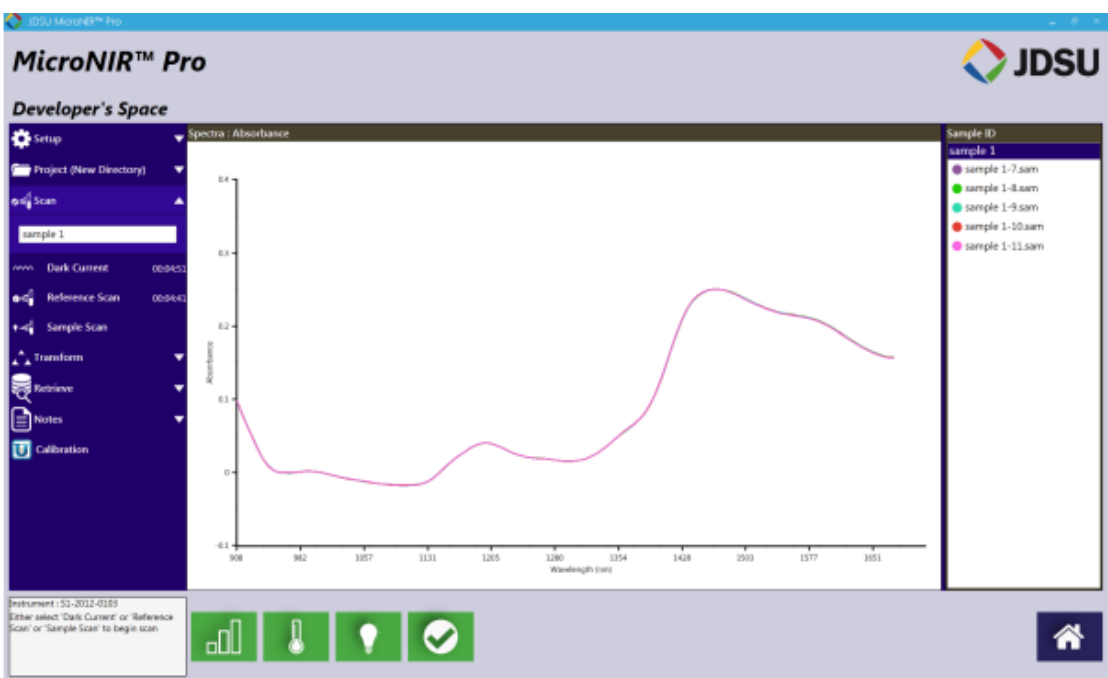

 移除显示光谱,可在右侧菜单栏中选中文件,右击,选择"Remove"(移除) 。 其它选项包括"Select all"(全选)和"Clear"(清除)。

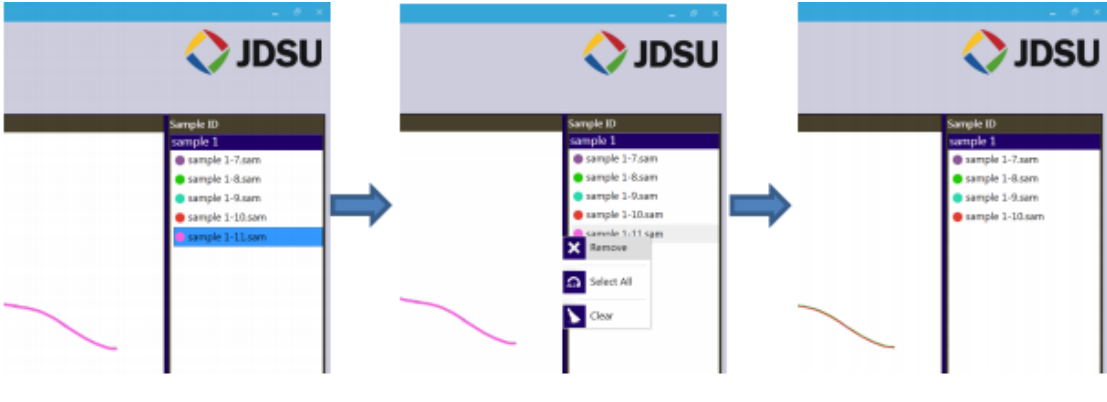

#### **Transform**(转换)

"Transform"标签将几种预处理光谱数据可视化,选择"transfrom"(转换) 可将所有相应预处理光谱展示在界面中。

**B** Beijing Kaiyuan Shengshi Science and Technology Development Co., Ltd.

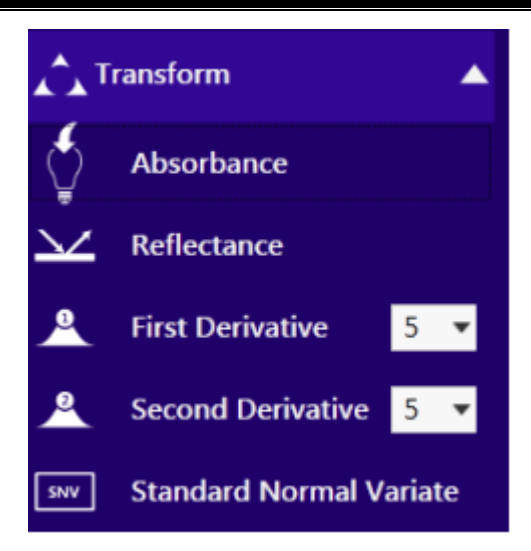

注意:转换功能仅用于显示光谱,保存的光谱数据仍为 Absorbance(吸光度 值)。进一步数据处理可通过模型建立软件进行。

#### **Retrieve**(检索)

"Retrieve"标签允许开发者检索较早时间采集光谱,数据检索时,新采集 光谱数据将覆盖于历史数据之上。

选择下拉菜单中保存目录,采用 Ctrl 或 Shift 快捷键选中目标文件,选择 "Retrieve"(检索)。

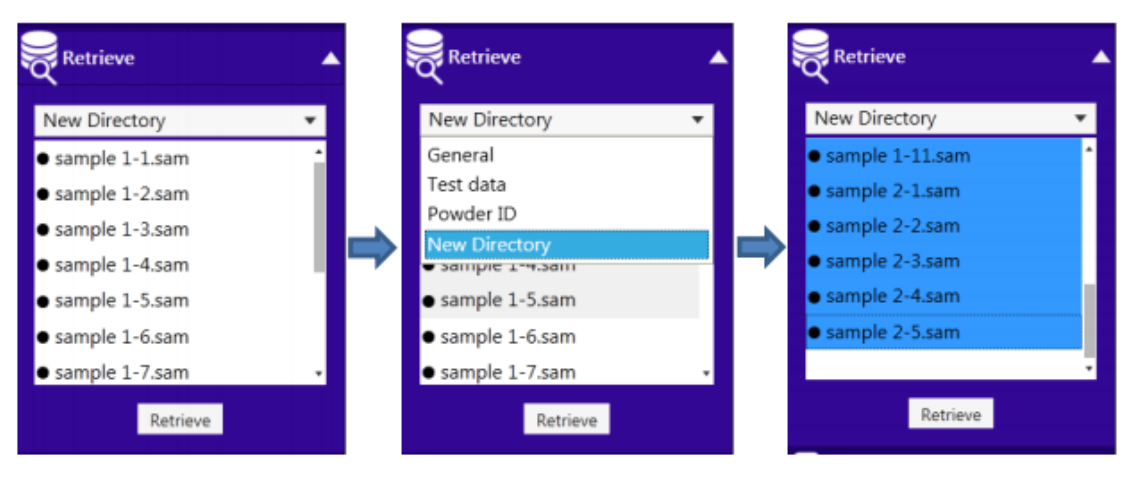

下图所示界面中为重复 5 次测量的两个不同样品光谱。

**T** Beijing Kaiyuan Shengshi Science and Technology Development Co., Ltd.

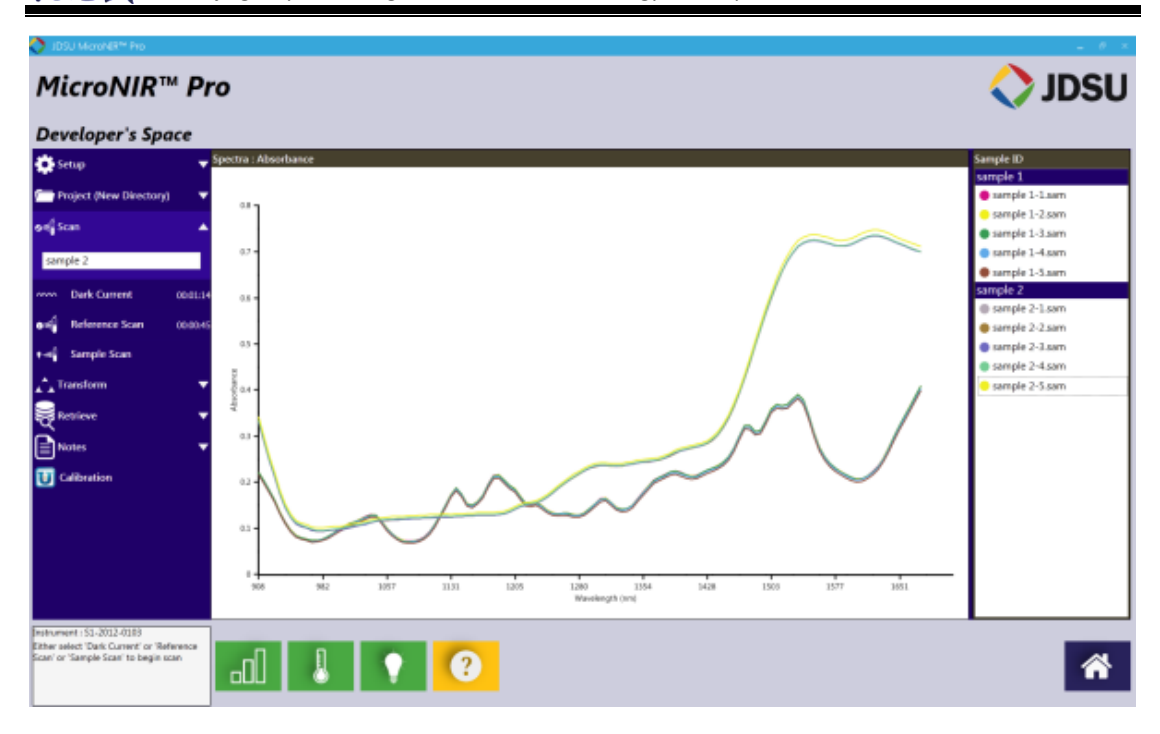

#### **Notes**(注释)

"Notes"标签允许开发者记录样品和项目相关信息。给特定光谱附加相关 注释,需在右侧栏中选中光谱输入"Notes"对话框。当注释添加完成,点击 "Record"(记录),光谱已成功添加注释。

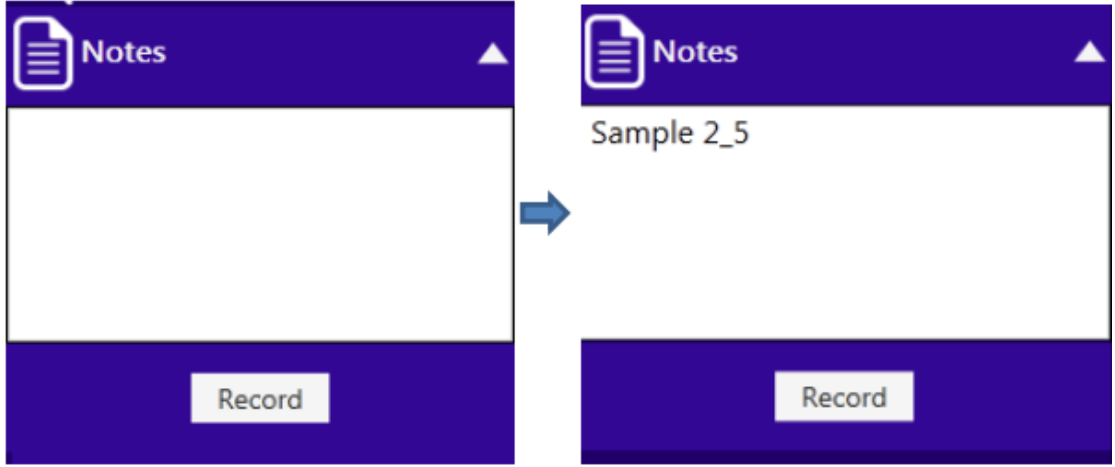

#### **Calibration**(校正)

"Calibration"(校正 )标签允许开发者 将所采集光谱发送至 JDSU Unscrambler Lite 或 CAMO Unscrambler X 模型建立软件。通过"Retrieve"(检 索)过程,可选中待发送至模型建立软件的所有光谱同时在界面中显示。下图所 示为界面中包含的 10 种不同光谱。

 $\mathcal{Z} \times \mathbb{R}$  Beijing Kaiyuan Shengshi Science and Technology Development Co., Ltd.

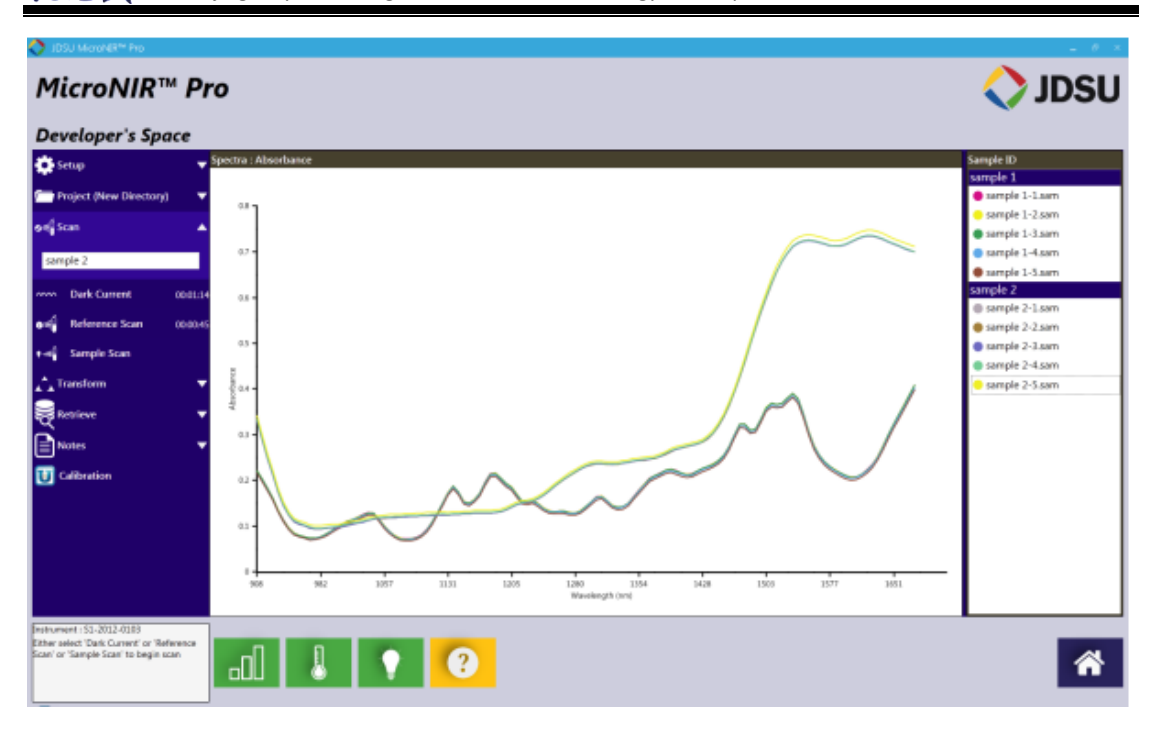

选择"Unscrambler Calibration"(Unscrambler 校正) 图标

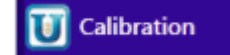

# 如果电脑中安装了 **JDSU Unscrambler Lite** 或 **Camo Unscrambler X**,可参

## 考以下步骤。

左下方对话框将显示如下提示

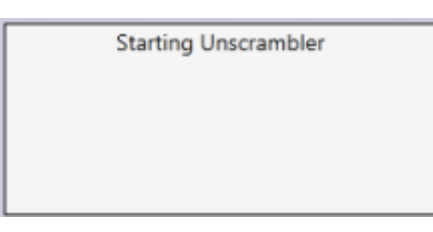

提示用户登录 Unscrambler

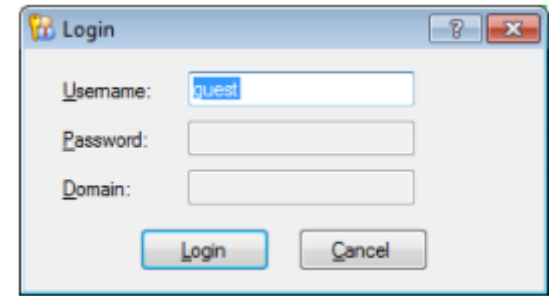

Unscrambler 启动

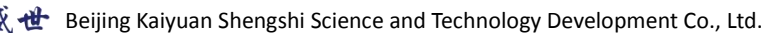

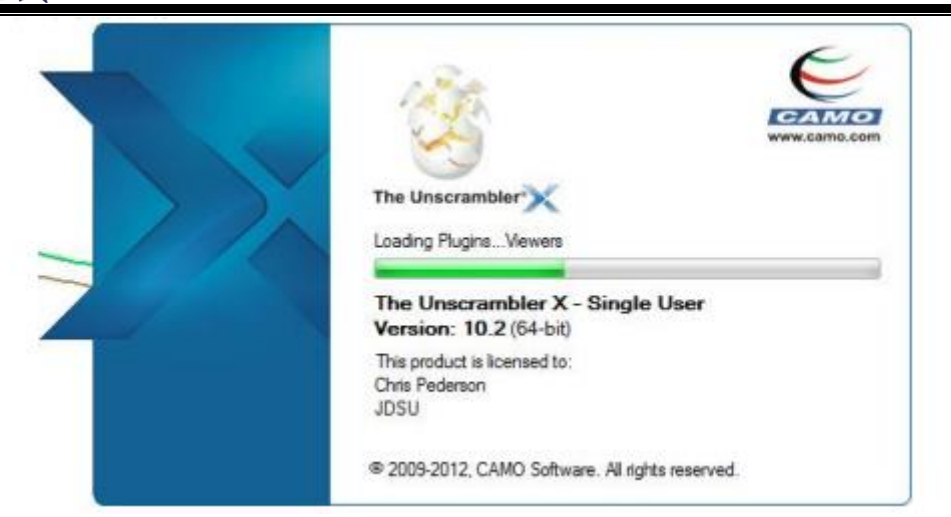

此时,可采用 Unscrambler 对光谱数据进行模型建立。

#### 若 **PC** 中尚未安装 **Unscrambler**,请参考以下步骤:

若 PC 中尚未安装 Unscrambler, 将出现对话框提示是否将数据保存为 The

Unscrambler X Format (.unsb) 或 Grams Format (.spc)格式。

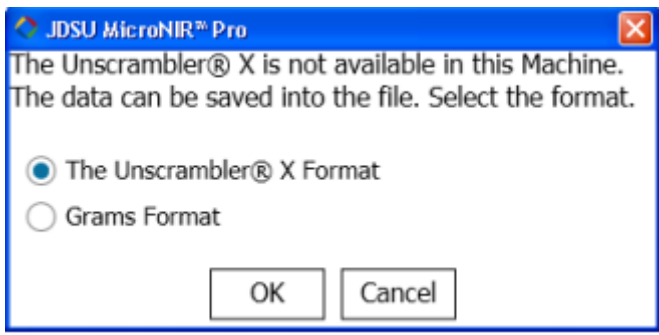

或

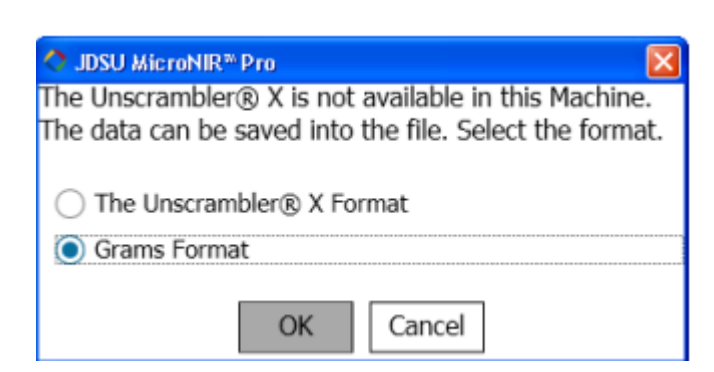

选择目标格式并选择"OK"

数据自动保存为 C:\MicroNIR Pro 目录中, 数据名称出现于软件左下角对话 框中。

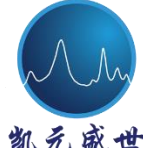

**B** Beijing Kaiyuan Shengshi Science and Technology Development Co., Ltd.

Instrument: S1-2012-0103 Saved successfully C:\MicroNIR Pro\New Directory12-45-10\_25-06-2014.unsb

将新建文件转移至安装 Unscrambler X 软件的电脑中, 打开.unsb 文件。

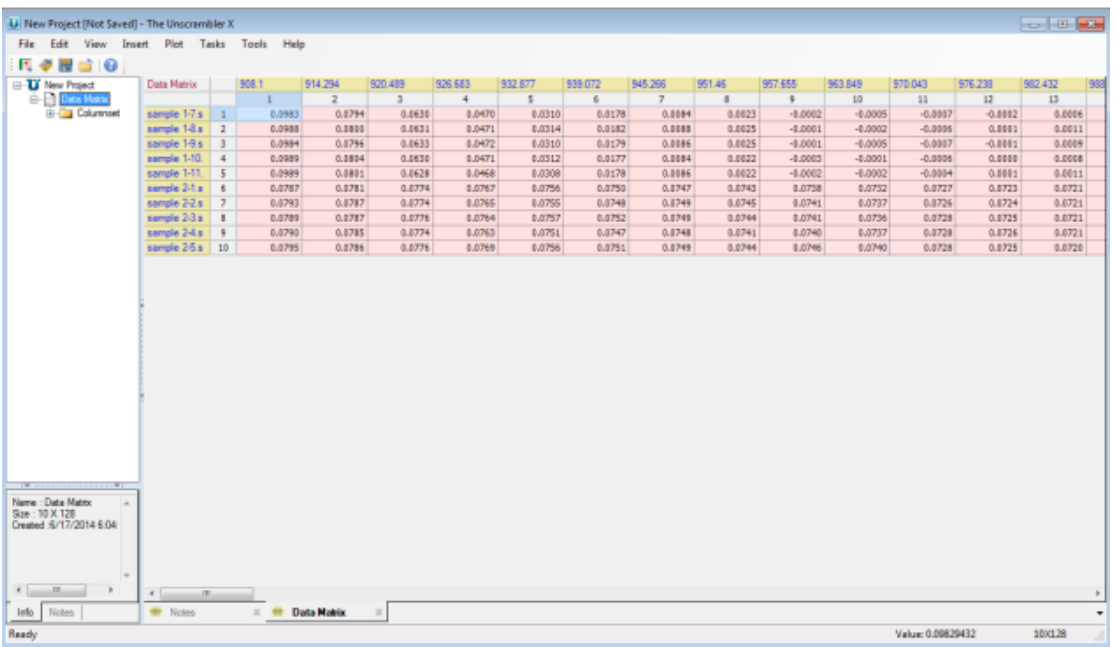

## 展开左侧树型菜单,可见所有发送至模型建立软件的光谱数据。

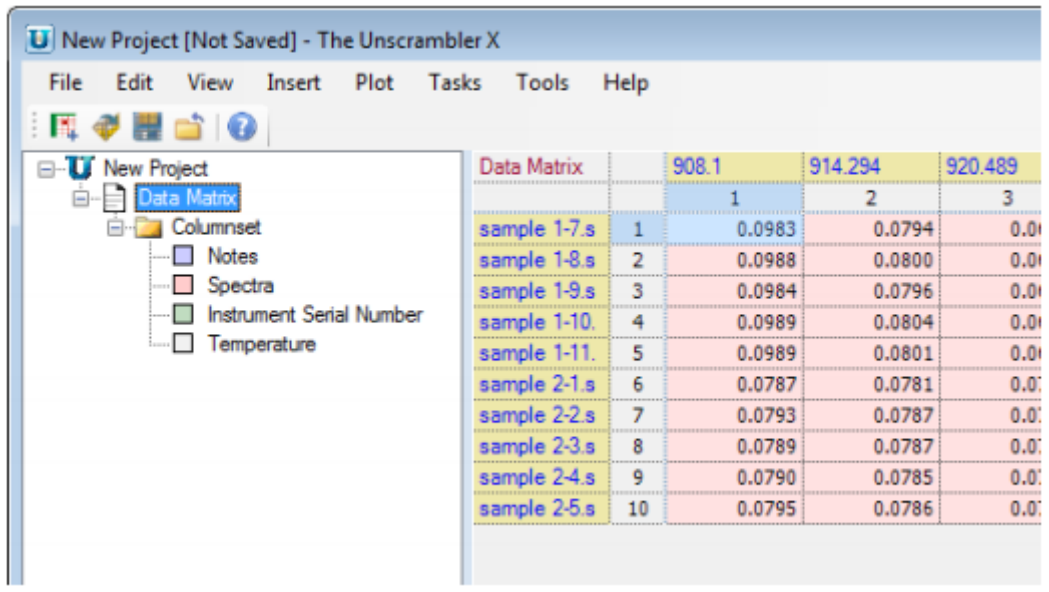

除光谱之外,还包含所关联注释,仪器序列号以及检测器温度。

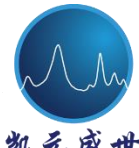

#### **2.3 Retrieve Data**(检索数据)

"Retrieve Data"(检索数据)功能由 Administrator(管理者)和 Developer (开发者)拥有操作权限。此部分特征为:浏览采集光谱,预测结果﹠报告,审 计追踪和仪器资格报告。此外,所采集光谱可导入至模型建立软件。

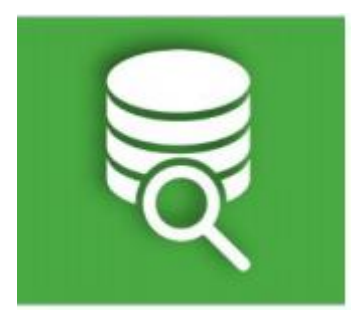

## **2.3.1 Exporting Data**(数据输出)

在软件主界面中,选择绿色"Retrieve Data"(检索数据)按钮。

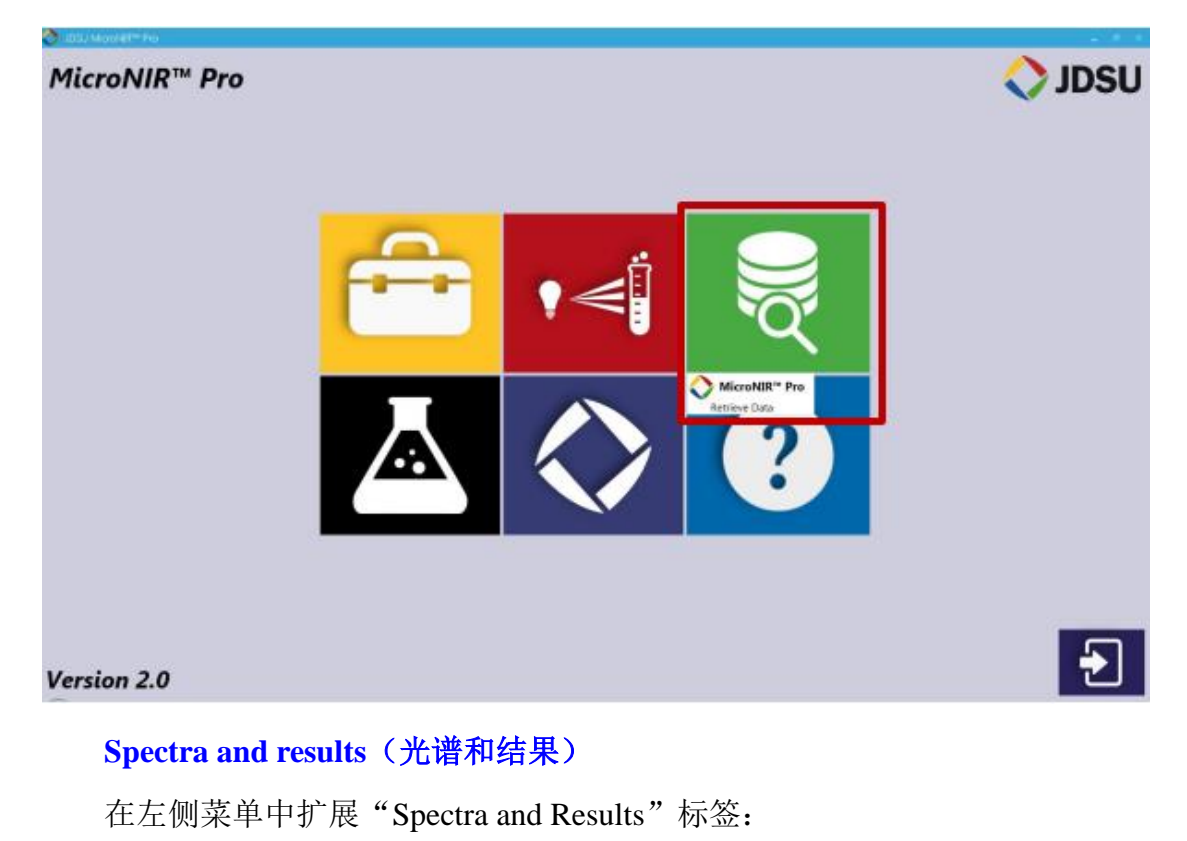

Beijing Kaiyuan Shengshi Science and Technology Development Co., Ltd.

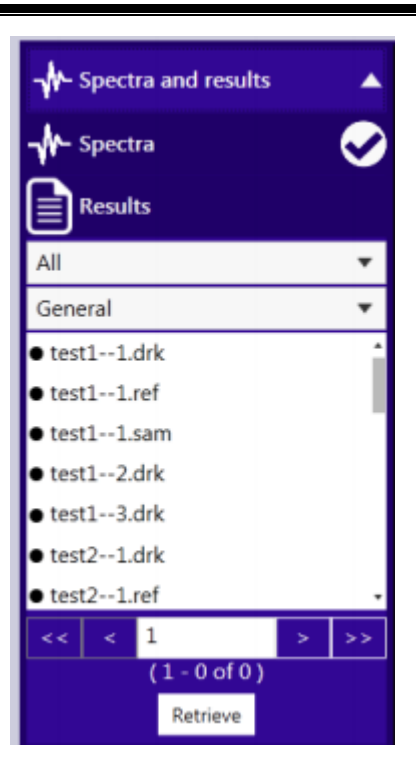

在第一个下拉菜单中,可通过扫描类型筛选((Dark Current, Reference Scan 或 Sample Scan)。选择"Sample Scan"

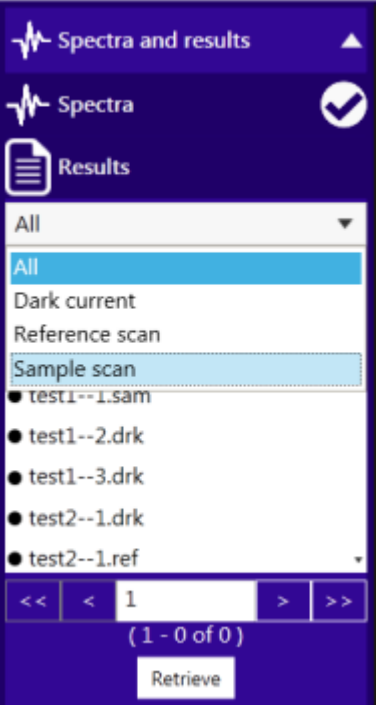

在第二个下拉菜单中,选择数据保存的"Folder"(文件夹)或"Directory" (目录)。

**th** Beijing Kaiyuan Shengshi Science and Technology Development Co., Ltd.

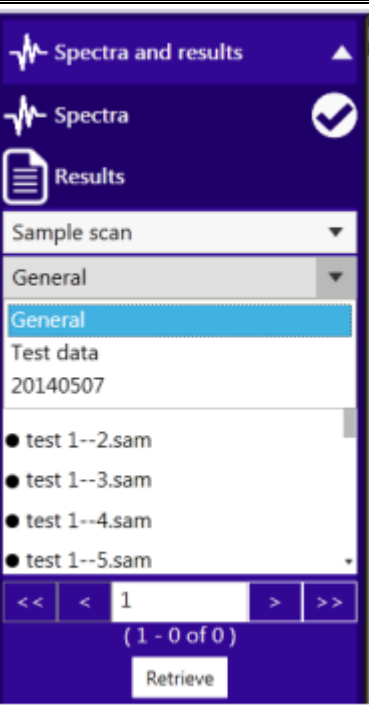

采用"Crtl"或"Shift"快捷键选择所有目标文件,目标文件突出显示时, 选择"Retrieve"。

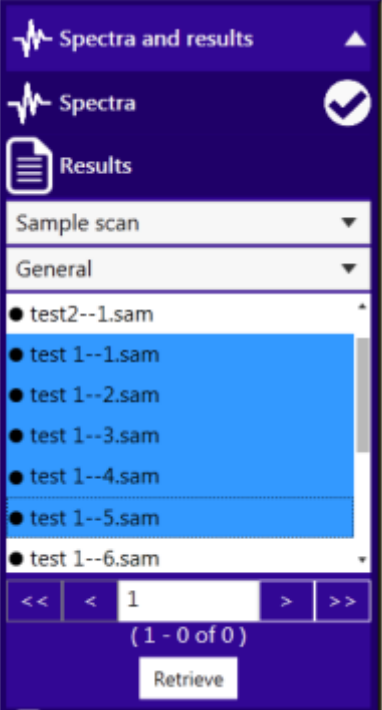

所有选中光谱显示在界面中。

**え 盛 世** Beijing Kaiyuan Shengshi Science and Technology Development Co., Ltd.

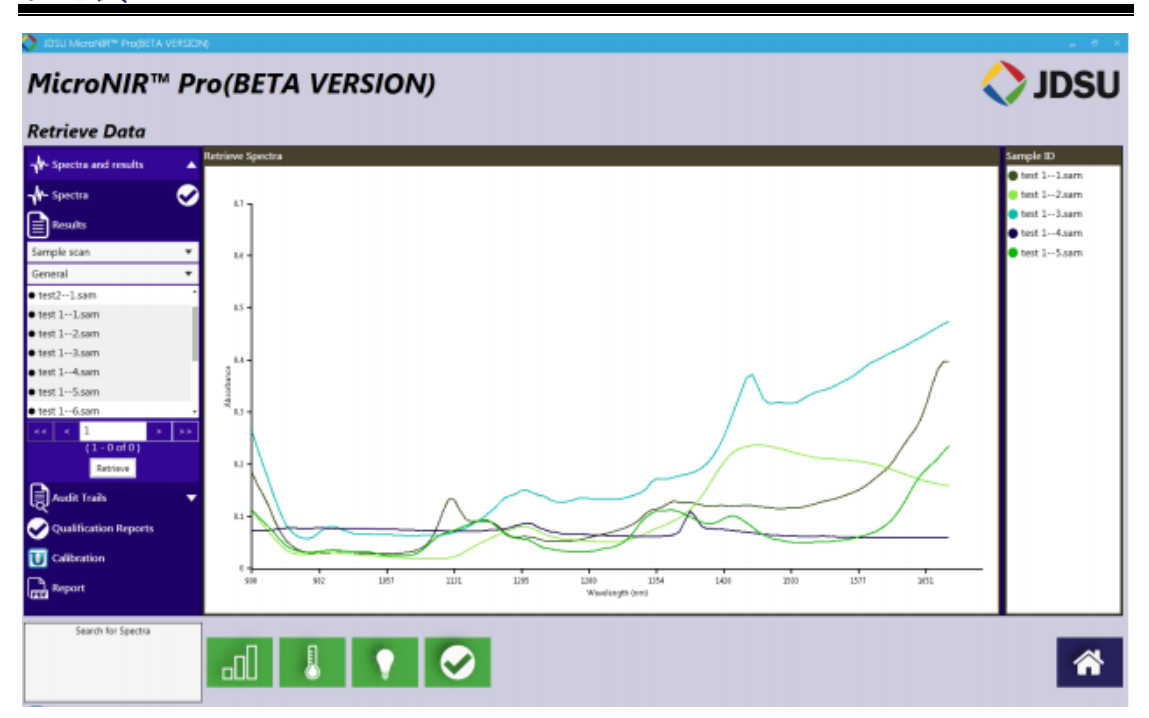

选择"Unscrambler Calibration"图标

## 如果电脑中安装了 **JDSU Unscrambler Lite** 或 **Camo Unscrambler X**,可参 考以下步骤。

左下方对话框将显示如下提示

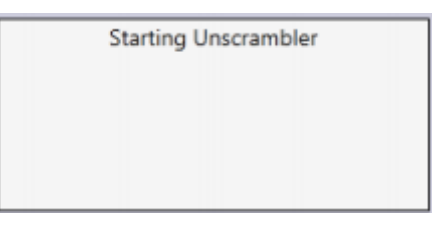

提示用户登录 Unscrambler

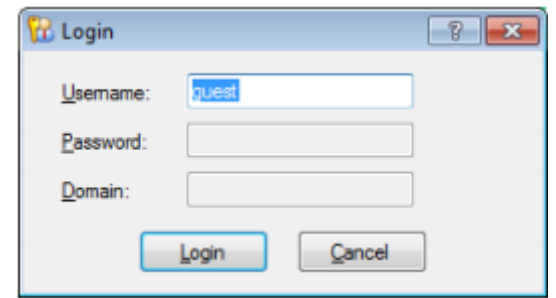

Unscrambler 启动

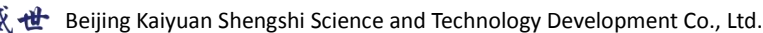

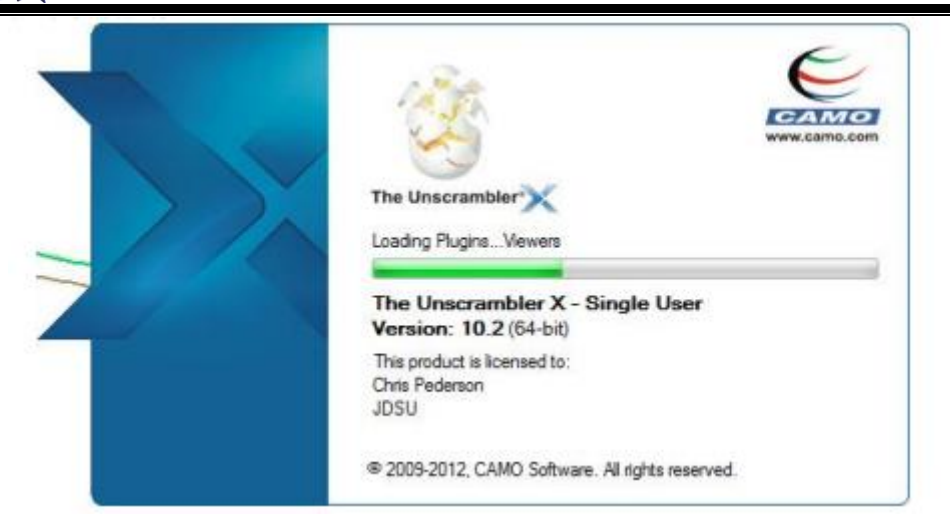

此时,可采用 Unscrambler 对光谱数据进行模型建立。

## 若 **PC** 中尚未安装 **Unscrambler**,请参考以下步骤:

若 PC 中尚未安装 Unscrambler, 将出现对话框提示是否将数据保存为 The

Unscrambler X Format (.unsb) 或 Grams Format (.spc)格式。

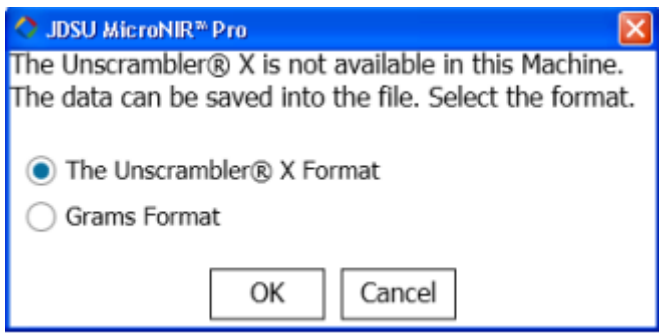

或

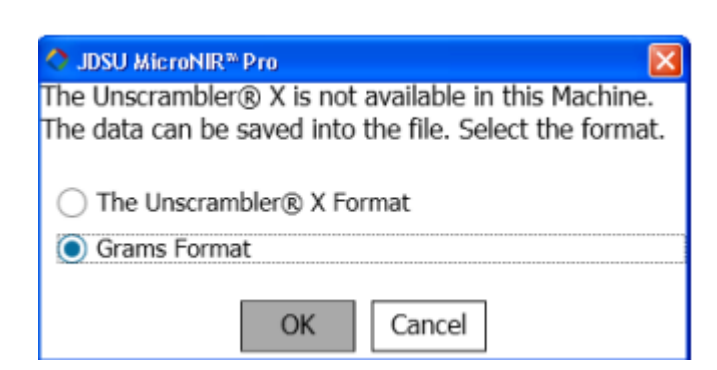

选择目标格式并选择"OK"

数据自动保存为 C:\MicroNIR Pro 目录中, 数据名称出现于软件左下角对话 框中。

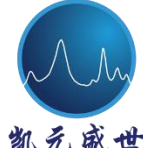

**th** Beijing Kaiyuan Shengshi Science and Technology Development Co., Ltd.

Instrument: S1-2012-0103 Saved successfully C:\MicroNIR Pro\New Directory12-45-10\_25-06-2014.unsb

将新建文件转移至安装 Unscrambler X 软件的电脑中, 打开.unsb 文件。

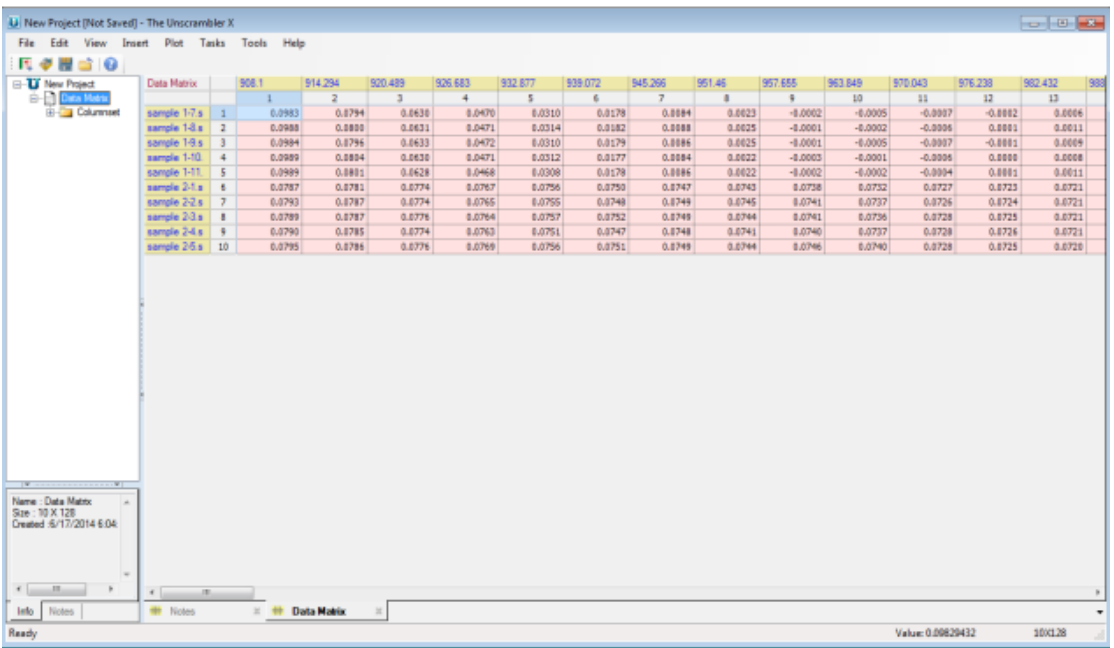

## 展开左侧树型菜单,可见所有发送至模型建立软件的光谱数据。

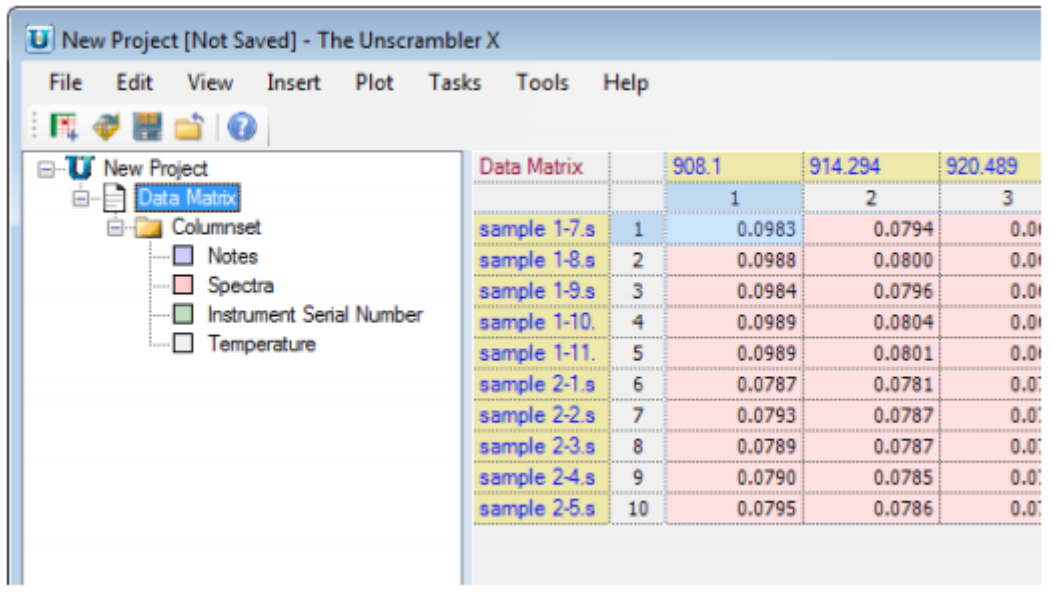

除光谱之外,还包含所关联注释,仪器序列号以及检测器温度。

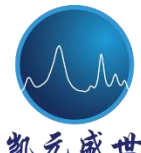

## **2.4 Predict New Samples**(预测新样本)

四级用户均具有使用"Prediction new samples"功能权限。在此部分中,可 使用下拉菜单中方法授权实时分析。Analyst(分析人员)根据特定工作流方法 (操作提示)进行操作,当光谱采集结束时将出现分类或定量预测结果。所采集 数据自动保存至系统数据库中。

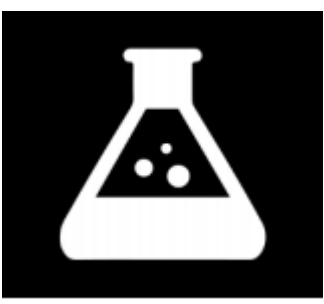

#### **2.4.1 Performing a Prediction**(预测)

**O** JDSU MicroNIR<sup>™</sup> Pro

在软件主界面中,选择黑色"Predict New Samples"图标

从左侧菜单中,选择"Method"(方法)并在下拉菜单中选择目标预测方法。

**th** Beijing Kaiyuan Shengshi Science and Technology Development Co., Ltd.

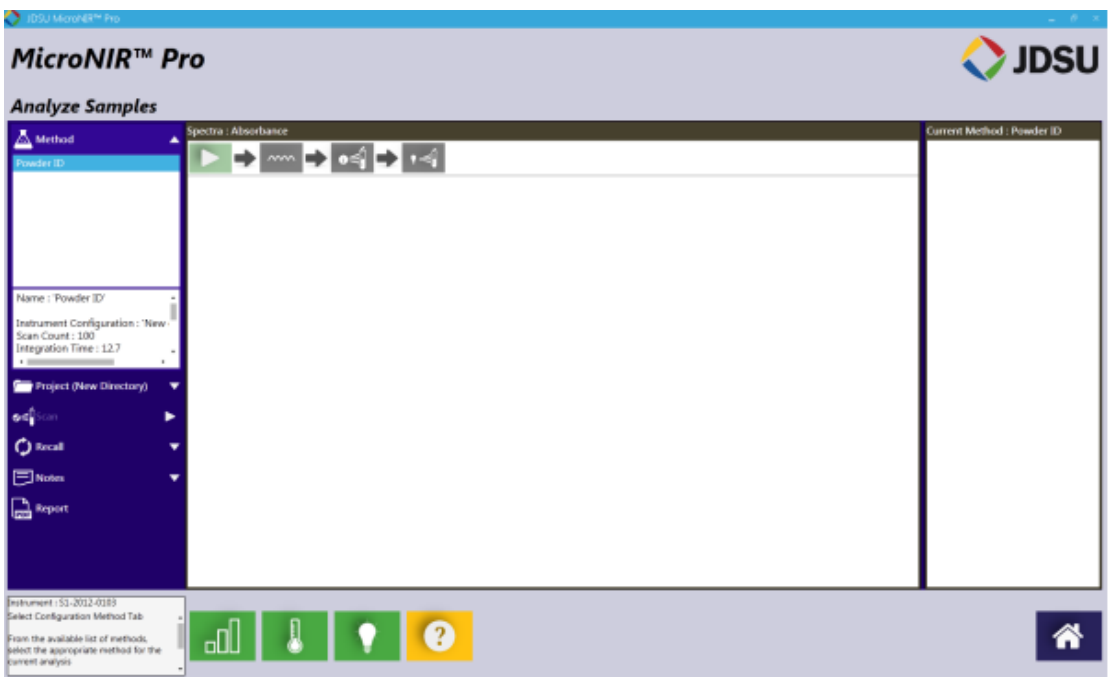

从左侧菜单中选择"Project", 在下拉菜单中选择文件夹或是点击"Create" (创建)来创建新的文件夹,当新文件夹创建完毕,便可从下拉菜单中显示。

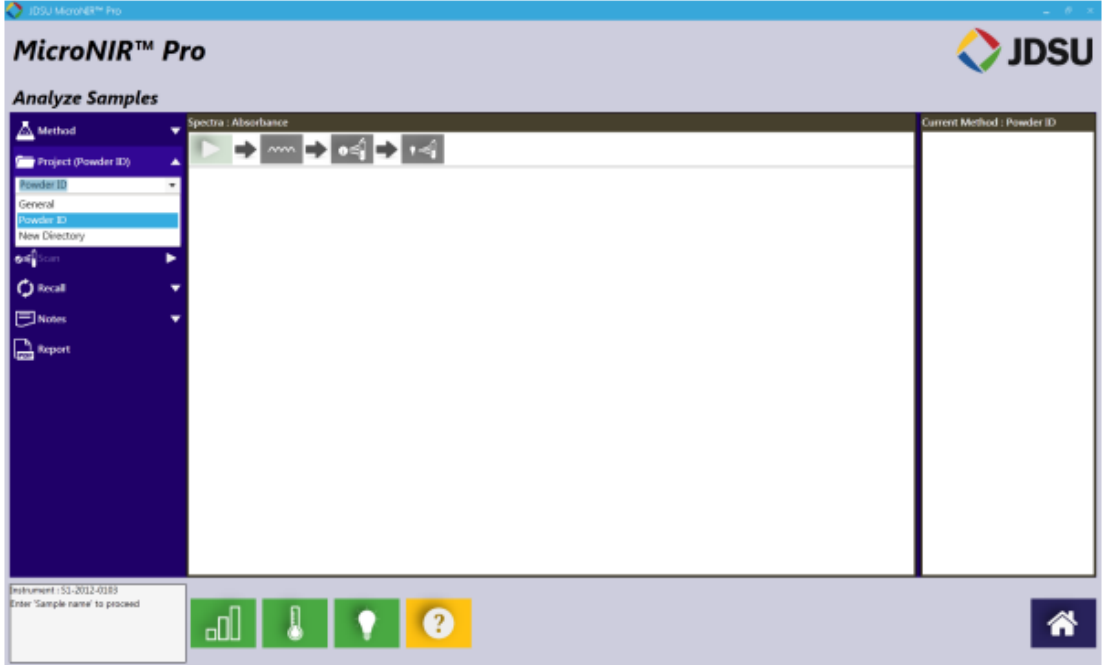

输入待测样品名称,如原料批号或内部标示符。

**H** Beijing Kaiyuan Shengshi Science and Technology Development Co., Ltd.

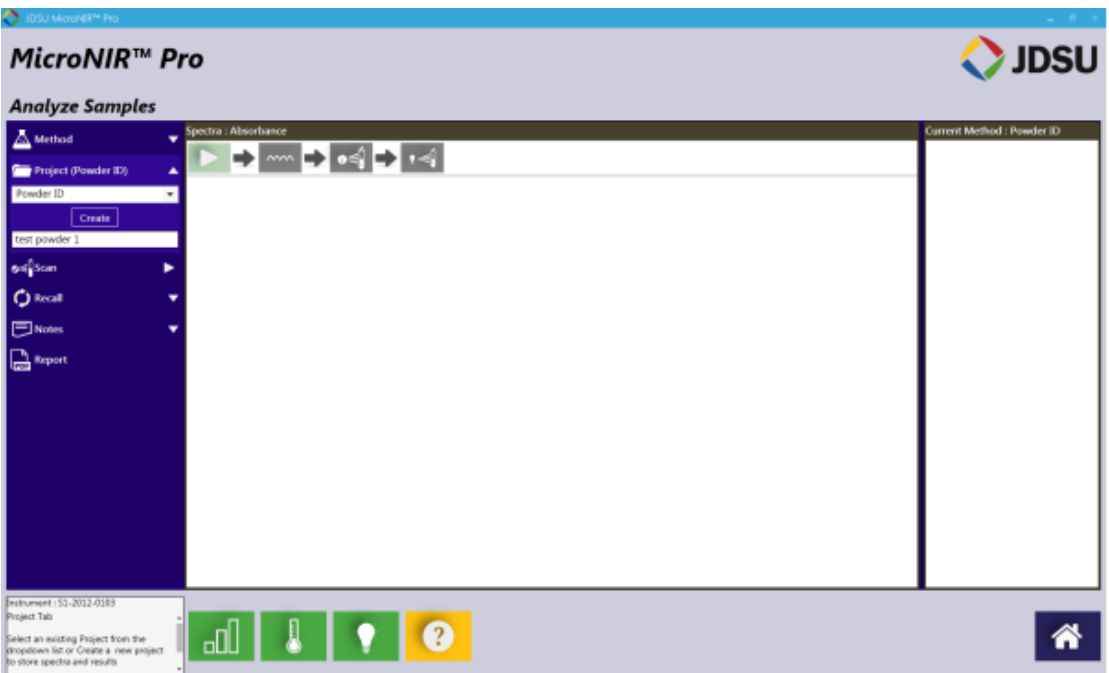

当输入样品名称时,点击左侧"Scan"(扫描)图标。图标将由箭头变为工 作流下一步, Dark scan (暗电流) 扫描由波浪线代表。

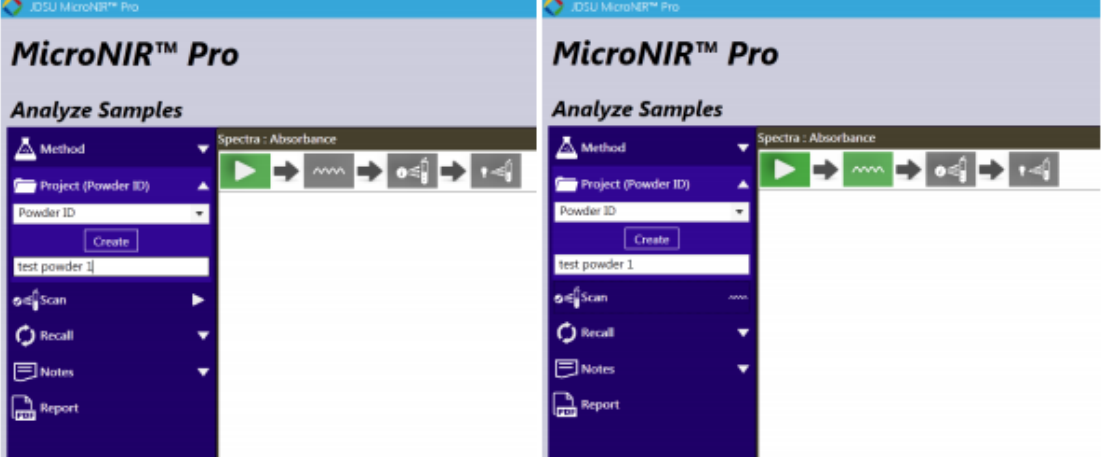

在软件右下角,将出现对话框提示分析人员当前操作。

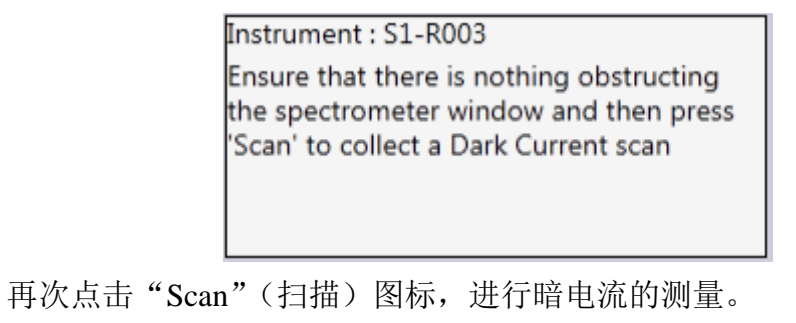
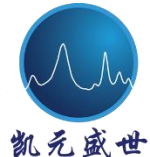

**B** Beijing Kaiyuan Shengshi Science and Technology Development Co., Ltd.

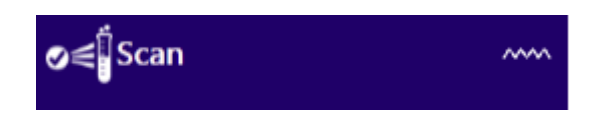

当进行暗电流测量时,将出现如下进度条。

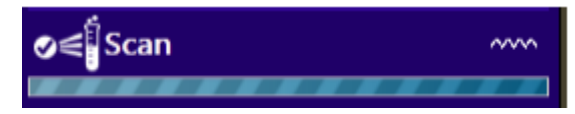

同时对话框提示正在进行扫描。

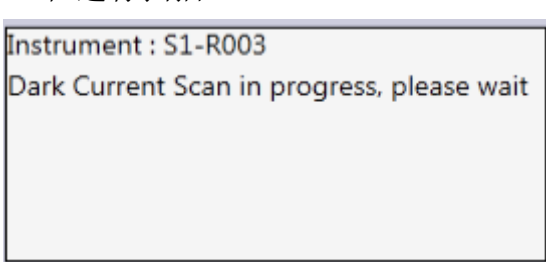

"Scan"(扫描)图标变为如下图所示时代表"Reference Scan"(背景扫描)

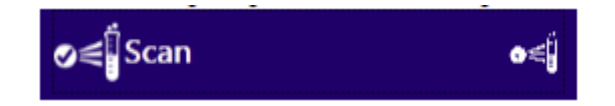

光谱窗口中工作流进程同样提示下一步操作

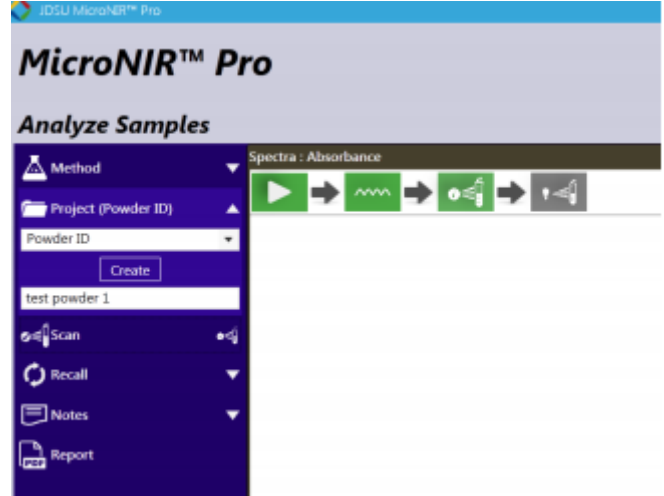

左下角对话框为分析人员更新提示如下

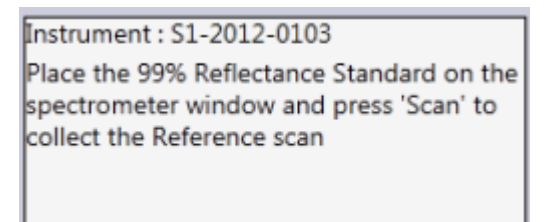

光谱仪照射 99%反射白板,再次点击"Scan"(扫描),可看到如下进度条提

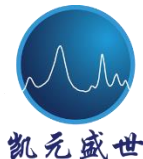

Beijing Kaiyuan Shengshi Science and Technology Development Co., Ltd.

示。

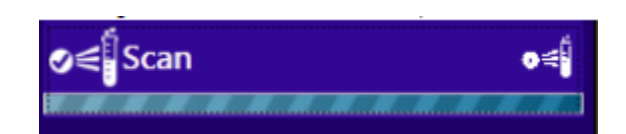

同时对话框提示正在进行扫描。

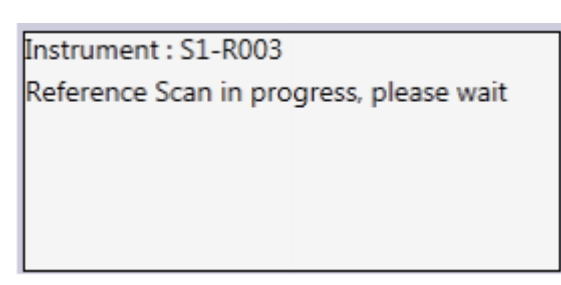

当背景扫描结束时,扫描图标再次如下图所示,此时开始进行"Sample Scan"

(样品扫描)

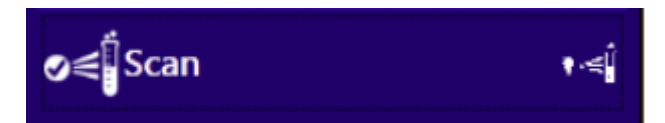

光谱窗口中工作流进程同样提示下一步操作

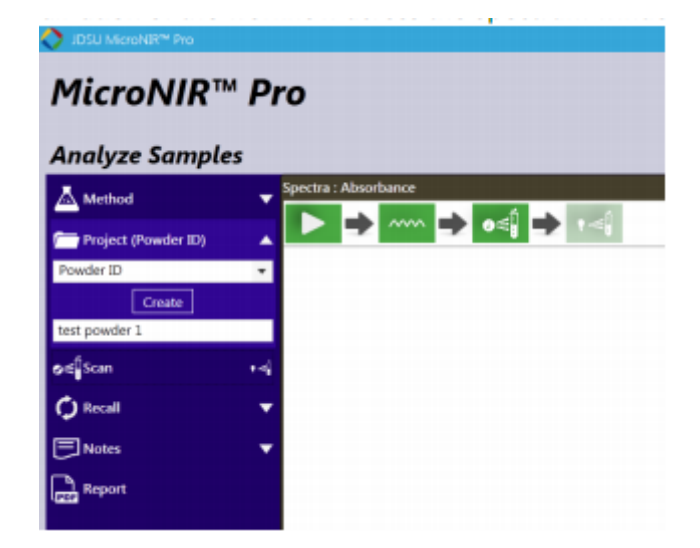

左下角对话框为分析人员更新提示如下

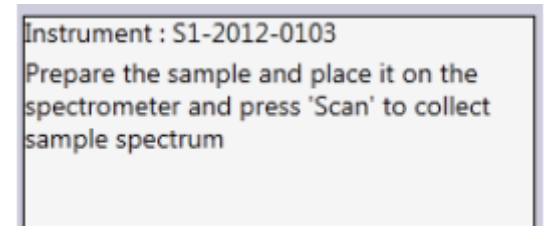

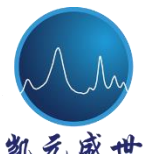

え 盛 世 Beijing Kaiyuan Shengshi Science and Technology Development Co., Ltd.

将样品放置于窗口,点击"Scan"(扫描),进度条再次出现。当采集结束时, 样品光谱以及分类或预测结果将在界面中同时出现。(基于所加载的校正模型)

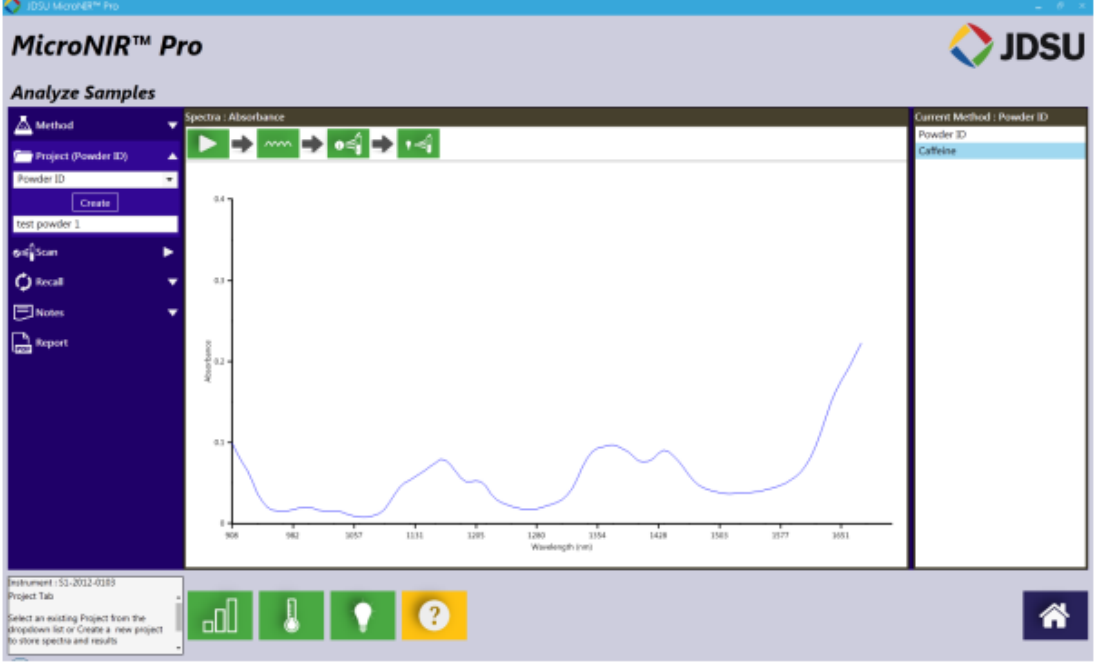

对话框将出现"Analysis complete"(分析结束)提示

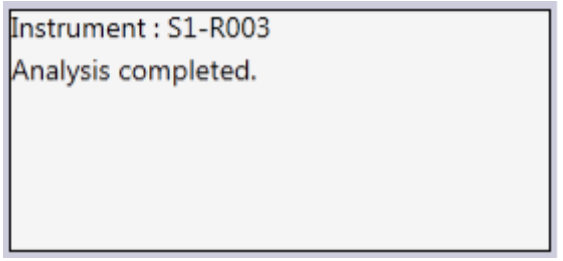

此时扫描图标将恢复至初始图标(带有箭头标志)。

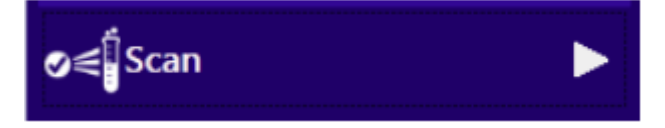

采集下一样品时, 输入样品名称, 点击"Scan", 重复工作流必要步骤。

## **2.5** 关于 **JDSU**

"about JDSU"部分当前链接 MicroNIR 网站,用户可下载光谱仪的其他资 料。下一步计划将开发客户专门通道用于下载培训资料、视频、技术文件和应用 案例。

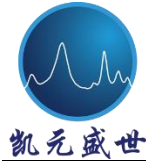

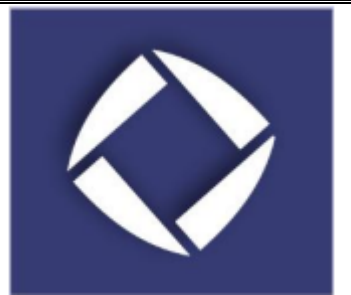

### **2.6 JDSU** 帮助系统

"JDSU help system"(JDSU 帮助系统)为可供搜索数据库,用于对软件技 术方面疑问快速解答。

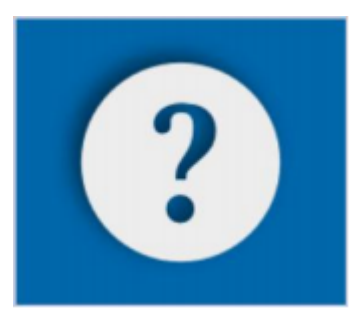

**2.7** 系统退出及关闭

退出和关闭 MicroNIR Pro 软件,选择主界面中右上角退出图标。

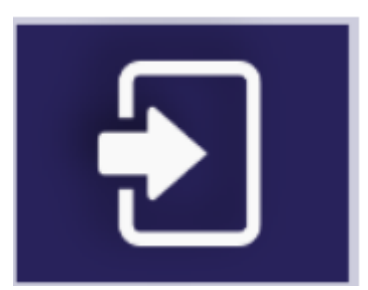

用户此时返回至初始登录界面。关闭软件,选择红色"unlock"图标。

Beijing Kaiyuan Shengshi Science and Technology Development Co., Ltd.

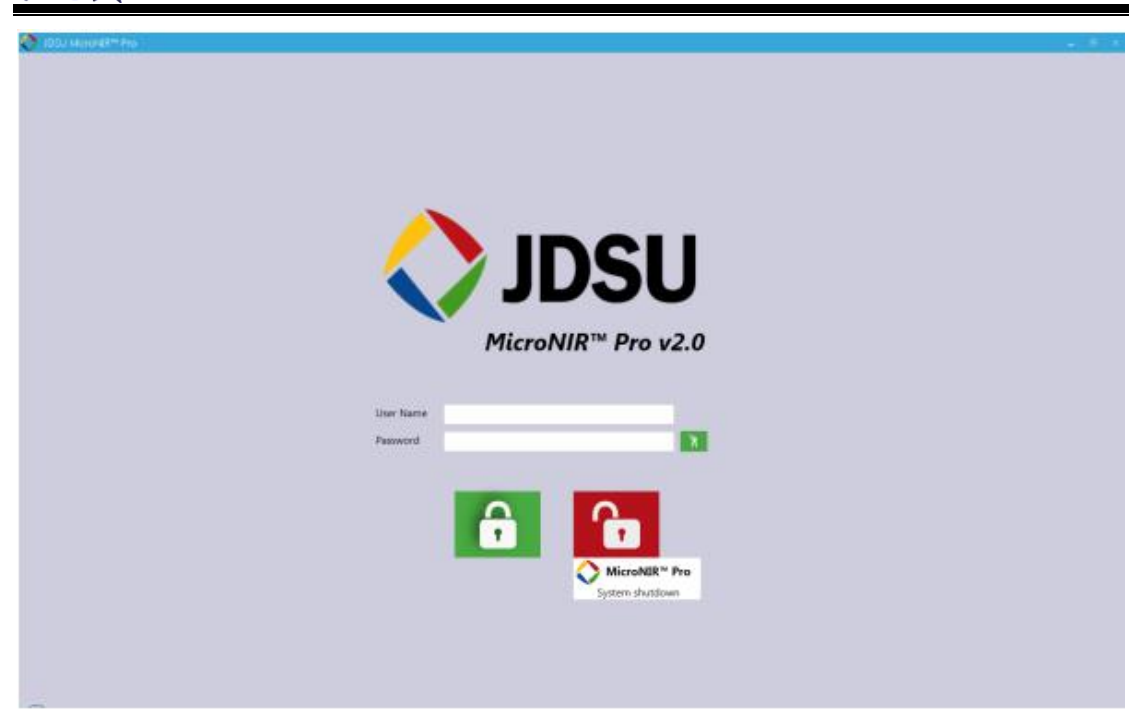

MicroNIR Pro 系统已成功关闭。

# **USP 1119** 性能验证

USP(美国药典)在第 1119 章中对用于制药及相关公司的 Near Infrared (NIR) spectrometer(近红外光谱分析仪)的资格状况详细说明了最低技术参数。此章 内容标题:《USP 1119》Near Infrared Spectrophotometry。

本手册以下内容给用户详细描述了 MicroNIR 光谱仪在光学噪声, 光学线性 以及波长不准确度等方面仪器性能参数验证过程。

#### **3.1** 光学噪声

光学噪声: 评价光谱仪超过 100 nm 波长范围背景噪声特征,目的在于确定 仪器检测器是否可进行可靠测量。

光学噪声由超过 100 nm 波长范围中特定波长比例的标准偏差计算而来。 Figure 3.1.1 为划分为 100 nm 间隔的波长范围以及预期计算结果。

Beijing Kaiyuan Shengshi Science and Technology Development Co., Ltd.

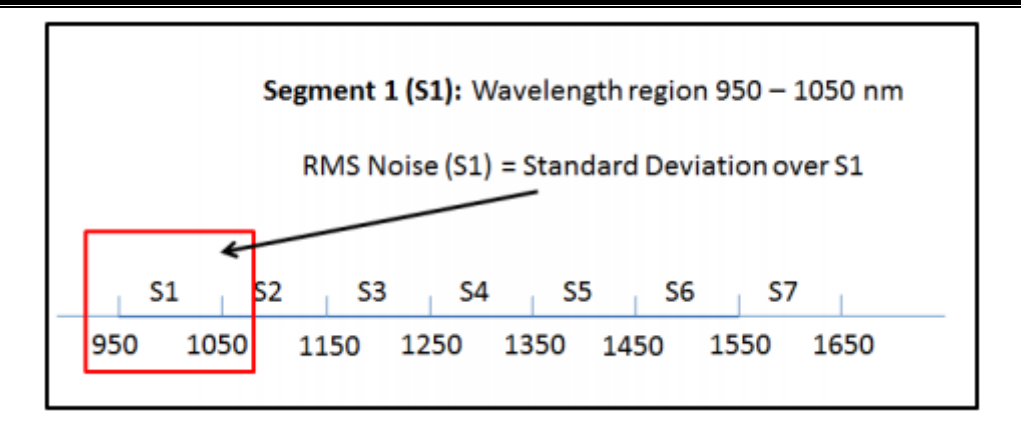

Figure 3.1.1 将光谱区间划分为 100 nm 等间隔用于计算光谱噪声

 总之,每个间隔及其 RMS 噪声将被列出,并与 USP 中规定的标准数值进行 比对。

#### **3.1.1** 高**/**低不稳定光谱噪声测试

USP 中写明可采用以下两种方法用于光谱噪声测试。

1. 高光通量测试:此测试需要用户采用具备证明文件的 99%反射标准物, 当大量光照在检测器时,采集一系列光谱后计算检测器噪声水平。

2. 低光通量测试:此测试需要用户采用具备证明文件的 10%反射标准物, 当少量光照在检测器时,采集一系列光谱后计算检测器噪声水平。

两种情况下 RMS 噪声计算公式相同,USP 对每种测试的不同限度均进行了 详细规定。见 table 3.1.1。

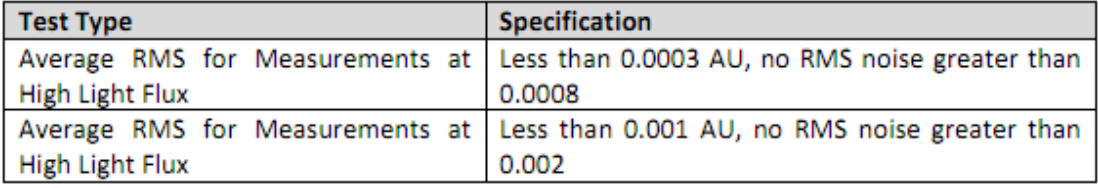

Table 3.1.1 USP 1119 光谱噪声标准

#### **3.1.2** 如何进行光谱噪声测试

在"Tools"子菜单中,选择"USP 1119"图标用于仪器认证。

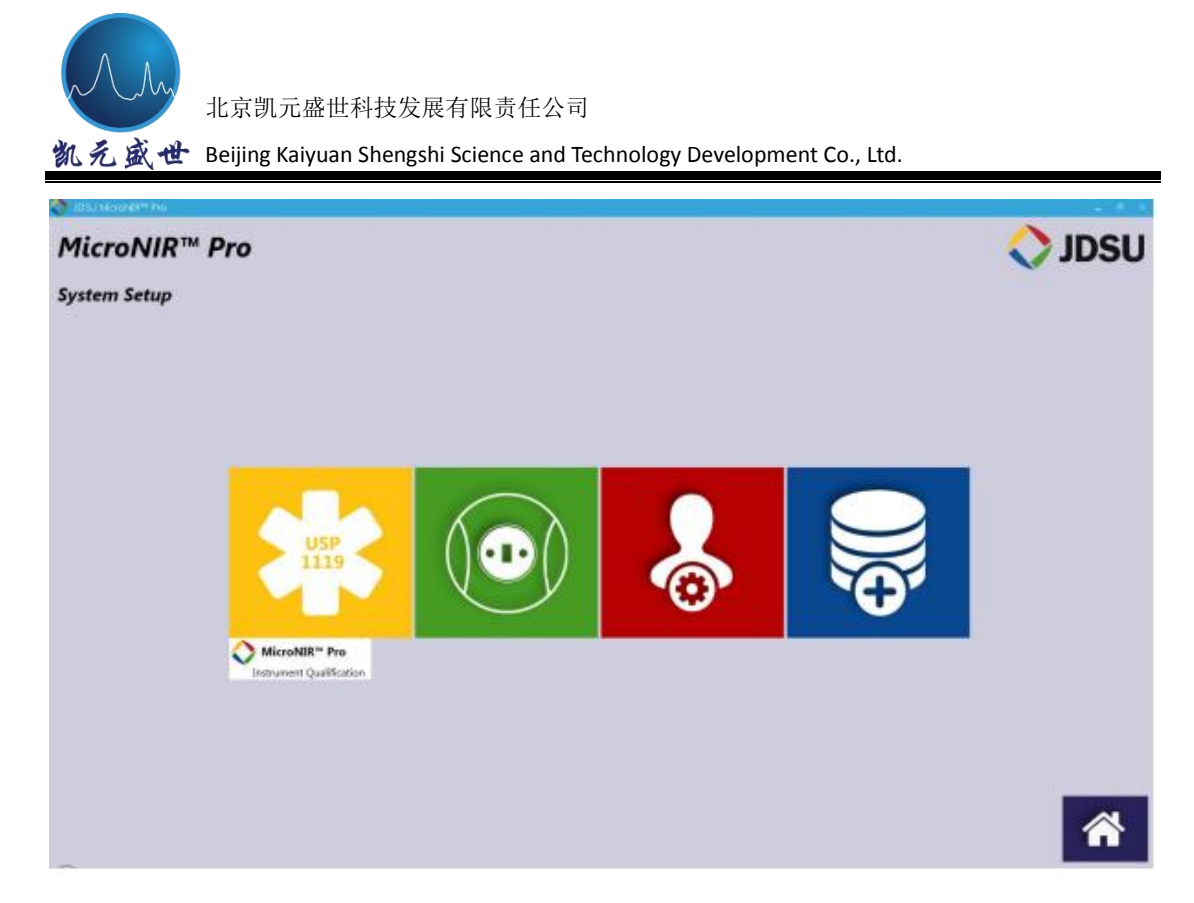

从左侧工具栏中选择"Spectrophotometric Noise"标签。

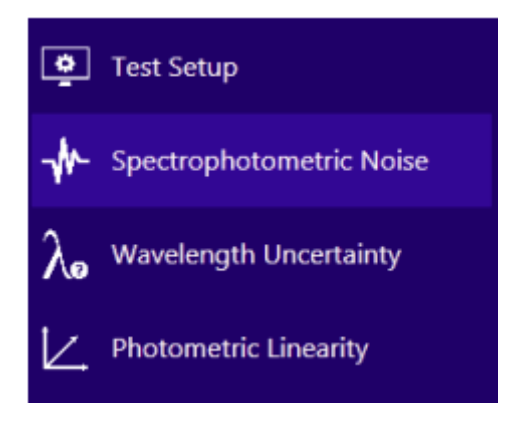

用户可为高/低光通量测试设定重复扫描次数。

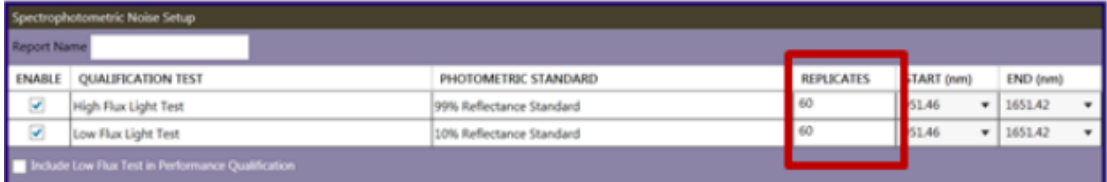

除重复扫描次数之外,用户同样可以设定起始及终止波长值。

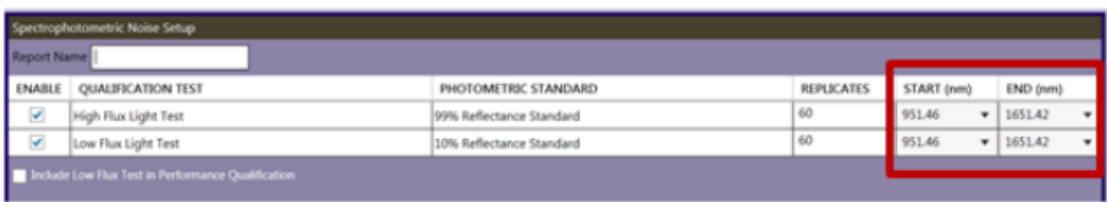

最后,用户可决定低光通量测试是否包括在性能测试中。

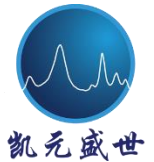

盛世 Beijing Kaiyuan Shengshi Science and Technology Development Co., Ltd.

Include Low Flux Test in Performance Qualification

在左菜单栏"Test Setup"标签中选择"Run OQ"或"Run PQ"可开始光谱 噪声测试。

#### **3.2** 波长不确定度

波长不确定度:此项测试主要用于评价仪器波长范围与标准波长之间的偏移 程度。波长范围的明显改变可能对新样品应用化学计量学模型产生一定程度的不 利影响。

波长不确定度采用波长参考标准物(Wavelength Reference Standard, WRS) 评定仪器 x-轴校准精度。WRS 可从很多供应商中购买,同样包括 JDSU。这些 WRS 材料拥有具备尖锐特征的 NIR 吸收峰, 从而实现仪器波长范围的准确和精 确定义。

波长不确定度的确认过程首先是假设仪器出厂时已被校准。然后,采用 WRS 为仪器提供基线信息,此文件被保存后用于后期比较。

在 USP 1119 用于波长准确性的验证中,采用同样的 WRS 产生相应的吸收 光谱。光谱做一阶导数处理,0 交叉点将被定义为峰位置。

用户选用的每一个 WRS 均具有其独特的吸收峰,USP 规定标准吸收峰位置 限度。吸收峰的选择基于仪器的全波长范围。对于波长不准确度,USP 要求细则 如 table 3.2.1。

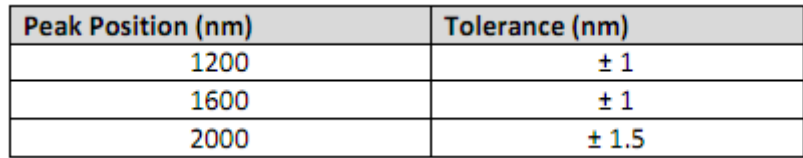

Table 3.2.1 USP 1119 波长准确度标准

#### **3.2.1** 如何建立光谱线性校正文件

在"Tools"子菜单中,选择"USP 1119"图标用于仪器资格认证。

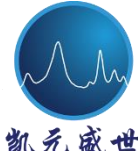

え 盛 世 Beijing Kaiyuan Shengshi Science and Technology Development Co., Ltd.

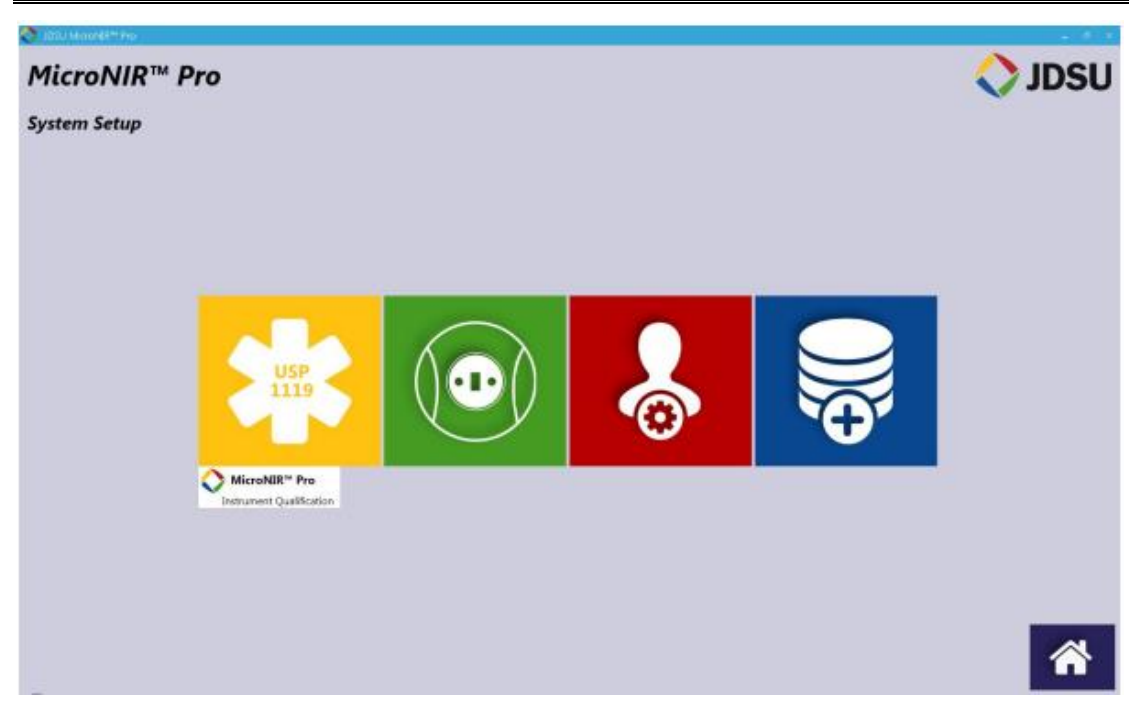

左侧菜单栏中选择"Wavelength Uncertainty"图标。

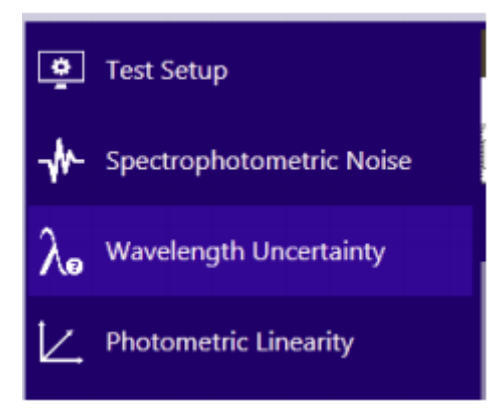

选择"Create New Standard File"(新建标准文件),输入创建校准文件。详 细说明峰编号,选择"Save"。

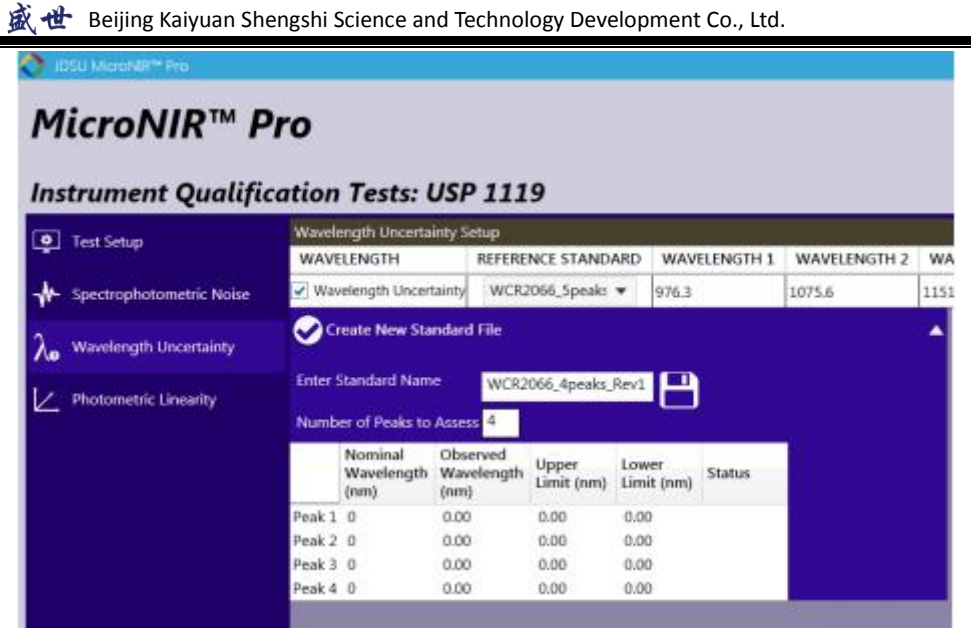

为每一个待测波长准确度标准输入已知的峰值,选择"Save"

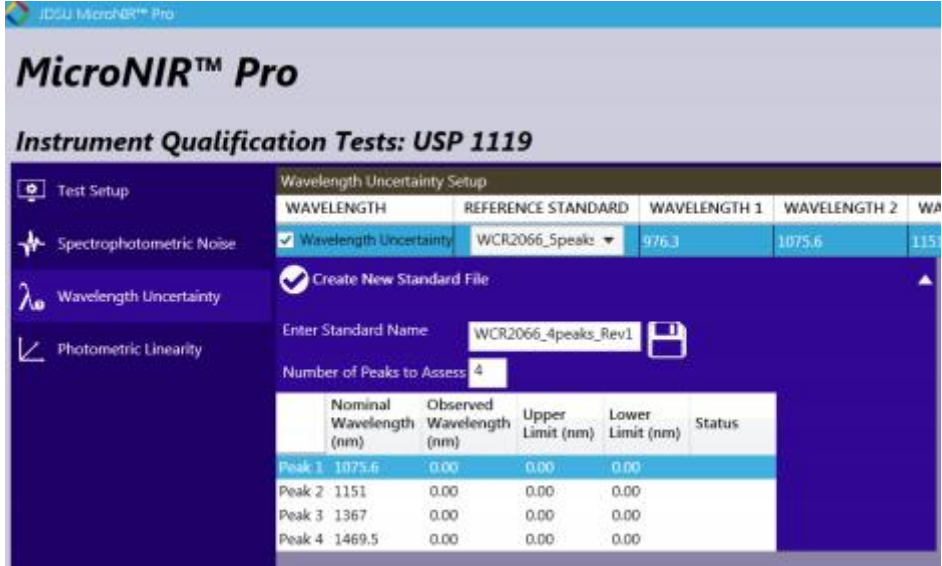

左下角对话框将显示标准名称。

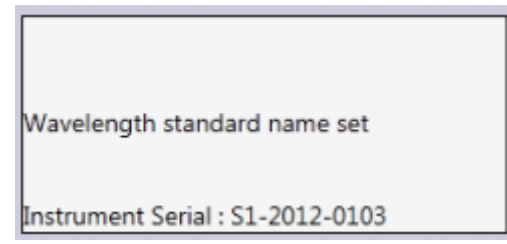

选择"Run Test"(运行测试),将进行暗电流光谱采集,光谱将在软件界面 中显示。注意:如果采集不当,用户可重新扫描暗电流光谱。

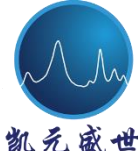

凯兑盛世 Beijing Kaiyuan Shengshi Science and Technology Development Co., Ltd.

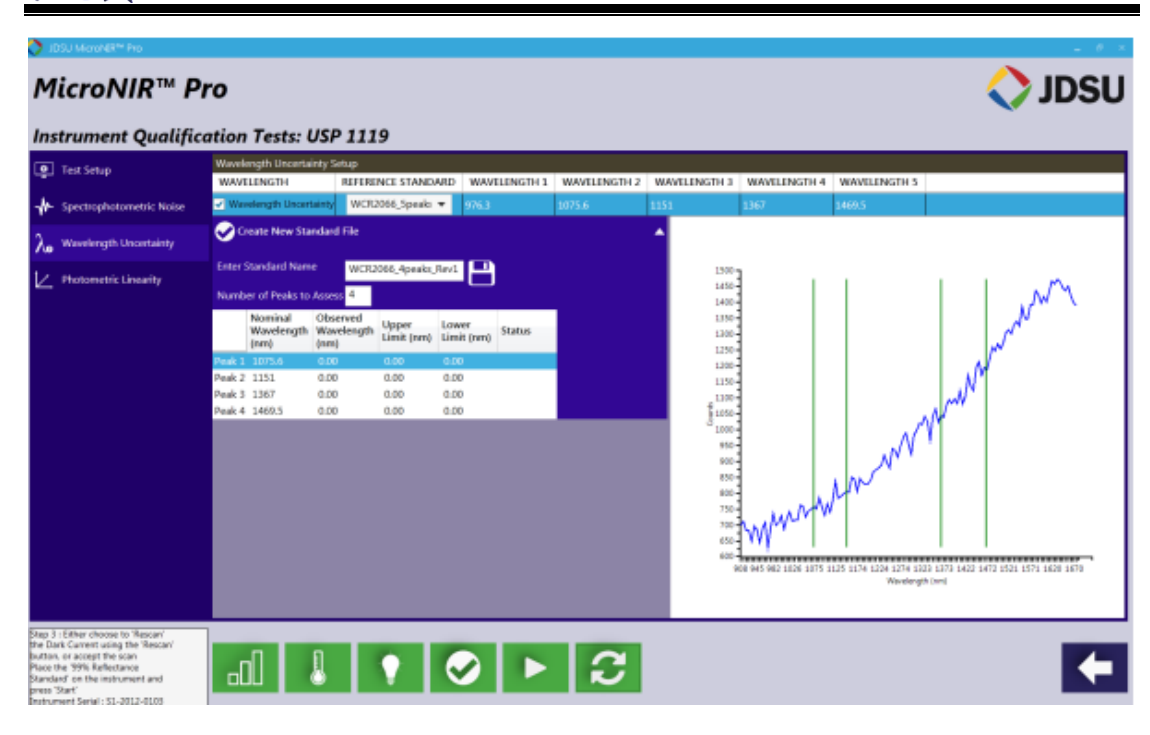

采集 99%标准白板光谱,选择"Start"

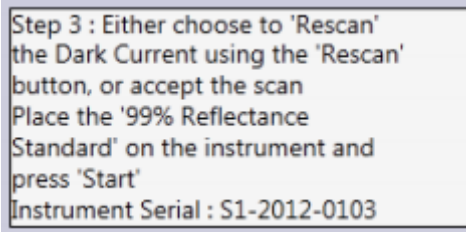

99%背景扫描将显示于软件界面中。

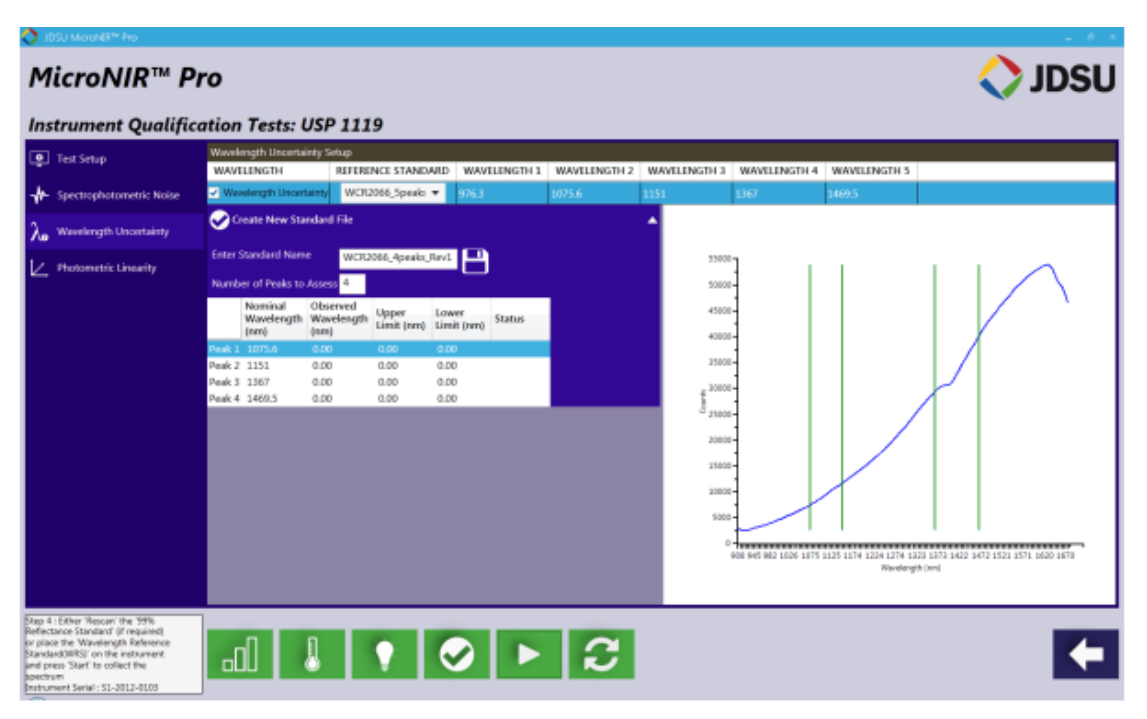

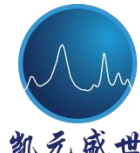

え 盛 世 Beijing Kaiyuan Shengshi Science and Technology Development Co., Ltd.

将波长准确度标准物置于 MicroNIR 上, 选择"Start"

Step 4 : Either 'Rescan' the '99% Reflectance Standard' (if required) or place the 'Wavelength Reference Standard(WRS)' on the instrument and press 'Start' to collect the spectrum Instrument Serial : S1-2012-0103

波长准确度扫描光谱将在软件界面中显示,点击"Stop"图标,校准文件已 创建。

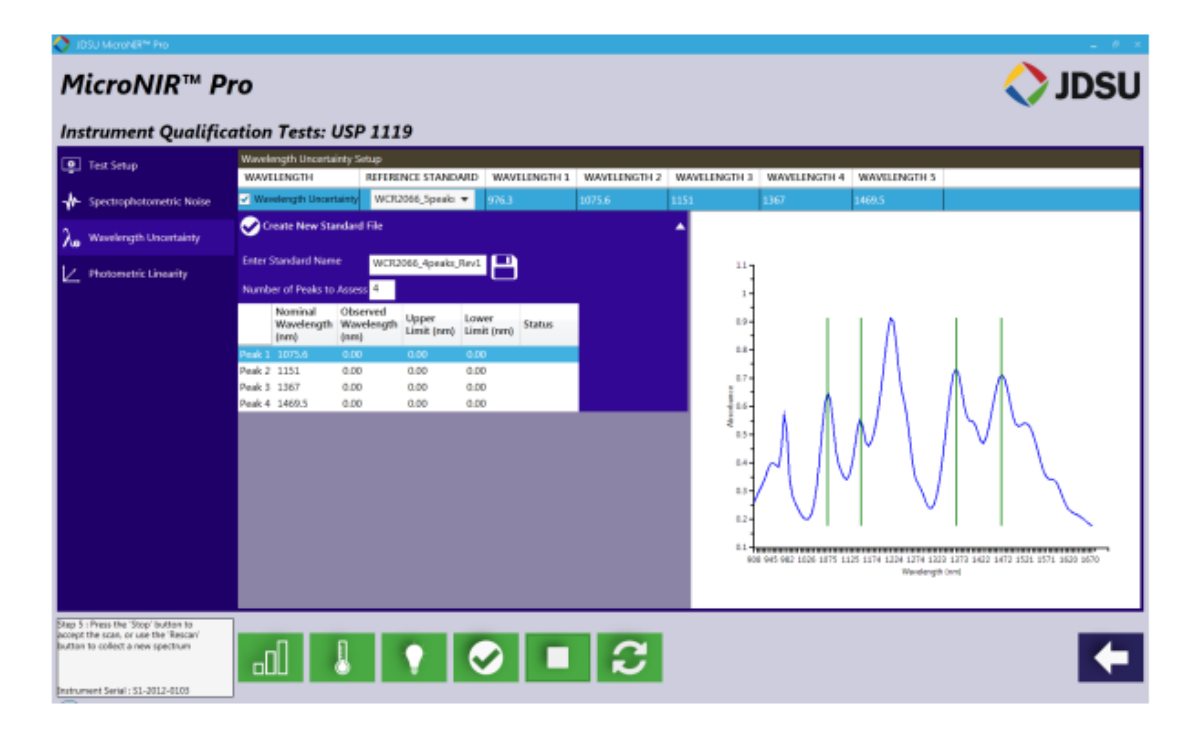

#### **3.3** 光学线性度

光学线性度:采用经过认证的反射(或透射)标准物评价仪器所有吸光度范 围(特殊应用的动态范围要求)。此项测试评价检测器在特定波长下的线性度。

光学线性度是利用具有已知反射率的物质,评价既定波长位置处吸光度范围 线性度。这也是验证波长不确定度非常重要的原因,首先进行波长不确定度的验 证,然后进行光学线性度的评价。

USP 中声明光学线性度评价应包含波长范围内的三个波长点。这由仪器所覆 盖的光谱范围决定。Table 3.3.1 列出了 USP 中所建议波长。

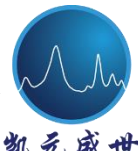

**12** Beijing Kaiyuan Shengshi Science and Technology Development Co., Ltd.

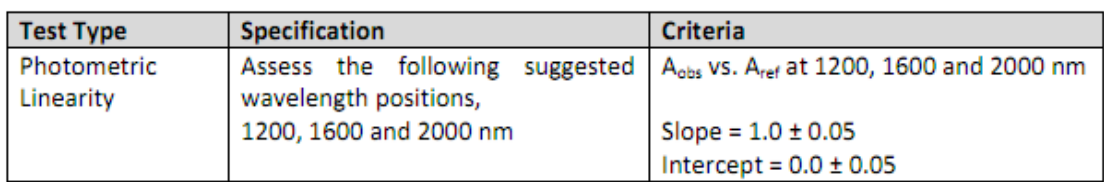

# **3.3.1** 如何建立光谱线性校正文件

在"Tools"子菜单中,选择"USP 1119"图标进行仪器验证。

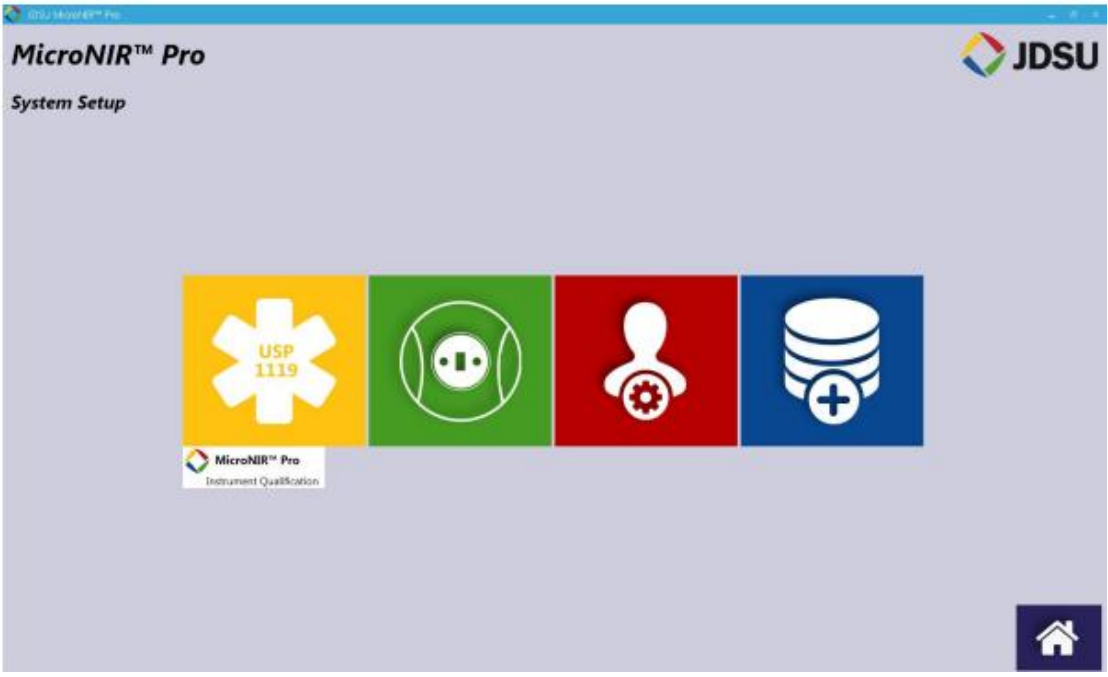

选择"Photometric Linearity"(光学线性度)标签

**th** Beijing Kaiyuan Shengshi Science and Technology Development Co., Ltd.

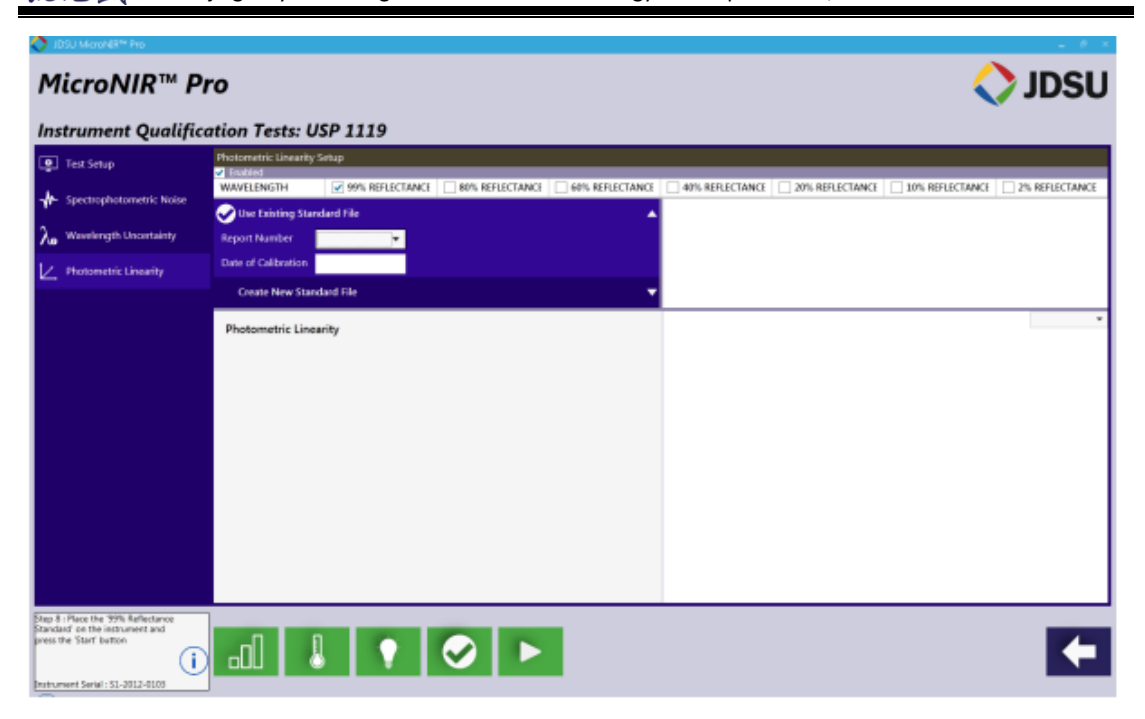

选择"Create New Calibration"图标,输入校准名称及日期创建校准。

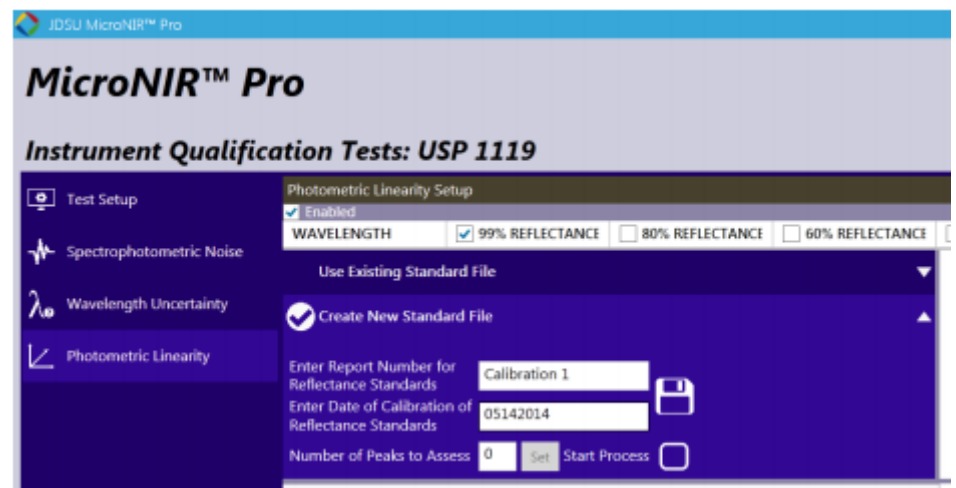

点击"Save"

输入吸收峰编号,比如"2",计算线性表格点击"Set"。打开新的对话框, 指定目标峰。

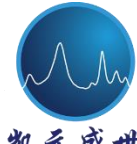

**B** Beijing Kaiyuan Shengshi Science and Technology Development Co., Ltd.

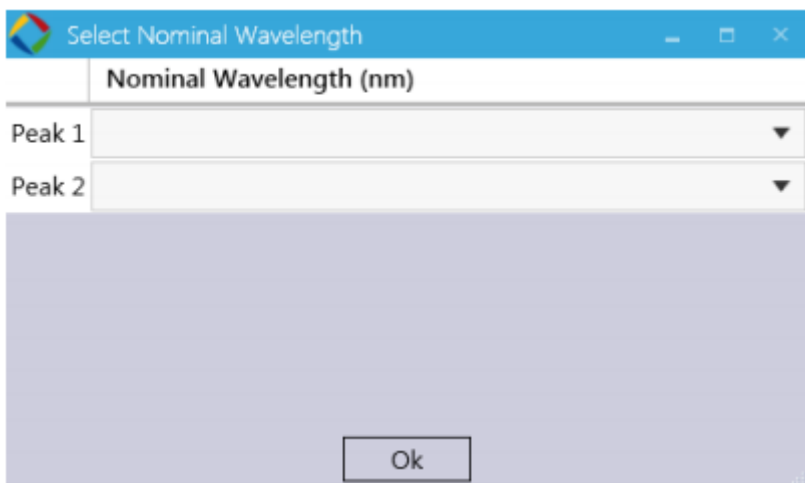

选择最近的吸收峰,选择"OK"。注意:USP 1119 建议吸收峰波长为 1200 nm

#### 和 1600 nm。

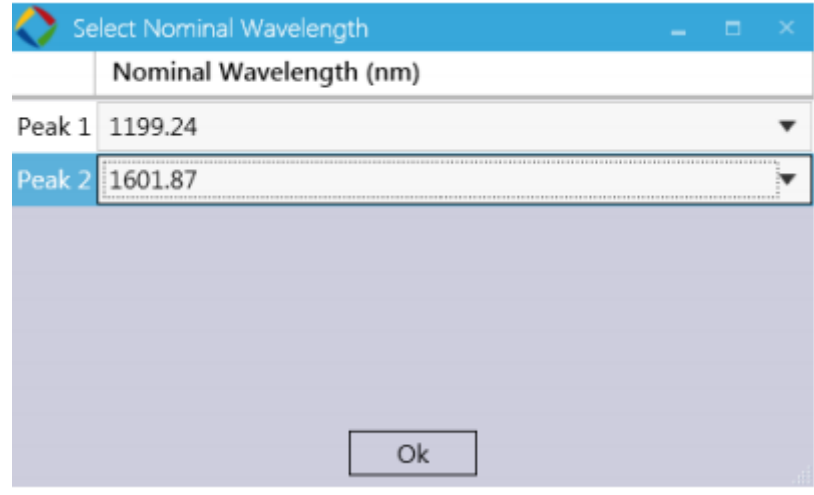

选择"Save",然后"Start Process"(启动进程)

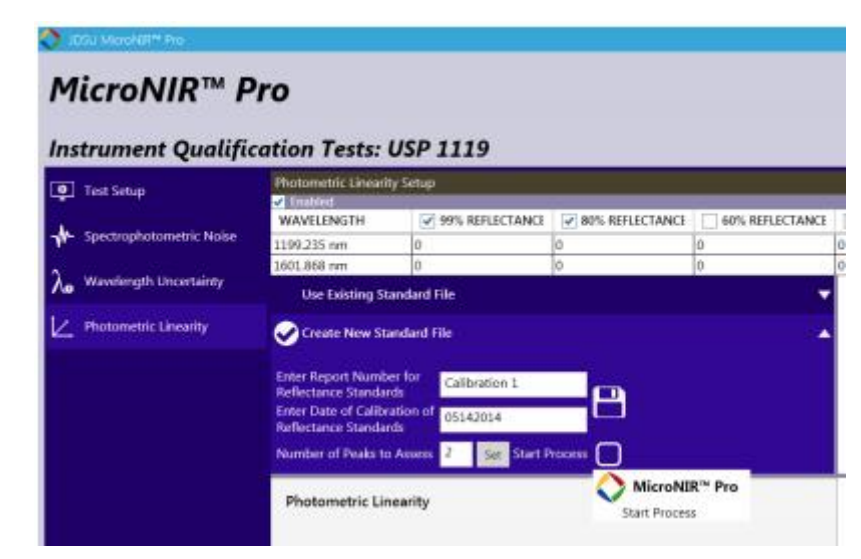

用户将被提示首先进行 RMS 噪声测试。点击"Start"进行暗电流扫描。

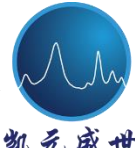

免盛世 Beijing Kaiyuan Shengshi Science and Technology Development Co., Ltd.

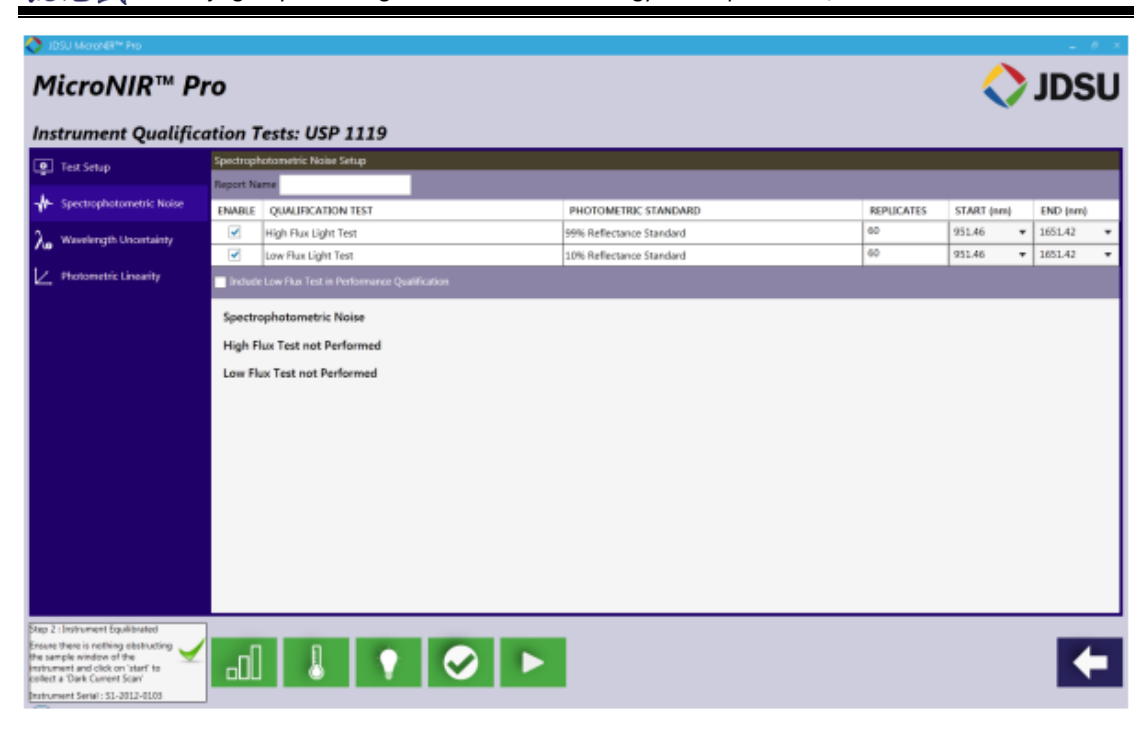

将 99%白板置于光谱仪采样处,选择"Start"

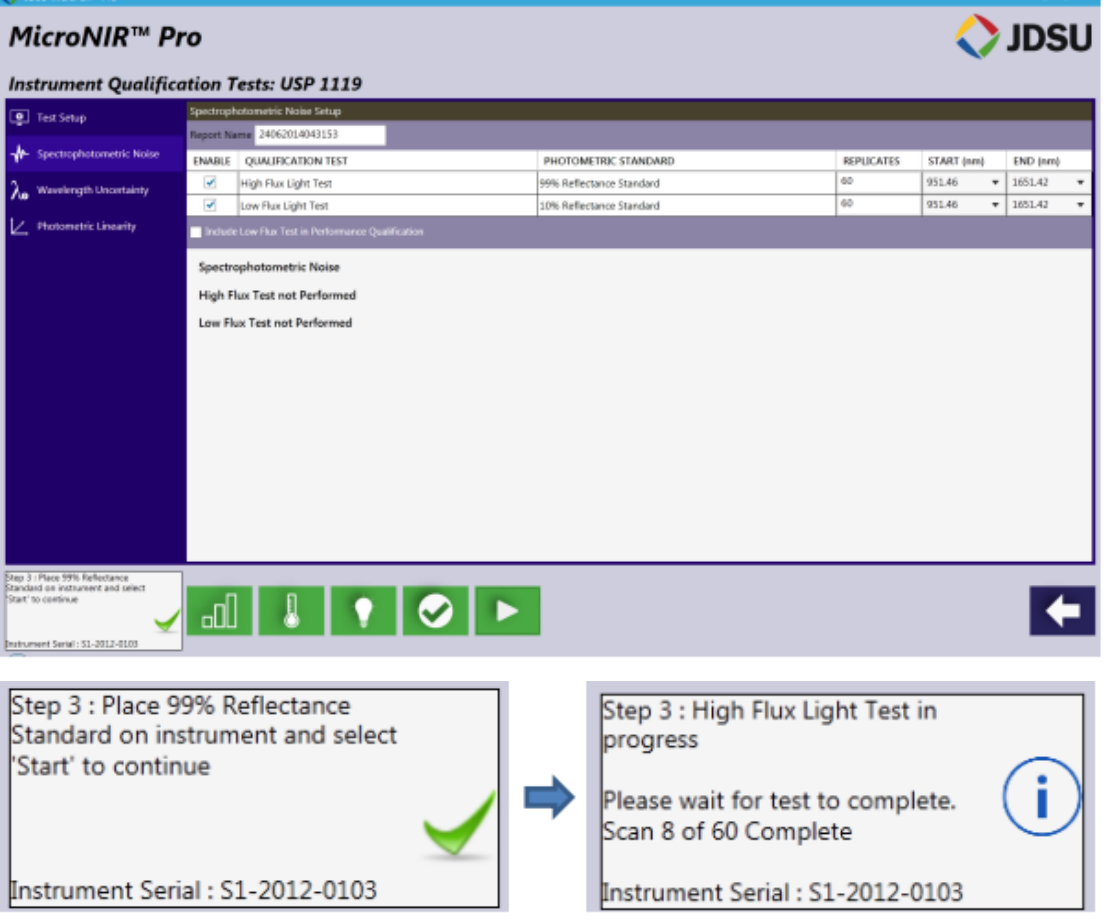

60 次扫描结束时,软件将提示用户进行低光通量 RMS 噪声测试。注意: 若

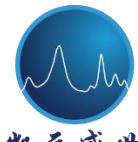

免 盛 世 Beijing Kaiyuan Shengshi Science and Technology Development Co., Ltd.

高光通量 RMS 噪声测试失败, 软件将提示用户再次执行此测试。

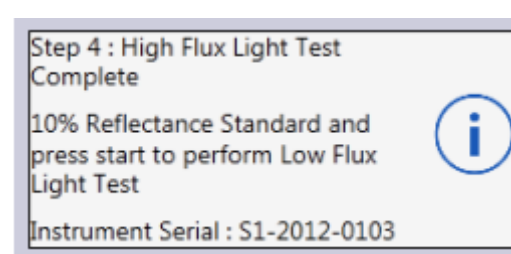

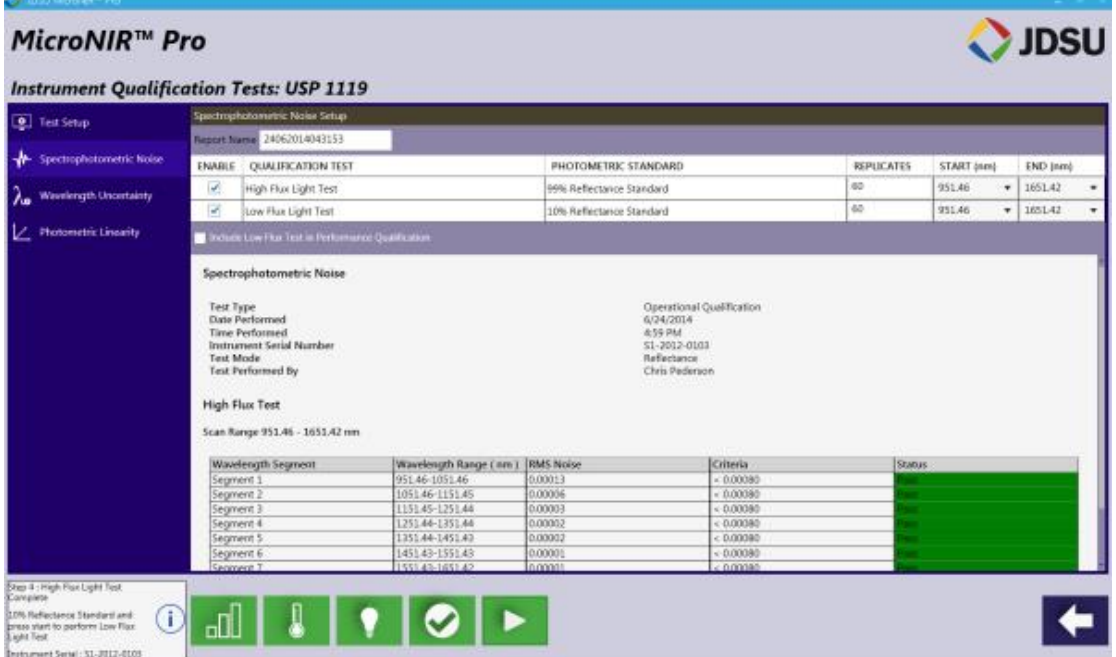

将 10%标准物置于 MicroNIR 采样处, 选择"Start"

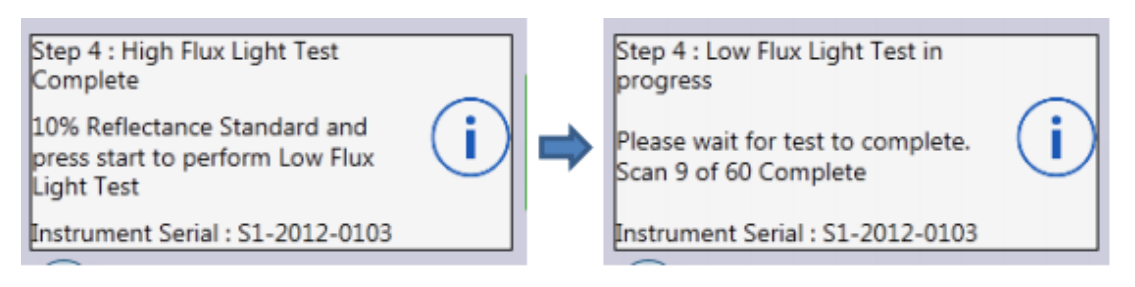

60 次扫描结束时,软件将提示用户低光通量 RMS 噪声测试结束。注意: 若 低光通量 RMS 噪声测试失败,软件将提示用户再次执行此测试。

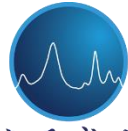

**T** Beijing Kaiyuan Shengshi Science and Technology Development Co., Ltd.

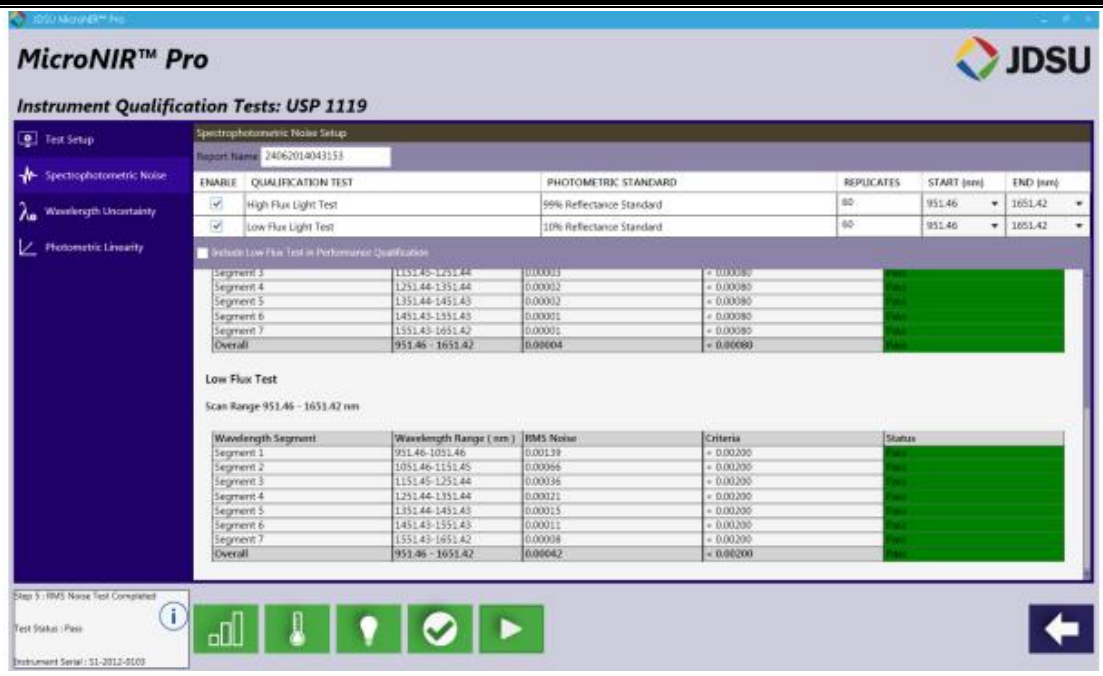

点击"Start"继续进行波长不准确度的验证

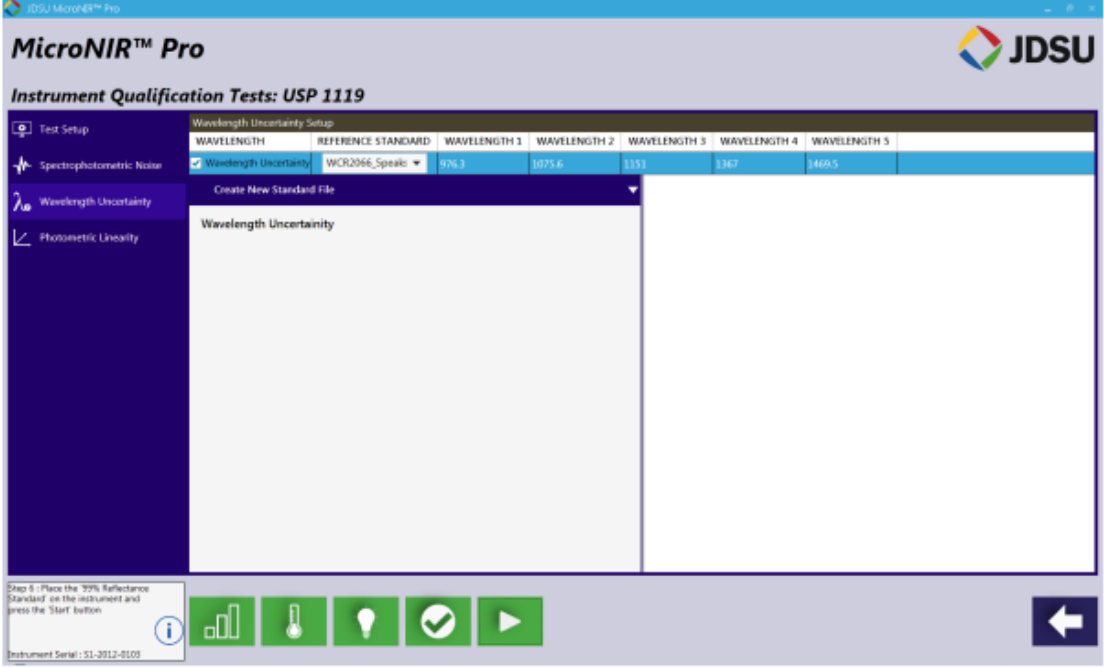

将 99%反射白板置于 MicroNIR 采样处, 选择"Start"

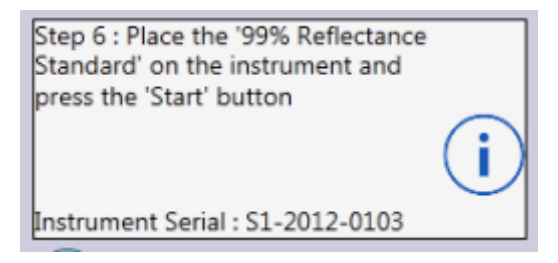

99%光谱被扫描,并显示于软件中。

**th** Beijing Kaiyuan Shengshi Science and Technology Development Co., Ltd.

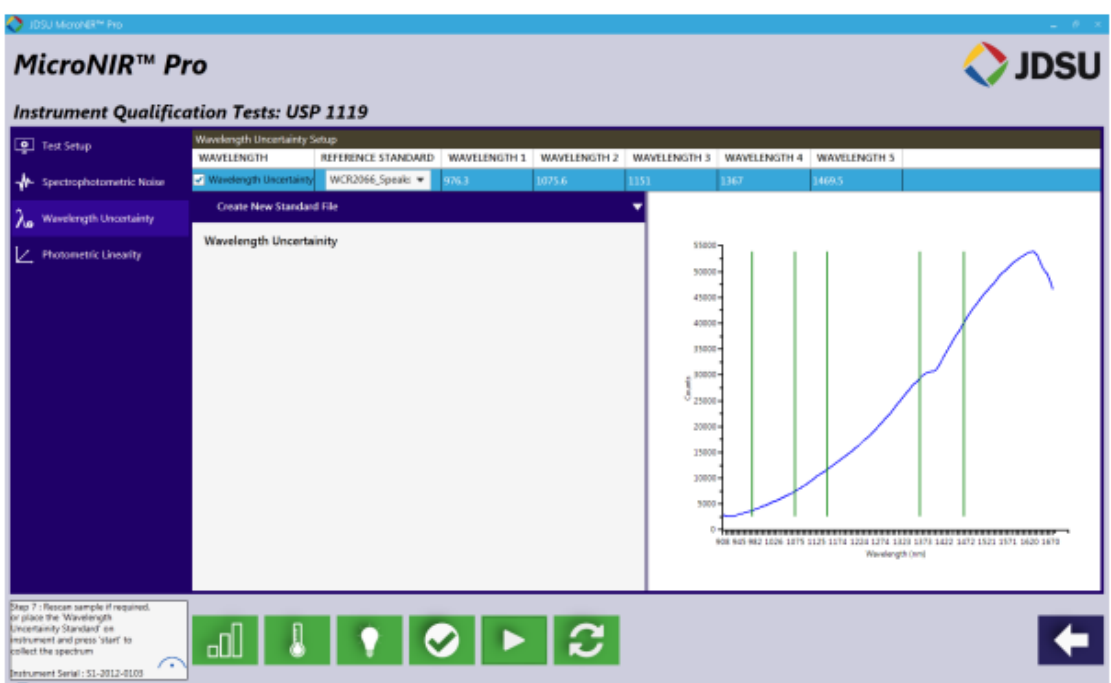

将波长参考标准物置于 MicroNIR 采样处,选择"Start"。注意:若采集不当, 用户可重新扫描 *99%*白板。

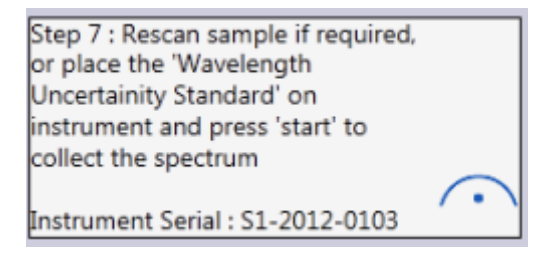

波长参考标准扫描光谱将在软件界面中显示。、

**B** Beijing Kaiyuan Shengshi Science and Technology Development Co., Ltd.

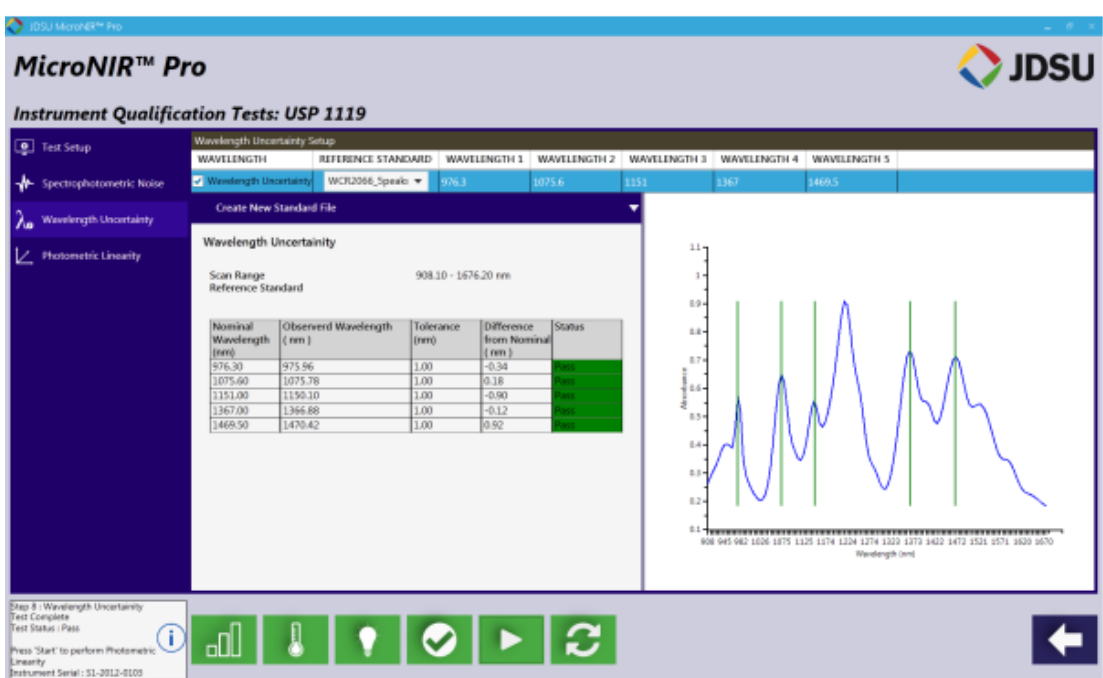

 当波长不确定度测试完毕,选择"Start"进行 Photometric Linearity(光学线 性度)测试。

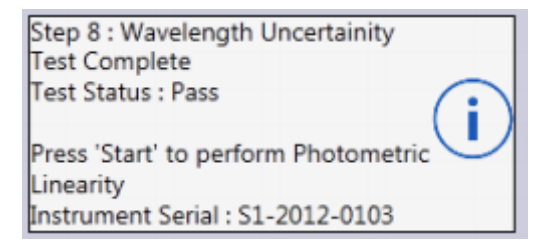

将 99%标准物置于 MicroNIR 采样处, 选择"Start"

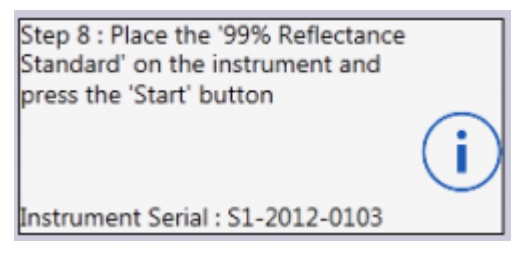

软件界面中将出现 99%标准物扫描光谱。

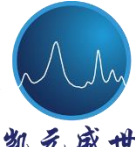

**T** Beijing Kaiyuan Shengshi Science and Technology Development Co., Ltd.

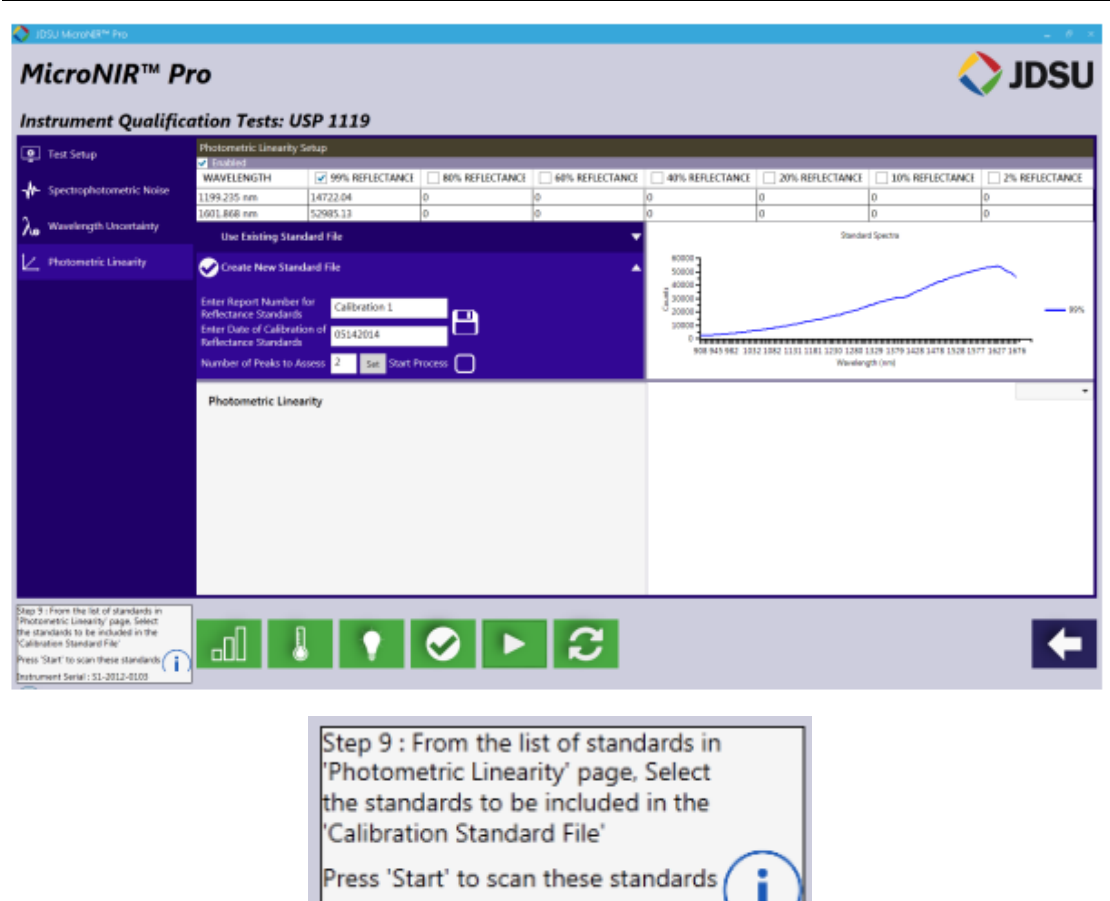

Instrument Serial : S1-2012-0103

选择校准文件中包括的光学标准物(如 80%,40%,20%和 10%)

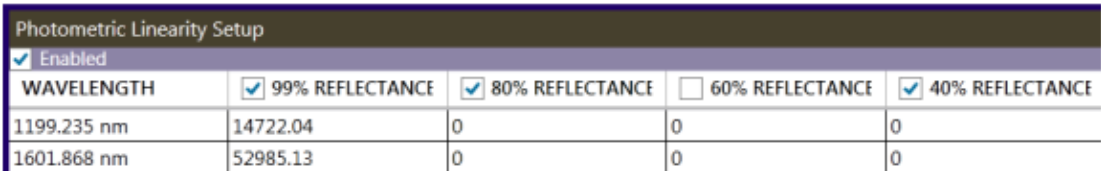

选择 "Start"

将 80%白板置于 MicroNIR 采样处, 选择"Start"

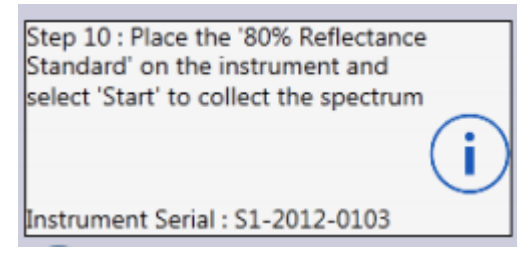

软件界面中将显示 80%标准物扫描光谱

Beijing Kaiyuan Shengshi Science and Technology Development Co., Ltd.

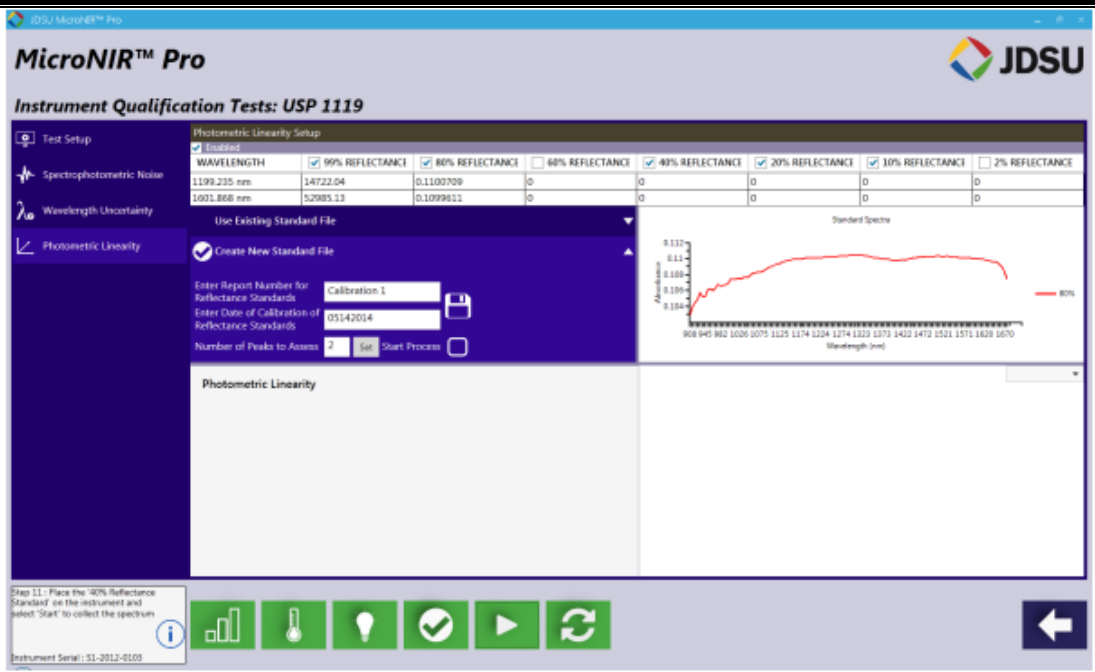

将 40%白板置于 MicroNIR 采样处, 选择"Start"

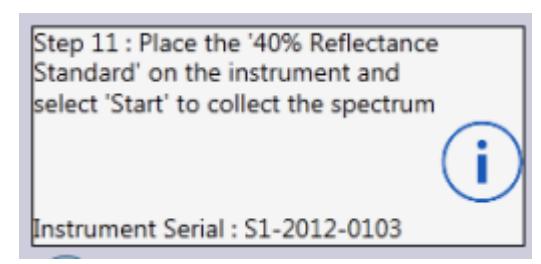

40%标准物光谱与 80%标准物光谱重叠。

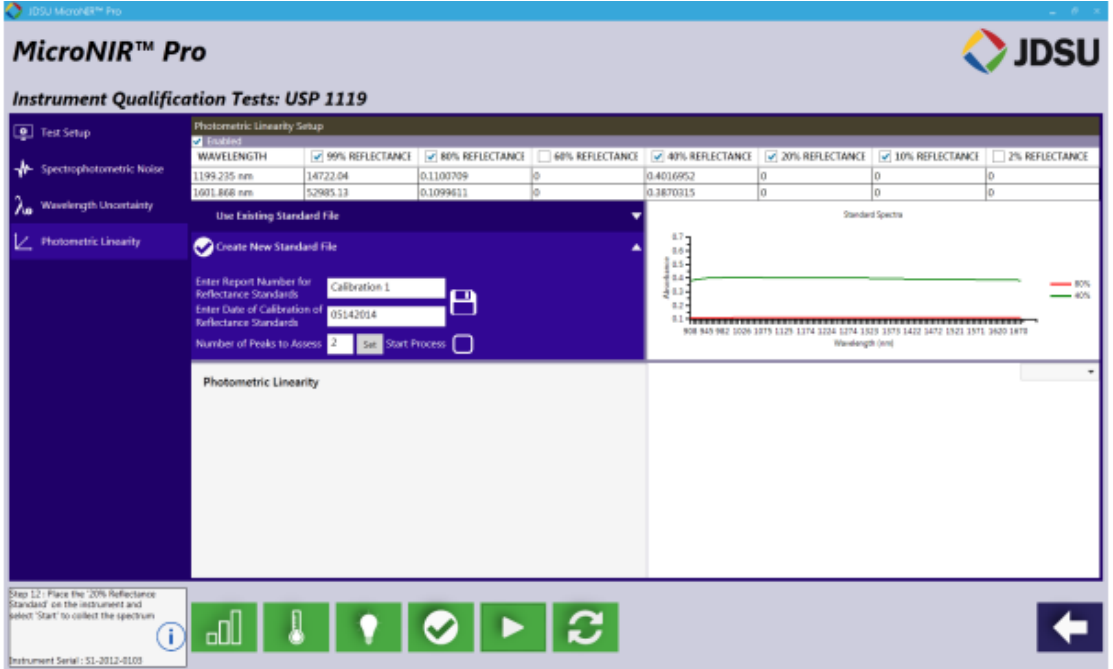

将 20%白板置于 MicroNIR 采样处, 选择"Start"

世 Beijing Kaiyuan Shengshi Science and Technology Development Co., Ltd.

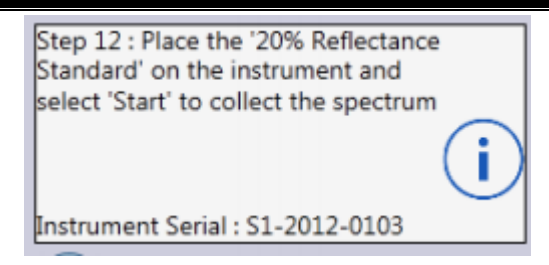

20%标准物光谱与 80%﹠40%标准物光谱重叠。

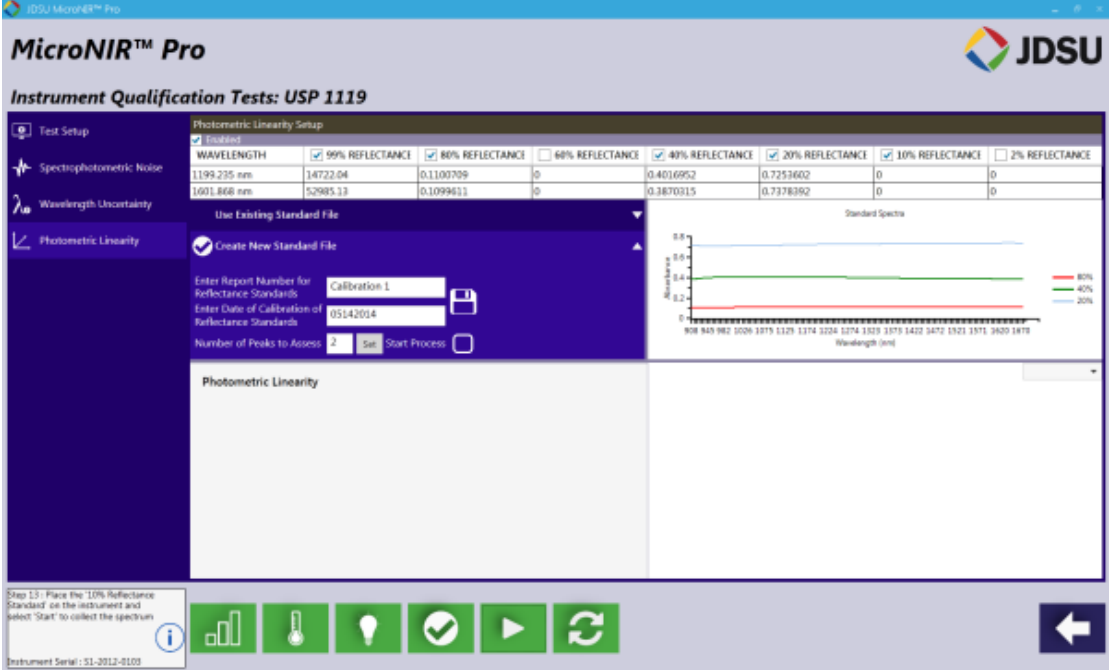

将 10%白板置于 MicroNIR 采样处, 选择"Start"

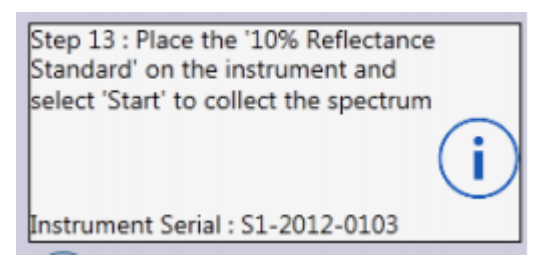

10%标准物光谱与 80%,40%﹠20%标准物光谱重叠。

羌 盛世 Beijing Kaiyuan Shengshi Science and Technology Development Co., Ltd.

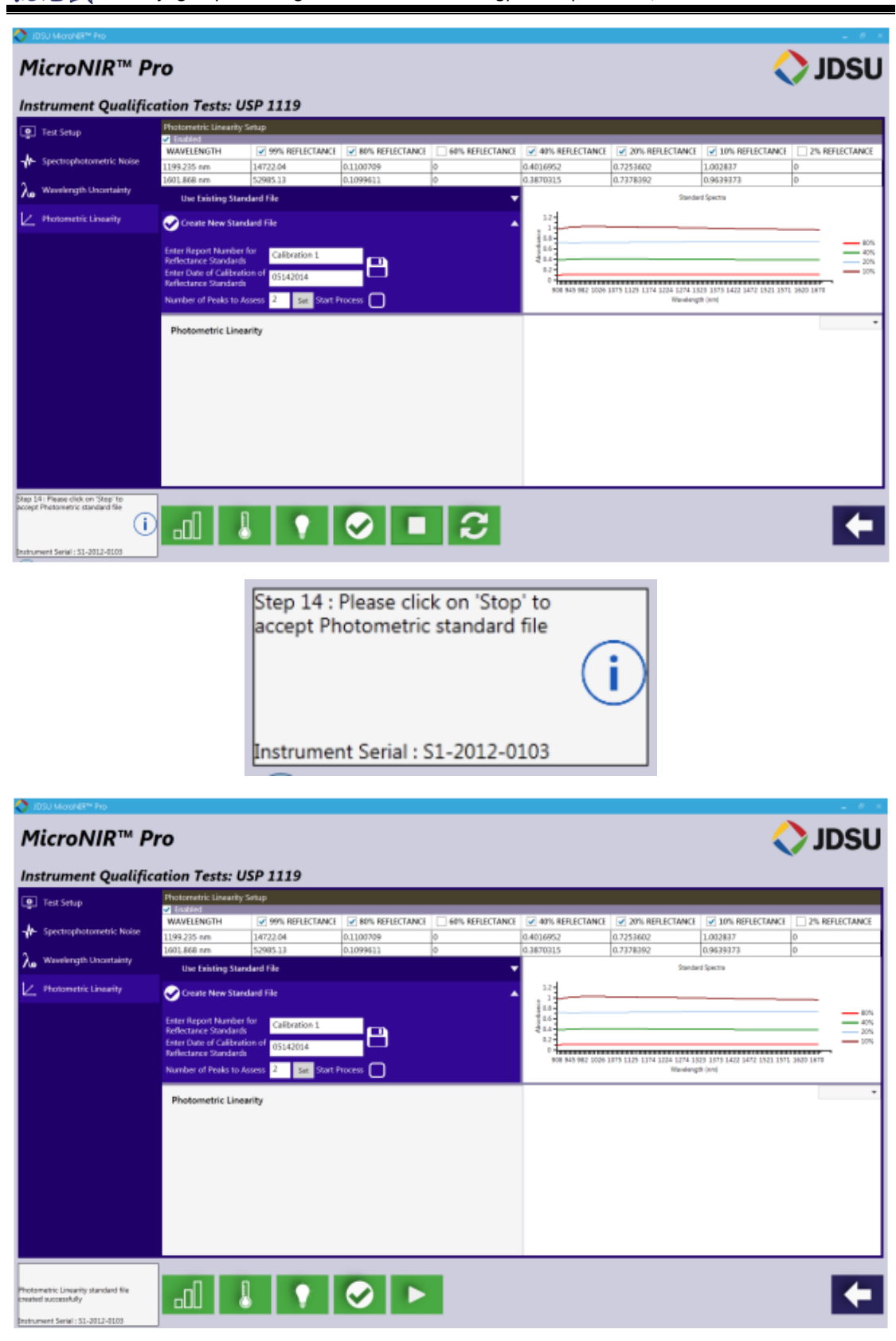

点击"Stop"图标,结束光学线性度校准。

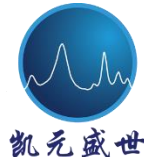

**B** Beijing Kaiyuan Shengshi Science and Technology Development Co., Ltd.

Photometric Linearity standard file created successfully

Instrument Serial : S1-2012-0103

光学线性度校准已成功校准。

### **3.4 OQ** ﹠**PQ** 测试

在仪器 OQ 和 PQ 测试之前,应首先创建用于波长不确定度和光学线性度校 准文件,旨在确定 MicroNIR 光谱仪的计时起点。校准文件生成步骤参照本用户 手册 3.2 和 3.3 部分内容。

OQ 和 PQ 测试的详细内容,请访问 USP 1119 章关于近红外光谱分析仪的内 容。

#### **3.4.1 OQ**

关于近红外光谱分析仪的 USP 1119 章内容在操作条件中声明, 控制仪器性 能应考虑外部标准确认系统在目标说明下操作。操作资格目的是确保仪器适用于 预期应用。由于测定 NIR 光谱有很多不同方法,拥有可追踪的外部标准的操作 条件可用于任何仪器。参考材料的最重要特征是稳定性。与任何光谱仪设备相似, NIR 设备的波长和光学范围两方面需合格。同样包括最大及较小光通量噪声测 试。

#### **Performing an Operational Qualification (OQ) Test**

在"Tools"子菜单中,选择"USP 1119"图标用于仪器认证。

 北京凯元盛世科技发展有限责任公司 **th** Beijing Kaiyuan Shengshi Science and Technology Development Co., Ltd. **O** JDSU MicroNIR<sup>™</sup> Pro **System Setup** MicroNIR<sup>10</sup> Pro **COURSE** 

选择红色"Lamps"图标打开光源,光源激活时图标变为绿色。

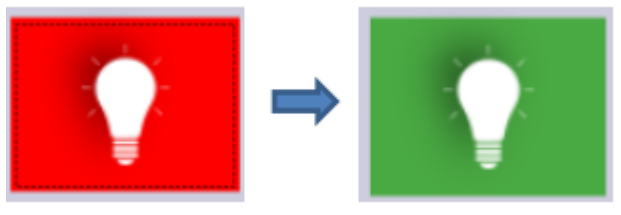

选择"Run OQ"图标

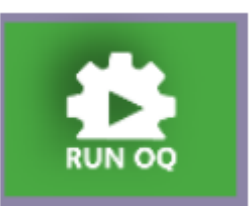

运行 OQ 检测, MicroNIR 需温度稳定。用户必须等待 30 min 或者 MicroNIR 内部温度在一分钟内温度变化不超多+/﹣1℃。仪器稳定性可由 MicroNIR Pro 软 件左下角对话框中控制。

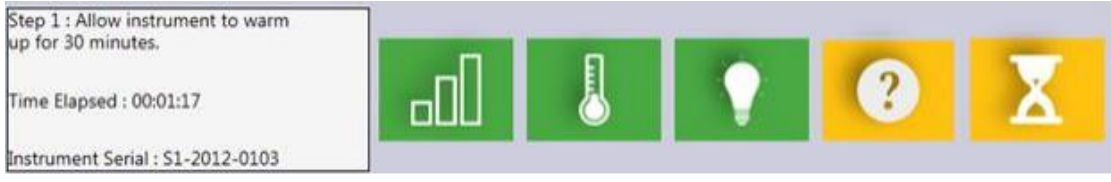

当仪器状态稳定时,对话框将改变提醒用户进行 OQ 检测。

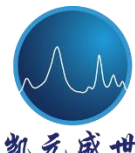

**th** Beijing Kaiyuan Shengshi Science and Technology Development Co., Ltd.

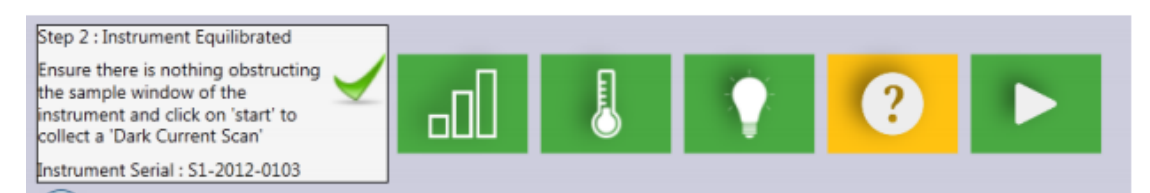

开始检测时,确认外界对 MicroNIR 没有任何影响,点击"Start"图标

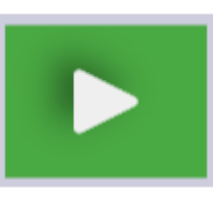

采集光谱暗电流。

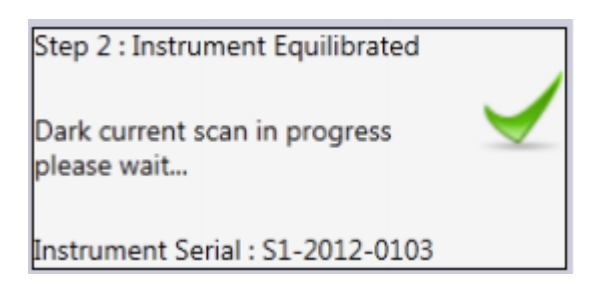

将 99%反射标准物放置于 MicroNIR 采样处, 选择"Start"。软件将开始进

行高光通量 RMS 噪声测试, 然后进行 99%标准物的 60 次重复测量。

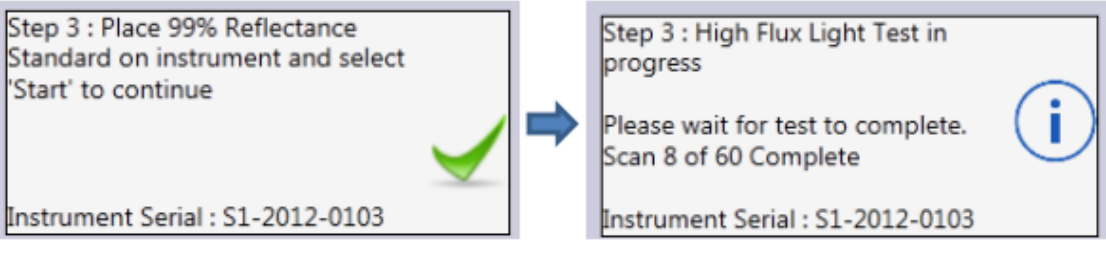

高光通量噪声测试结束时,将将 10%反射标准物放置于 MicroNIR 采样处,

选择"Start"进行低光通量噪声测试。

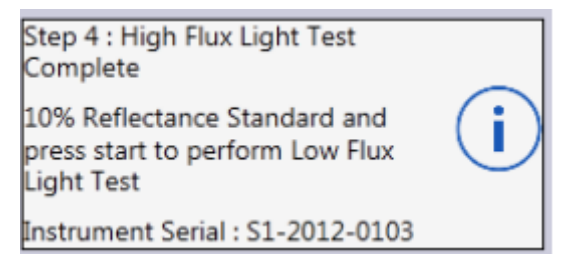

软件将开始进行低光通量 RMS 噪声测试, 然后进行 10%标准物的 60 次重 复测量。

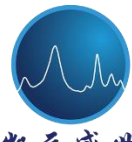

 $\mathbb{R}^d$  Beijing Kaiyuan Shengshi Science and Technology Development Co., Ltd.

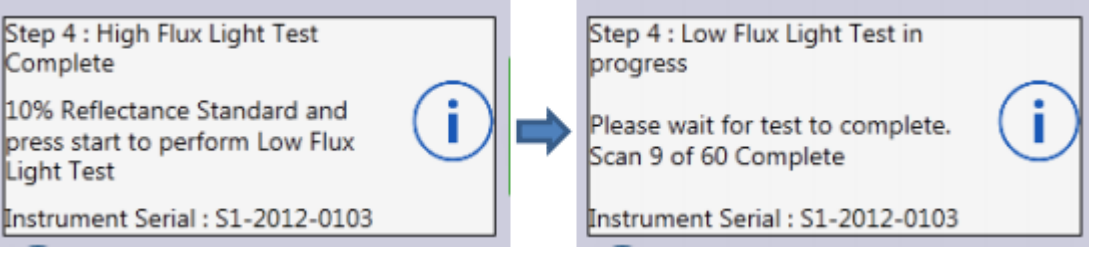

低光通量噪声测试结束时,对话框中将显示 RMS 噪声检测结果。

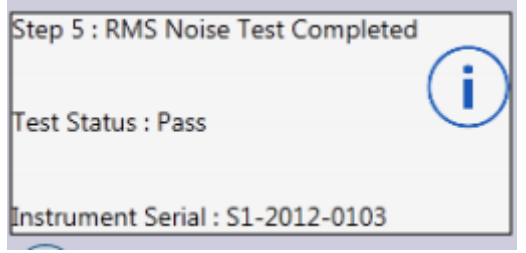

软件界面表格中,用户可看到两种检测的结果。

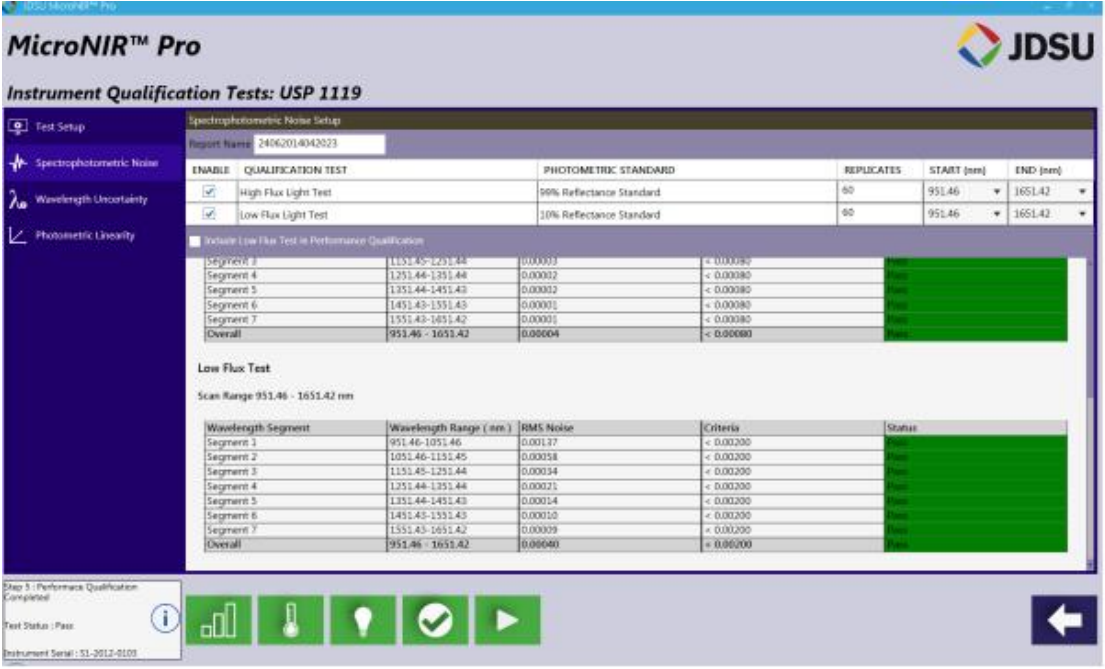

其次,再次选择"Start"进行波长不确定度的测定。如下图所示,软件将从 Spectrophotometric noise 标签移动至 Wavelength Uncertainty 标签。

**T** Beijing Kaiyuan Shengshi Science and Technology Development Co., Ltd.

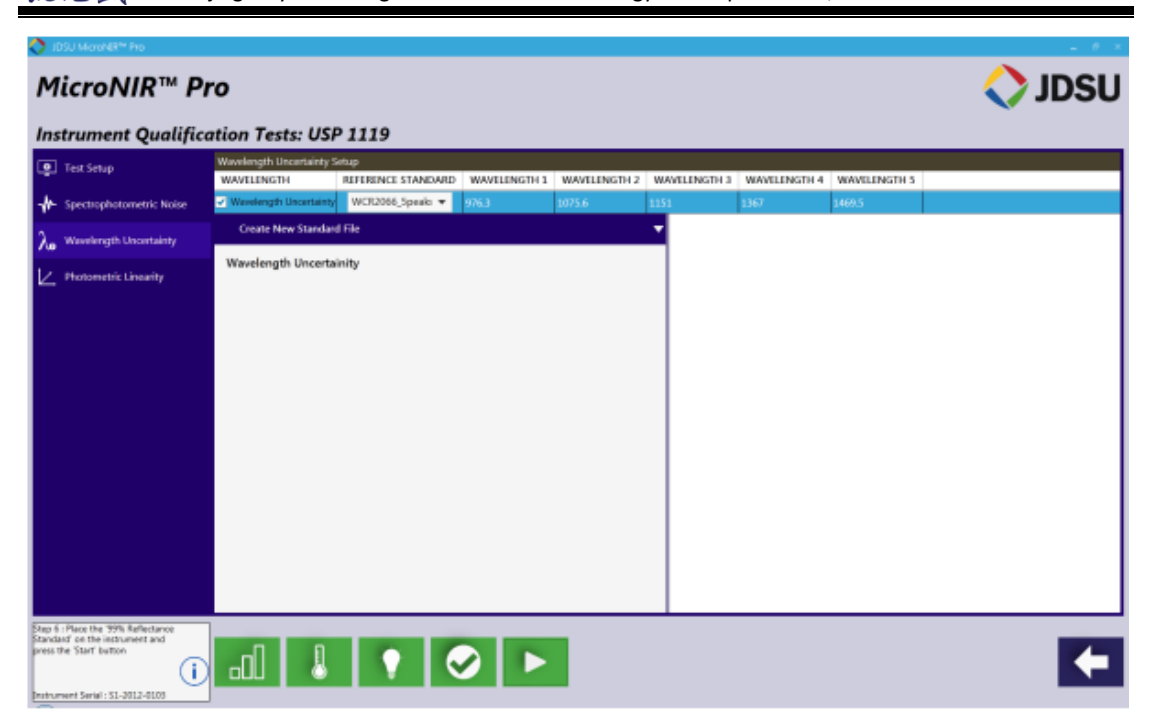

将 99%反射标准物放置于 MicroNIR 采样处, 选择"Start"。

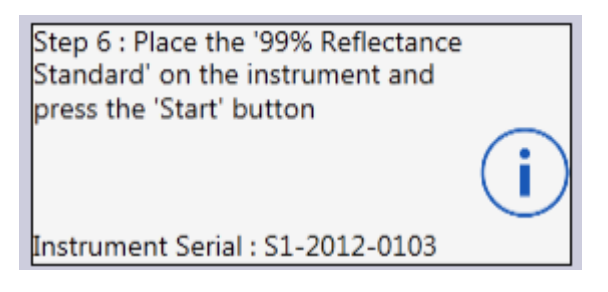

扫描完成时,软件界面中将出现 99%参考标准的原始计数。绿色直线反映了 在波长参考标准测量时的吸收峰位置。

**12** Beijing Kaiyuan Shengshi Science and Technology Development Co., Ltd.

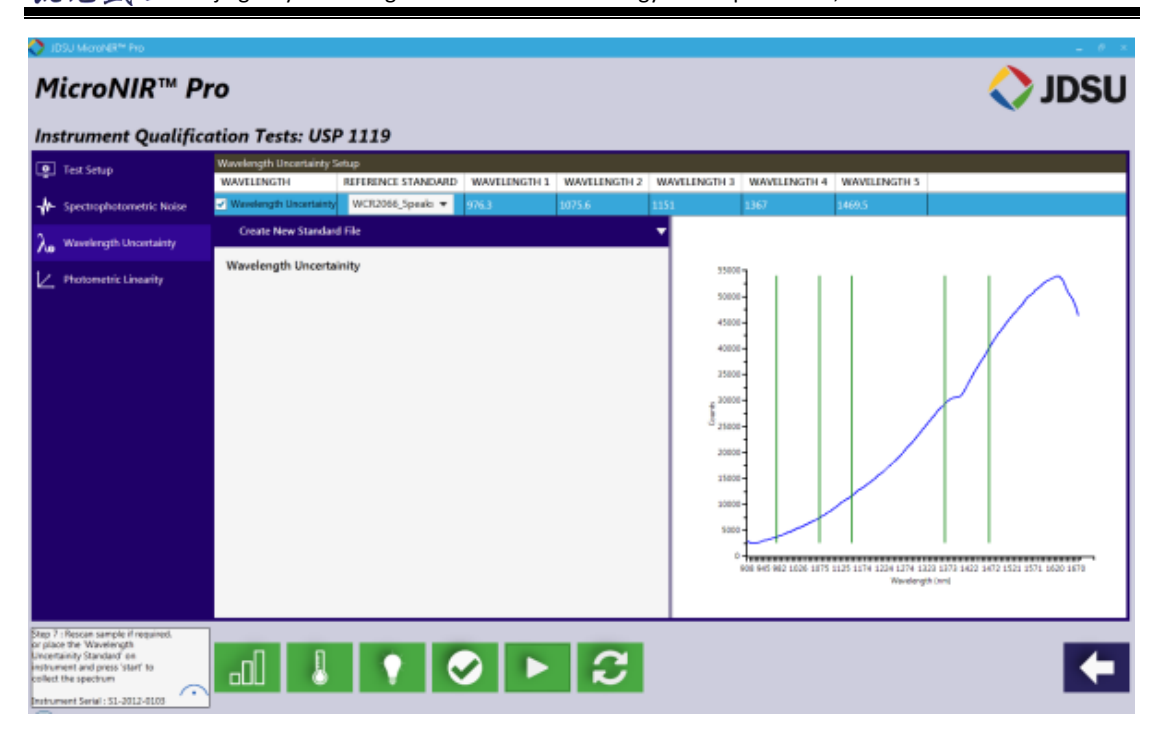

将波长参考标准物置于 MicroNIR 采样处, 选择"Start"

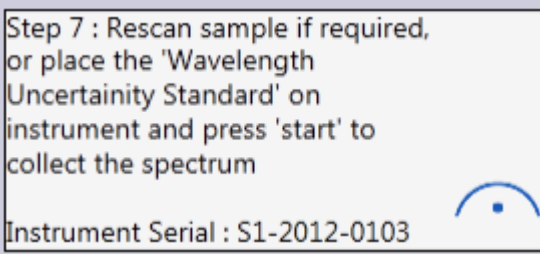

扫描完成时,软件界面中出现波长参考标准物的光谱。

兑盛世 Beijing Kaiyuan Shengshi Science and Technology Development Co., Ltd.

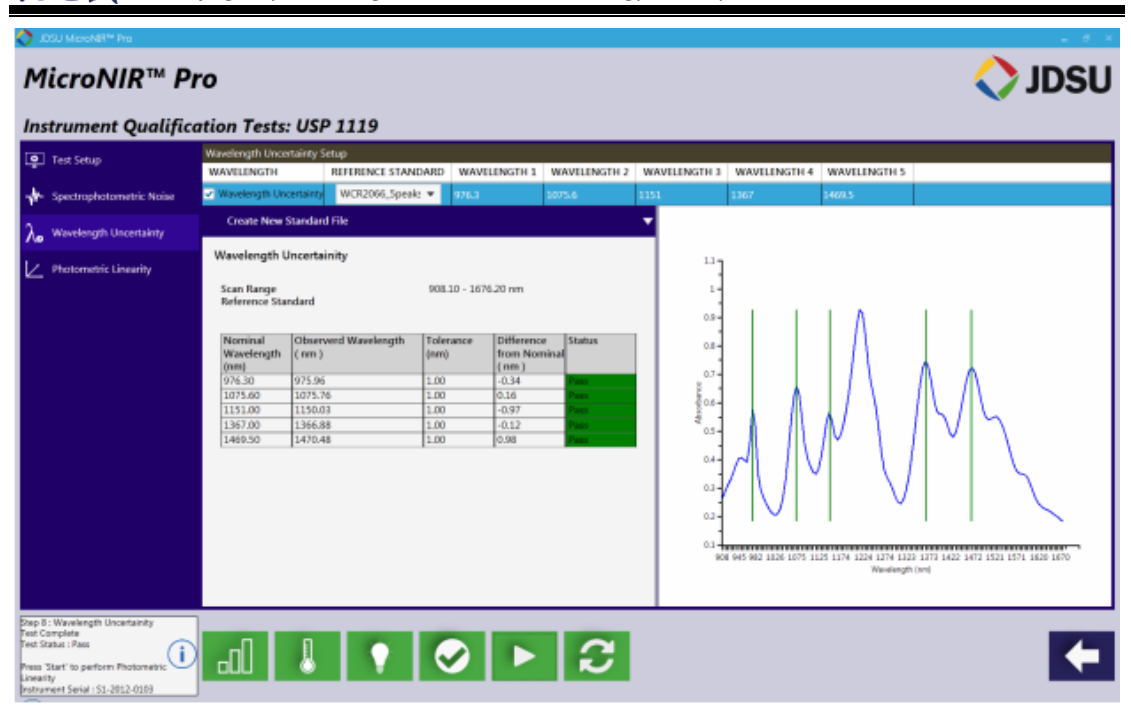

仪器通过波长不确定度测试后,用户方可进行光学线性度测试,选择"Start"。

![](_page_102_Figure_5.jpeg)

如下图所示,用户可进行光学线性度测定。

![](_page_102_Picture_7.jpeg)

![](_page_103_Picture_0.jpeg)

将 99%反射标准物放置于 MicroNIR 采样处, 选择"Start"。

![](_page_103_Picture_2.jpeg)

扫描完成后,软件界面中显示出 99%标准物原始扫描图谱。

![](_page_103_Picture_66.jpeg)

将 80%反射标准物放置于 MicroNIR 采样处, 选择"Start"。

![](_page_103_Picture_67.jpeg)

软件界面中显示出 80%标准物原始扫描图谱

Beijing Kaiyuan Shengshi Science and Technology Development Co., Ltd.

# MicroNIR<sup>™</sup> Pro

![](_page_104_Picture_4.jpeg)

根据 MicroNIR Pro 对话框提示, 扫描剩余反射标准物 (如 60%, 40%, 20%,

10%和 2%)。如下图所示,当所有扫描结束后,光谱将在软件界面中重叠。

![](_page_104_Picture_7.jpeg)

选择"Stop"完成 OQ 测试。

![](_page_105_Picture_0.jpeg)

**t** Beijing Kaiyuan Shengshi Science and Technology Development Co., Ltd.

![](_page_105_Figure_3.jpeg)

对话框中将出现测试结果,最终线性结果如下图所示。

![](_page_105_Figure_5.jpeg)

![](_page_105_Picture_54.jpeg)

若出现故障,软件将出现以下图标。

![](_page_105_Picture_8.jpeg)

**Retrieve an Operational Qualification (OQ) Test Report**

OQ 测试完成时,软件将自动生成和保存一个报告。查看所保存报告,回到 软件主界面后选择绿色"Retrieve Data"标签。

![](_page_106_Picture_0.jpeg)

 $\AA$  盛 世 Beijing Kaiyuan Shengshi Science and Technology Development Co., Ltd.

![](_page_106_Picture_3.jpeg)

从左侧菜单中,选择"Qualification Reports"(认证报告)

![](_page_106_Picture_5.jpeg)

界面中出现一系列已完成的测试。

免 盛 世 Beijing Kaiyuan Shengshi Science and Technology Development Co., Ltd.

![](_page_107_Picture_2.jpeg)

根据日期分类,双击所需报告即可打开 PDF 版的完整检测报告。
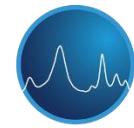

北京凯元盛世科技发展有限责任公司

1. 名 盛 世 Beijing Kaiyuan Shengshi Science and Technology Development Co., Ltd.

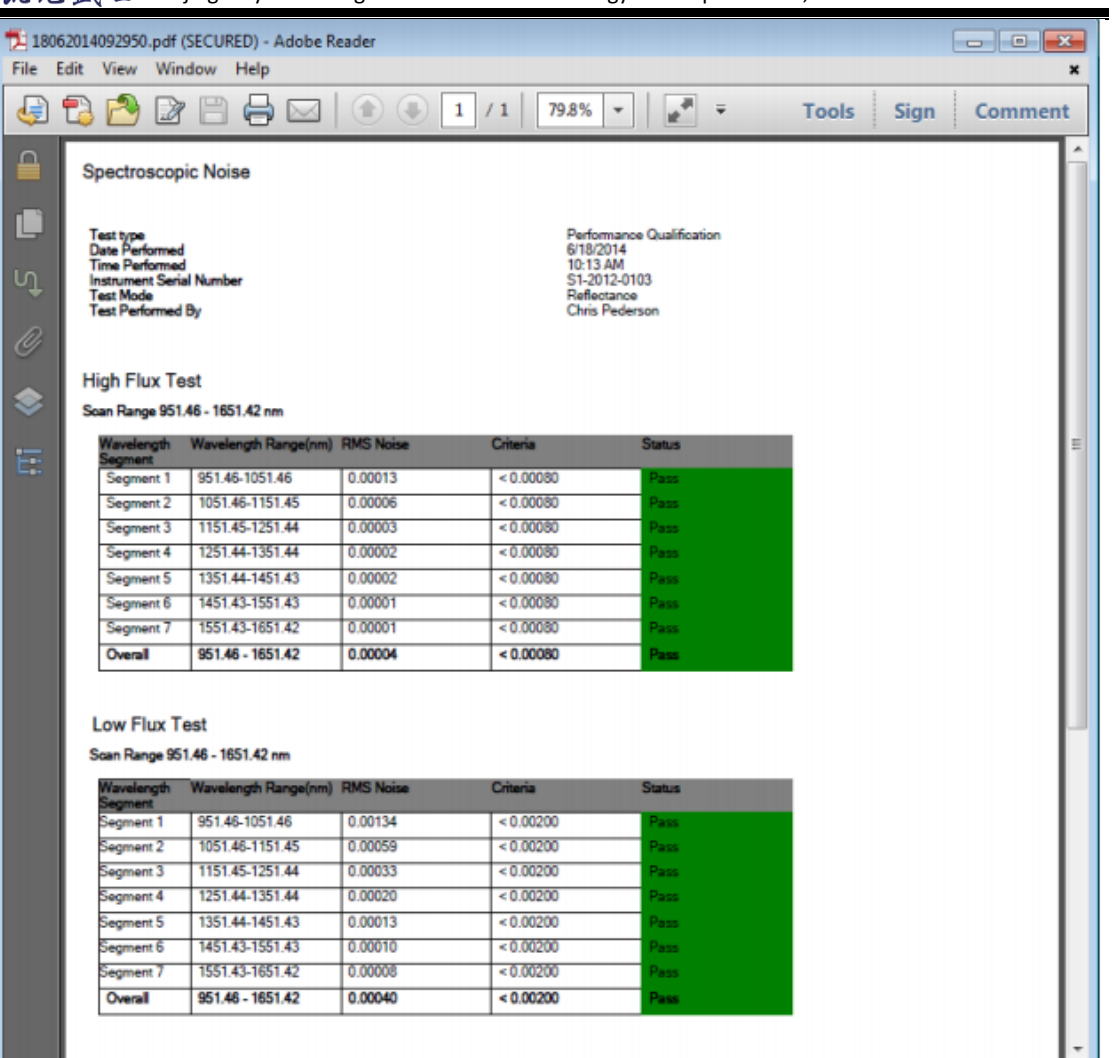

## **3.4.2 PQ**

USP 1119 章关于近红外光谱分光光度法声明,PQ 验证质量适用于初始扫描 或一组扫描。在此种分析情况下,假设标准参考光谱由新的或新修复的,合适的 操作工具采集得到,代表了可获得的最佳光谱。对同一参考标准物随时间采集光 谱的对比为评价 NIR 测量系统的长期稳定性奠定基础。目的在于确保在分析过 程中不会出现波长校准的偏移或灵敏度的改变。

前期操作资格已证明该设备是适于应用的,因此,单一的性能认证标准可用 于在连续的基础上再次进行性能认证。执行此类控制,用户需采用特定方法的参 考样品,且所提供样品是稳定的。

## **Performing a Performance Qualification (OQ) Test**

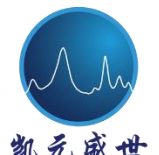

北京凯元盛世科技发展有限责任公司

凯 纪 盛 世 Beijing Kaiyuan Shengshi Science and Technology Development Co., Ltd.

进行 PQ 测试,用户需遵循 OQ 测试部分所述基本指令。

启动 PQ 测试, 从"Tools"子菜单中, 选择"USP 1119"图标用于仪器认证。

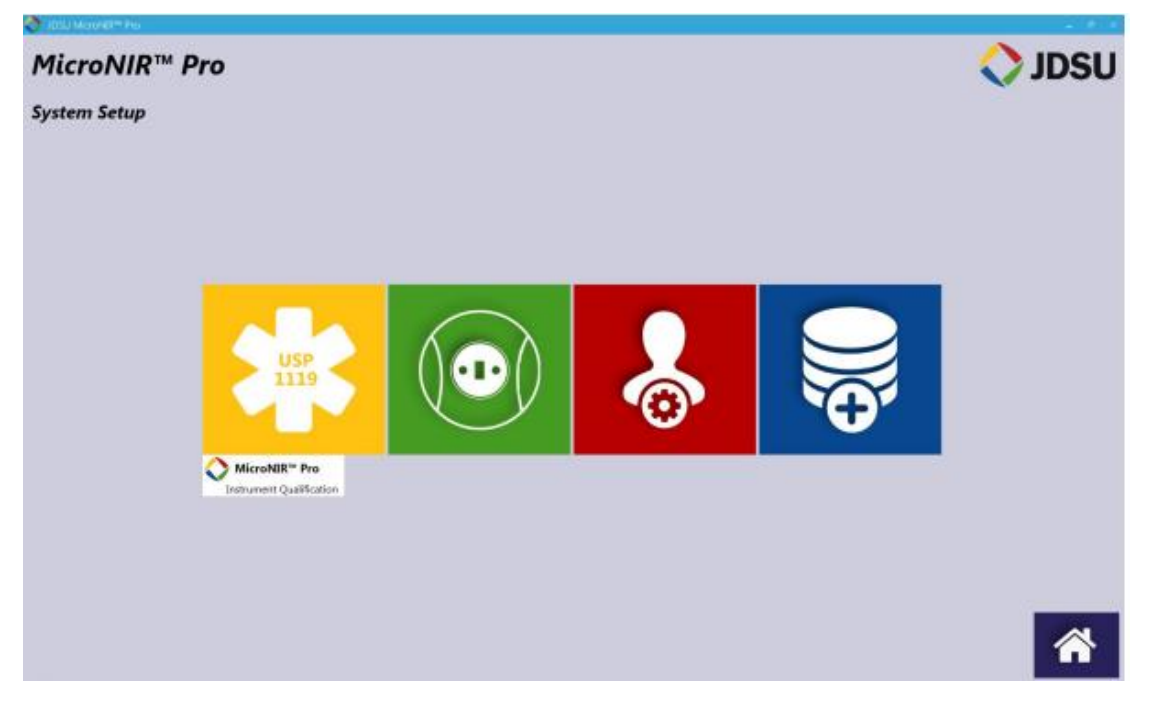

选择红色"Lamps"图标打开光源,光源被激活时图标变为绿色。

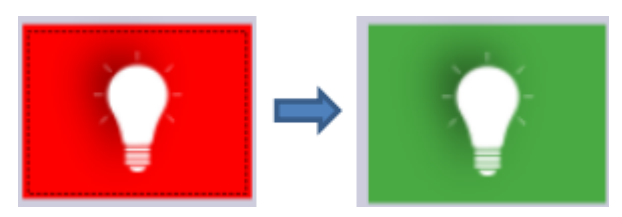

选择"Run PQ"图标

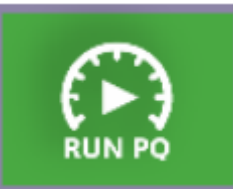

根据本手册 3.4.1 部分内容步骤继续。

故障排查

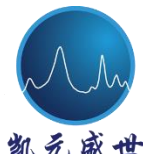

北京凯元盛世科技发展有限责任公司

羌 盛世 Beijing Kaiyuan Shengshi Science and Technology Development Co., Ltd.

## **4.1 .NET Framework Error** (**NET** 框架错误)

若在 MicroNIR Pro 软件安装过程中出现如下错误,系统需要安装.NET Framework。Microsoft .NET Framework 的独立安装程序可在 USB 闪盘驱动器 Microsoft\DotNet 文件夹下找到。

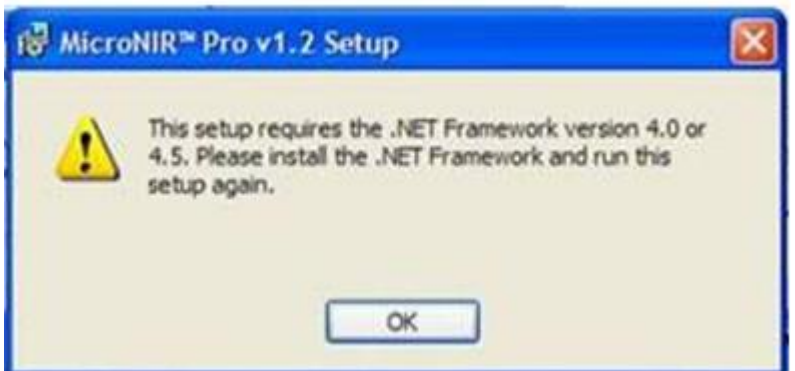

## **4.2** 负吸光度值

负吸光度值通常是由于参考测量(也即 100%读取)和样品测量时,样品与 光谱仪之间距离存在差异的结果。比如,当样品测量时比参考测量时距离光谱仪 更近,则光谱振幅改变,从而导致负吸光度值的出现。

如果出现负吸光度值,请确认参考测量和样品测量在相同的平面中。